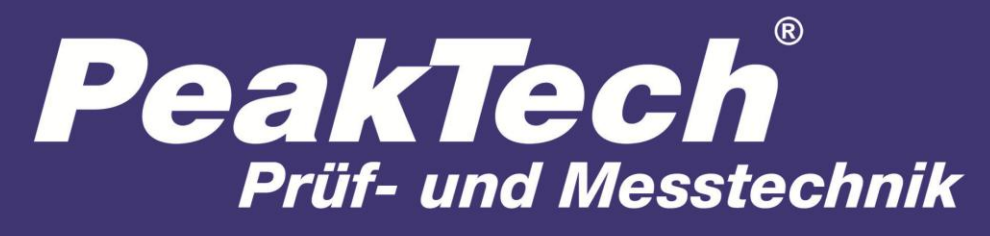

Spitzentechnologie, die überzeugt

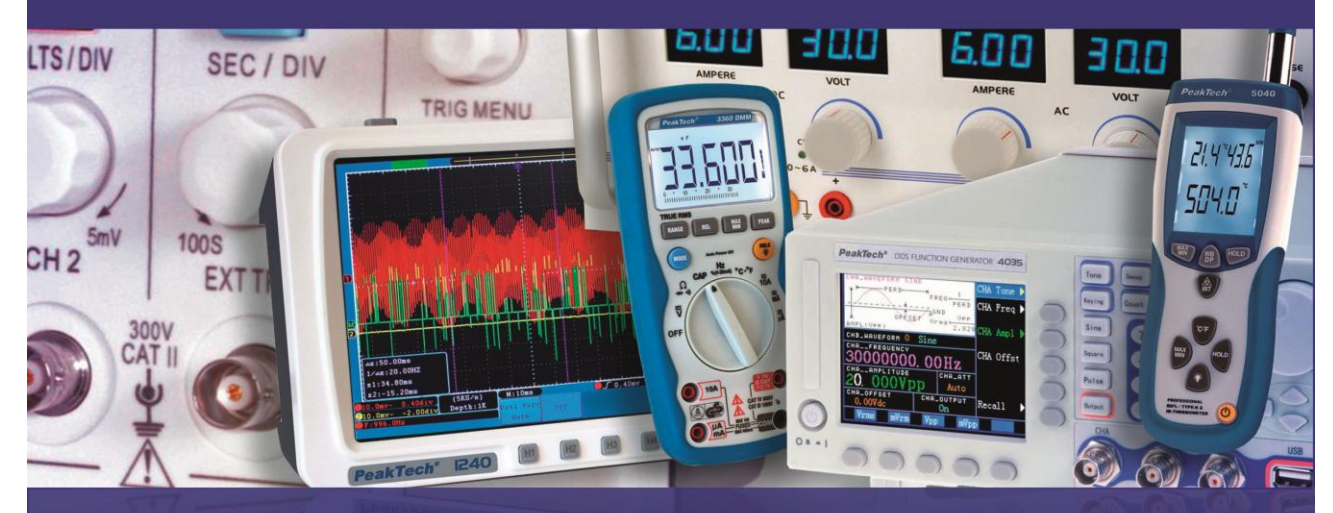

# PeakTech ® 4065

Bedienungsanleitung / Operation manual

DDS Arbitrary Waveform Generator

## **1. Sicherheitshinweise zum Betrieb des Gerätes**

Dieses Gerät erfüllt die EU-Bestimmungen 2004/108/EG (elektromagnetische Kompatibilität) und 2006/95/EC (Niederspannung) entsprechend der Festlegung im Nachtrag 2004/22/EG (CE-Zeichen). Überspannungskategorie II; Verschmutzungsgrad 2.

Zur Betriebssicherheit des Gerätes und zur Vermeidung von schweren Verletzungen durch Strom- oder Spannungsüberschläge bzw. Kurzschlüsse sind nachfolgend aufgeführte Sicherheitshinweise zum Betrieb des Gerätes unbedingt zu beachten.

Schäden, die durch Nichtbeachtung dieser Hinweise entstehen, sind von Ansprüchen jeglicher Art ausgeschlossen.

- \* Vor Anschluss des Gerätes an eine Steckdose überprüfen, dass die Spannungseinstellung am Gerät mit der vorhandenen Netzspannung übereinstimmt
- \* Gerät nur an Steckdosen mit geerdetem Schutzleiter anschließen
- \* maximal zulässige Eingangswerte **unter keinen Umständen** überschreiten
- \* Defekte Sicherungen nur mit einer dem Originalwert entsprechenden Sicherung ersetzen. Sicherung oder Sicherungshalter **niemals** kurzschließen.
- \* Vor dem Umschalten auf eine andere Messfunktion Prüfleitungen oder Tastkopf von der Messschaltung abkoppeln.
- \* Gerät, Prüfleitungen und sonstiges Zubehör vor Inbetriebnahme auf eventuelle Schäden bzw. blanke oder geknickte Kabel und Drähte überprüfen. Im Zweifelsfalle keine Messungen vornehmen.
- \* Ventilationsschlitze im Gehäuse unbedingt freihalten (bei Abdeckung Gefahr eines Wärmestaus im Inneren des Gerätes)
- \* Keine metallenen Gegenstände durch die Ventilationsschlitze stecken.
- \* Keine Flüssigkeiten auf dem Gerät abstellen (Kurzschlussgefahr beim Umkippen des Gerätes)
- \* Gerät nicht auf feuchten oder nassen Untergrund stellen.
- \* Messspitzen der Prüfleitungen nicht berühren.
- \* Warnhinweise am Gerät unbedingt beachten.
- \* Gerät keinen extremen Temperaturen, direkter Sonneneinstrahlung, extremer Luftfeuchtigkeit oder Nässe aussetzen.
- \* Starke Erschütterung vermeiden.
- \* Gerät nicht in der Nähe starker magnetischer Felder (Motoren, Transformatoren usw.) betreiben
- \* Heiße Lötpistolen aus der unmittelbaren Nähe des Gerätes fernhalten.
- \* Vor Aufnahme des Messbetriebes sollte das Gerät auf die Umgebungstemperatur stabilisiert sein (wichtig beim Transport von kalten in warme Räume und umgekehrt)
- \* Säubern Sie das Gehäuse regelmäßig mit einem feuchten Stofftuch und einem milden Reinigungsmittel. Benutzen Sie keine ätzenden Scheuermittel.
- \* Dieses Gerät ist ausschließlich für Innenanwendungen geeignet.
- \* Nehmen Sie das Gerät nie in Betrieb, wenn es nicht völlig geschlossen ist.
- \* Vermeiden Sie jegliche Nähe zu explosiven und entflammbaren Stoffen.
- \* Keine technischen Veränderungen am Gerät vornehmen.
- \* Öffnen des Gerätes und Wartungs- und Reparaturarbeiten dürfen nur von qualifizierten Service-Technikern durchgeführt werden.
- \* Gerät darf nicht unbeaufsichtigt betrieben werden
- \* **-Messgeräte gehören nicht in Kinderhände-**

#### **Reinigung des Gerätes:**

Vor dem Reinigen des Gerätes, Netzstecker aus der Steckdose ziehen. Gerät nur mit einem feuchten, fusselfreien Tuch reinigen. Nur handelsübliche Spülmittel verwenden.

Beim Reinigen unbedingt darauf achten, dass keine Flüssigkeit in das Innere des Gerätes gelangt. Dies könnte zu einem Kurzschluss und zur Zerstörung des Gerätes führen.

# **2. Einführung PeakTech® 4065 Funktions / Arbitrary Waveform Generator**

Durch die "Direct Digital Synthesis" (DDS) Technologie ist der PeakTech<sup>®</sup> 4065 Function / Arbitrary Waveform Generator ein Hochleistungsgerät mit einer Fülle an Funktionen und Eigenschaften ausgestattet, welche für die schnelle Durchführung von Messungen notwendig sind. Die klare und helle VFD-Fluoreszenz-Display-Schnittstelle ist bequem für die Benutzer zu bedienen und abzulesen.

Der Generator hat die folgenden erweiterten Spezifikationen und leistungsfähige Funktion Eigenschaften:

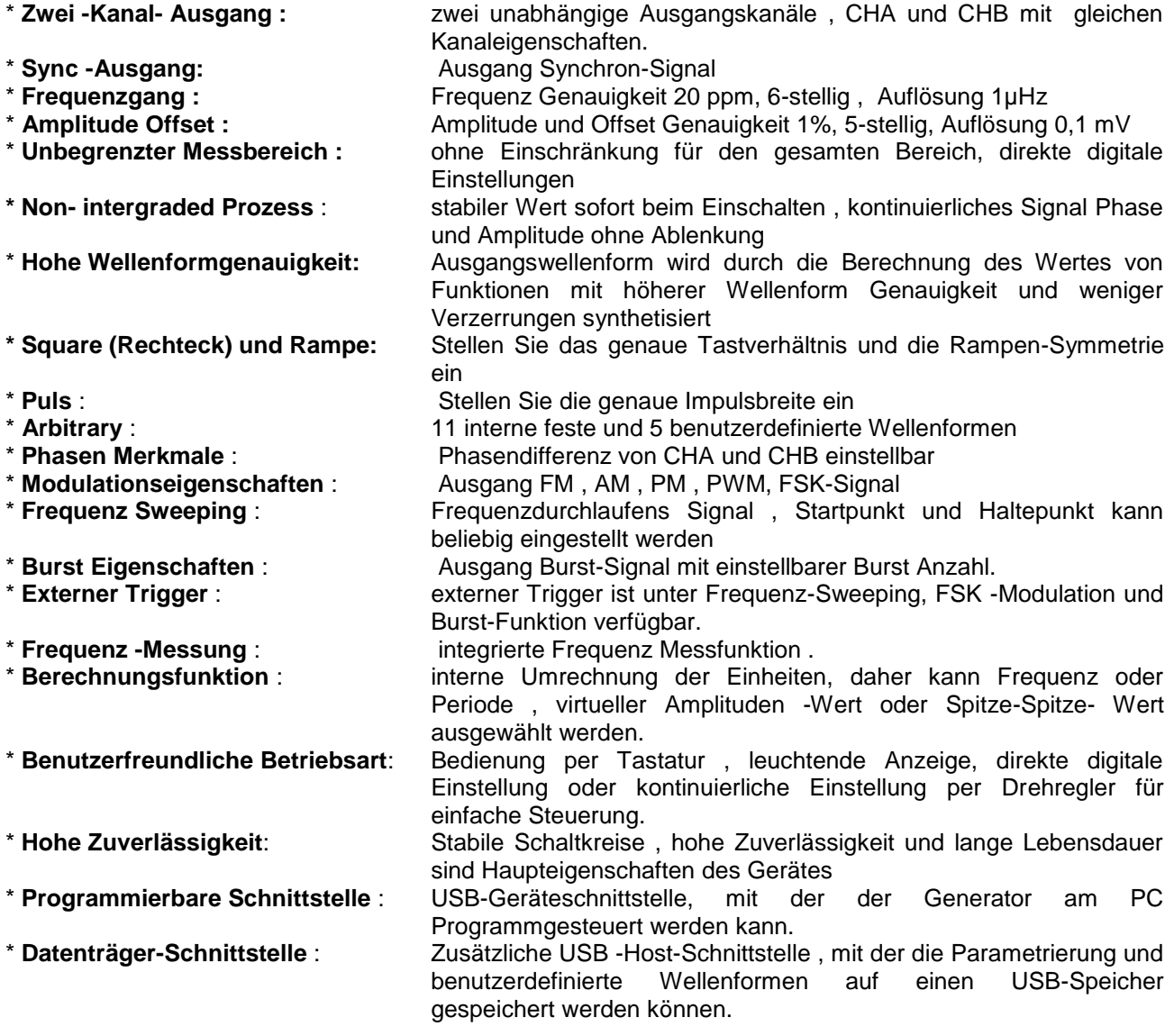

#### **3. Erste Schritte**

Die Vorder-und Rückseite, Operationen und Funktionen des PeakTech ® 4065 Funktion Generators werden in diesem Kapitel beschrieben, um so den Nutzern zu helfen, die grundlegende Bedienung so schnell wie möglich zu beherrschen. Die wichtigsten Inhalte dieses Kapitels sind wie folgt:

#### **3.1. Vorbereitungen zum Betrieb**

#### **3.1.1. Prüfen des Messgerätes und des Zubehörs**

Prüfen Sie, ob das Messgerät und das Zubehör vollständig und unbeschädigt sind. Bei starker Beschädigung der Verpackung sollten Sie diese aufbewahren, bis Sie das Messgerät vollständig geprüft haben.

#### **3.1.2. Funktionsgenerator mit dem Stromnetz verbinden und einschalten**

Ein sicherer Betrieb des Gerätes ist nur unter folgenden Bedingungen gewährleistet.

- \* Spannung:  $100-240$  VAC \* Temperatur:  $0 \sim 40^{\circ}$ C<br>\* Frequenz:  $45 65$  Hz \* Feuchte:  $80\%$  $*$  Frequenz:
- \* Stromaufnahme: < 30 VA

Stecken Sie den Kaltgerätestecker in die Buchse (100 ~ 240 V AC) auf der Geräterückseite. Achten Sie auf korrekte Erdung. Drücken Sie den Hauptschalter an der Gerätefront. Der Generator wird initialisiert und die Standardparameter eingestellt. Das Gerät geht in folgenden Arbeitsmodus: Einzelfrequenz auf Kanal A, Sinussignal, Anzeige der Werte für Frequenz und Amplitude von Kanal A.

#### **WARNUNG!**

Um die Sicherheit des Bedieners zu gewährleisten, muss das Gerät an eine dreipolige Schutzkontaktsteckdose mit Schutzleiter angeschlossen werden.

#### **3.2. Beschreibung der Gerätefront und der -rückseite**

#### **3.2.1. Gerätefront**

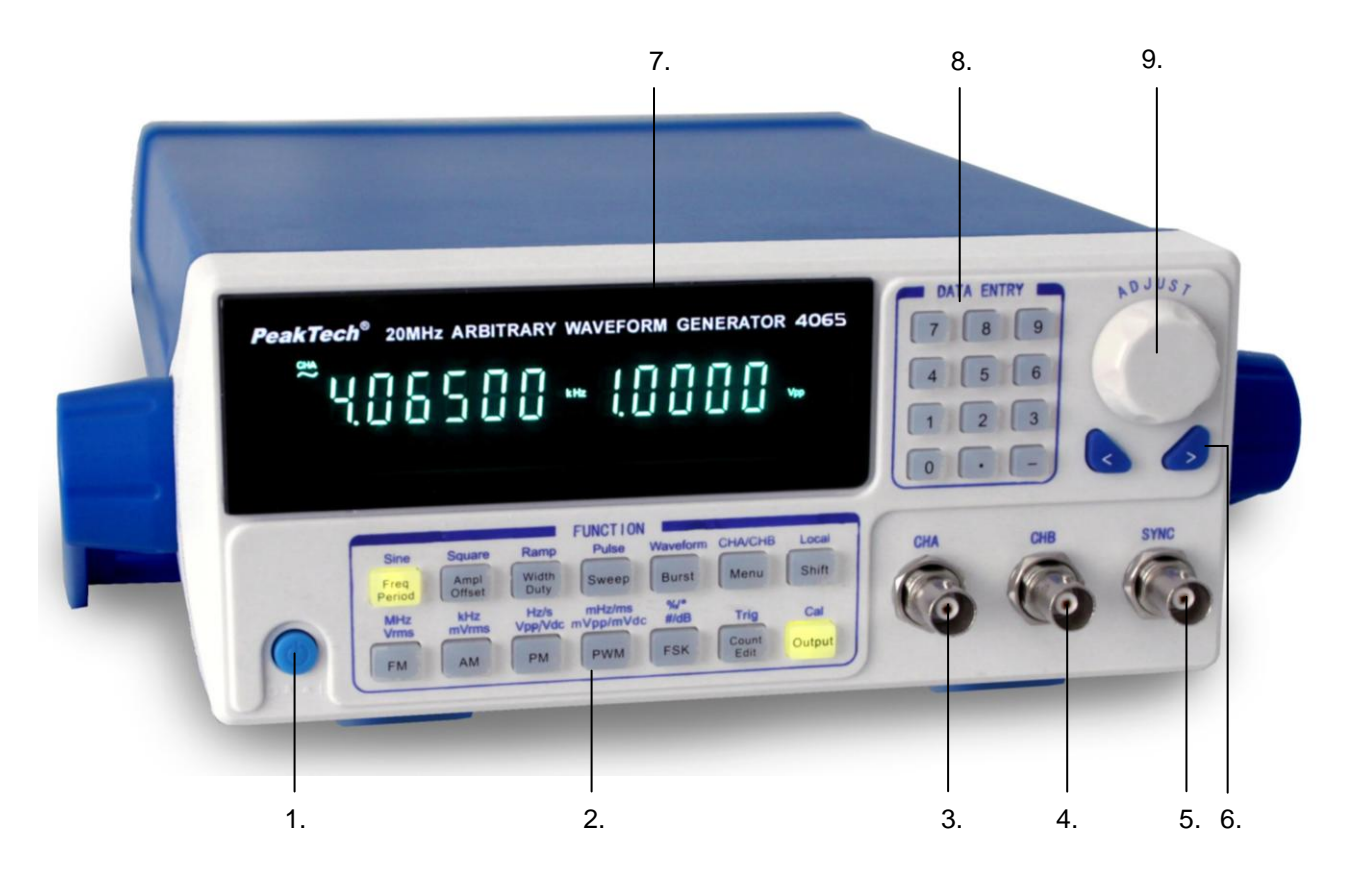

- 1. Netzschalter
- 2. Funktionstasten
- 3. CHA-Ausgang
- 4. CHB Ausgang
- 5. SYNC-Ausgang
- 6. Pfeil-Tasten
- 7. Bildschirmanzeige
- 8. Zifferntasten
- 9. Einstellknopf

#### **3.3. Rückseite**

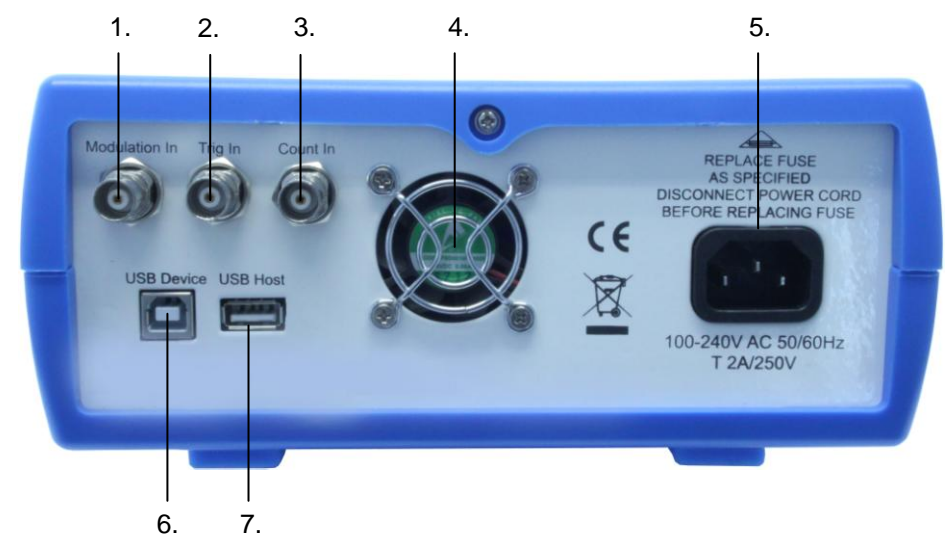

- 1. Modulations Input
- 2. Trigger Input
- 3. Zähler Input
- 4. Lüfter
- 5. Steckdose
- 6. USB-Device
- 7. USB-Host

#### **3.4. Anzeige**

Das Display zeigt zwei Gruppen von Ziffern, die Gruppe auf der linken Seite mit 6 Ziffern zeigen Frequenz, Periodendauer, Dämpfung und Tastverhältnis der Signale.

Die fünf Ziffern auf der rechten Seite zeigen Amplitude, Tastverhältnis, Offset u.v.m. der Signale. Es werden auch weitere Symbole auf dem Display angezeigt, wie das aktuelle Wellenform-Signal, Signalparameter und Einheiten der Parameter.

#### **3.5 Keyboard Einführung**

Insgesamt gibt es 28 Tasten auf der Frontplatte (siehe Frontansicht), deren Funktionen sind:

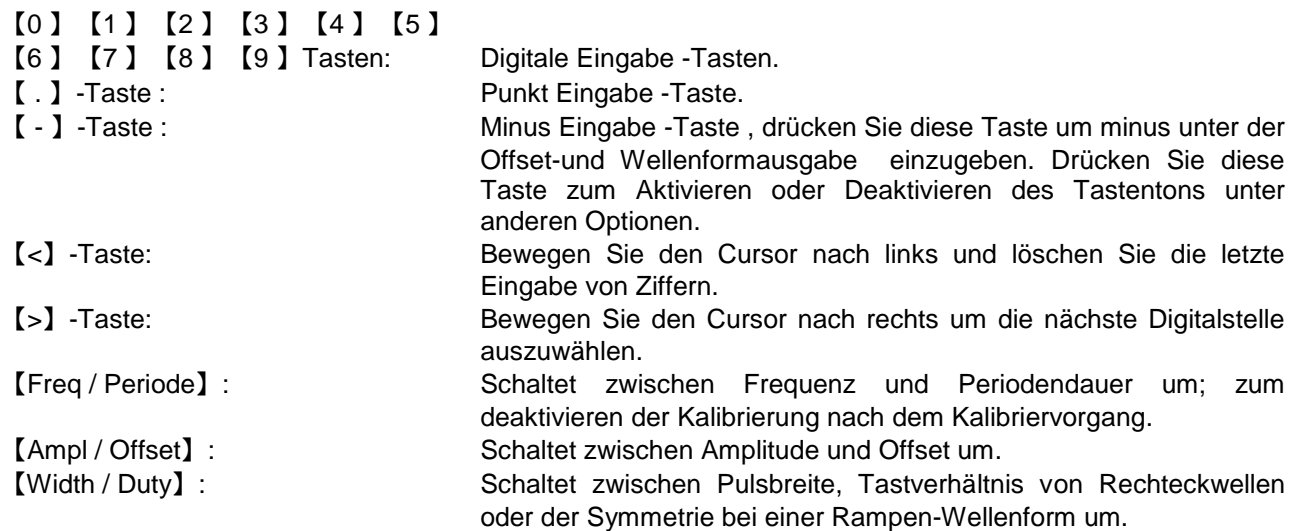

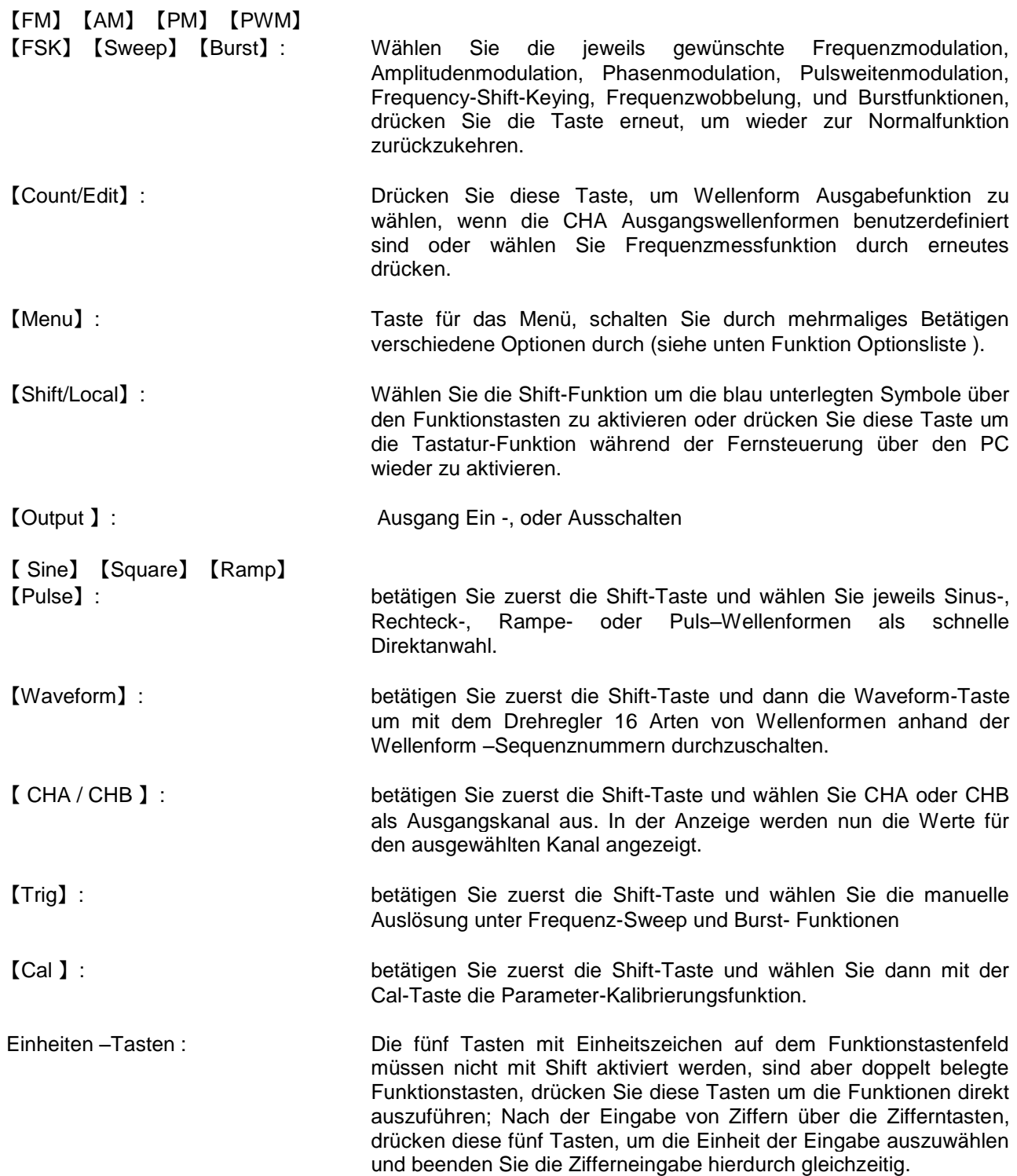

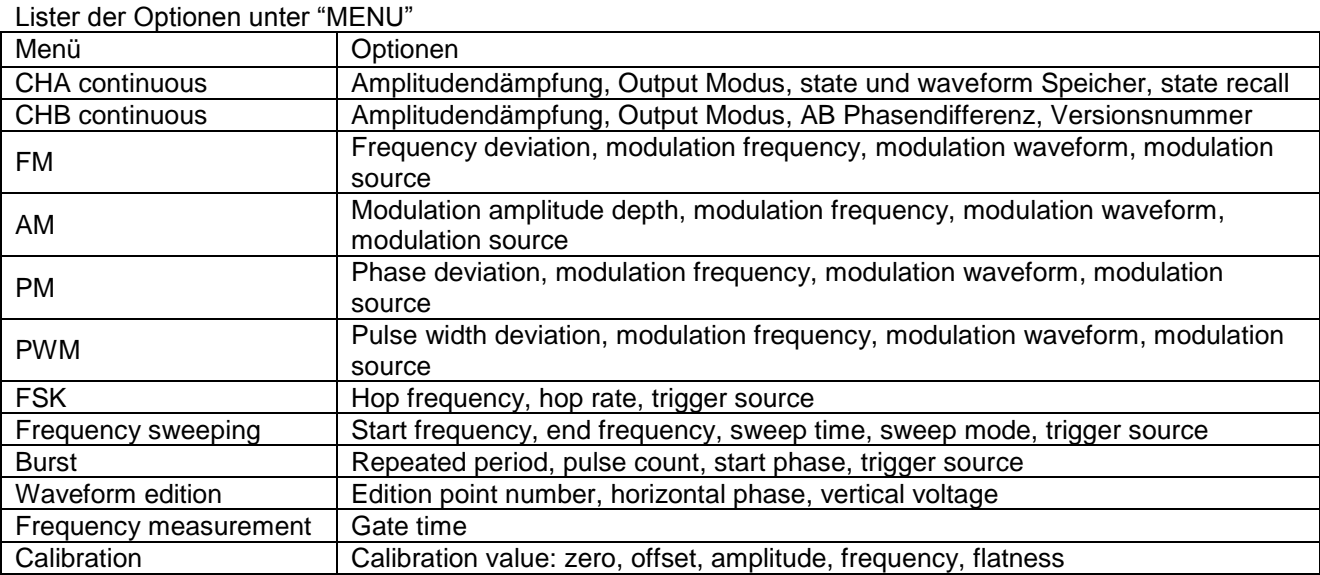

#### **3.6. Grundlegende Bedienung**

Nachfolgend einige Beispiele, um die grundlegende Bedienung des Generators beschreiben, für komplexere Nutzung und Probleme sind, entnehmen Sie bitte den Angaben in Kapitel 3.

#### **3.6.1. CHA Funktion:**

Nach dem Einschalten des Gerätes geben die Ausgänge ein Einzel-Frequenz-Signal aus.

**Kanalauswahl:** Drücken Sie【Shift】【CHA/CHB】und wählen Sie CHA aus.

**Frequenzeinstellung:** Stellen Sie den Frequenz-Wert auf 3,5 kHz ein: Freq】 【3】 【. 】【5】 【kHz】

**Frequenzeinstellung:** Drücken Sie 【<】oder 【>】 Taste, zum Setzen des Cursors.

Drehen Sie den Drehknopf nach links oder rechts zum Verringern oder Erhöhen des Wertes oder geben Sie den Wert direkt über das numerische Tastenfeld ein. Bewegen Sie den Cursor für grobe Einstellungen nach zur Feinjustierung nach links. Der Drehknopf dient zur Einstellung von Ziffernfeldern in den verschiedenen Funktionen.

**Einstellung der Periodendauer:** Stellen Sie die Zeit als 2.5ms ein:【Period】 【2】 【. 】 【5】【 ms】

**Amplituden - Einstellung:** Stellen Sie die Amplitude auf 1.5 Vpp ein: 【Ampl】 【1】 【.】 【5】 【Vpp】

**Attenuation - Einstellung:** Stellen Sie die Dämpfung 0 dB ein (Auto Dämpfung wird standardmäßig nach dem Einschalten aktiviert): 【Atten】 【0】【dB】.

**Offset-Einstellung:** Stellen Sie den DC-Offset auf -1 Vdc: 【Offset】【-】 【1】 【Vdc】.

Wellenformauswahl: Wählen Sie "Rechteck" aus (Sinus ist standardmäßig nach dem Einschalten aktiv): 【Shift】【Square】

**Einstellung des Tastverhältnisses:** Stellen Sie das Tastverhältnis auf 20%: 【Shift】【Duty】【 2】【0】【%】

**Auswahl anderer Wellenformen:** Wählen Sie eine beliebige Wellenform (z.B. laufende Nummer 5, siehe Liste der laufenden Nummer von 16 Arten an Wellenformen): [Shift] [Waveform] [5] [#]

**Ausgabemodus Auswahl:** die Phase des Ausgangssignals ist das Gegenteil des einen Synchronisationssignals: Drücken Sie 【MENU】, wählen Sie "Mode"-Option und drücken Sie 【1】 【#】

#### **3.6.2. CHB Funktion**

**CHB Standardsignal:** Stabiles und kontinuierliche Signal an CHB ohne Frequenzmodulation oder ähnlichem.

Drücken Sie 【Shift】【CHA / CHB】-Taste, wählen Sie "CHB"-Option und stellen CHB Parameter ein wie im vorausgehenden Absatz für CHA beschrieben.

**A->B Phasendifferenz Einstellung:** Stellen Sie das Phasendifferenz von CHA und CHB als 90 ° ein Drücken Sie 【MENU】-Taste, wählen Sie "Phase" und drücken Sie 【9】 【0】 【°】

#### **3.6.3 .Frequenzmodulationsfunktion:**

Stellen Sie die kontinuierliche Frequenz von CHA auf 20kHz ein.

Drücken Sie die【FM】-Taste, um über den Ausgang ein Frequenzmodulationssignal auszugeben.

#### **Modulationsfrequenz Einstellung:**

Stellen Sie die Modulationsfrequenz auf 10Hz Drücken Sie die【Menü】-Taste, "Mod\_f"-Zeichen erscheint im Display Drücken Sie 【1】 【0】【Hz】.

#### **Frequenzabweichung Einstellung:**

Stellen Sie die Frequenzabweichung auf 2kHz Drücken Sie die【Menü】-Taste, "Devia"-Zeichen erscheint im Display Drücken Sie 【2】【kHz】.

#### **Wellenform für die Modulations-Einstellung:**

Wählen Sie als Modulationswellenform "Dreieck"-Signal Drücken Sie die 【Menü】-Taste, "Shape"-Zeichen erscheint im Display Drücken Sie 【2】 【#】.

#### **Modulationsquellen Einstellung**

Wählen Sie eine externe Modulationsquelle Drücken Sie die 【Menü】-Taste, wählen Sie die "Source"-option Drücken Sie 【1】 【#】.

#### **Modulation verlassen**

Im Frequenzmodulationsmodus betätigen sie nochmals die 【FM】-Taste um den Modulationsmodus wieder zu verlassen.

#### **3.6.4. Amplitudenmodulationsfunktion:**

Drücken Sie die 【AM】-Taste, um über den Ausgang ein Amplitudenmodulationssignal auszugeben.

#### **Modulationsfrequenz Einstellung:**

Stellen Sie die Modulationsfrequenz auf 1kHz. Drücken Sie die【Menü】-Taste, "Mod\_f"-Zeichen erscheint im Display Drücken Sie【1】【kHz】.

#### **Modulationsamplituden Tiefeneinstellung:**

Stellen Sie die Tiefe der Modulationsamplitude auf 50%. Drücken Sie die 【Menü】-Taste, "Depth"-Zeichen erscheint im Display Drücken Sie 【5】【0】【%】.

#### **Wellenform für die Modulationseinstellung:**

Stellen Sie die Modulationswellenform auf Sinus. Drücken Sie die【Menü】-Taste, "Shape"-Zeichen erscheint im Display Drücken Sie【0】【#】.

#### **Modulationsquellen Einstellung**

Wählen Sie eine externe Modulationsquelle Drücken Sie die 【Menü】-Taste, wählen Sie die "Source"-option Drücken Sie 【0】 【#】.

#### **Modulation verlassen**

Im Frequenzmodulationsmodus betätigen sie nochmals die 【AM】-Taste um den Modulationsmodus wieder zu verlassen.

#### **3.6.5. Phasenmodulation:**

Drücken Sie die【PM】-Taste, um über den Ausgang ein Phasenmodulationssignal auszugeben.

#### **Modulationsfrequenz Einstellung:**

Stellen Sie die Modulationsfrequenz auf 10kHz. Drücken Sie die【Menü】-Taste, "Mod\_f"-Zeichen erscheint im Display Drücken Sie【1】【0】【kHz】.

#### **Phasenabweichung Einstellung:**

Stellen Sie die Phasenabweichung auf 180 °. Drücken Sie die【Menü】-Taste, "Devia"-Zeichen erscheint im Display Drücken Sie 【1】【8】【0】【°】.

#### **Einstellung der Wellenform für die Modulation:**

Stellen Sie die Modulationswellenform auf "Rechtecksignal". Drücken Sie die【Menü】-Taste, "Shape"-Zeichen erscheint im Display Drücken Sie【1】【#】.

#### **Modulationsquellen Einstellung**

Wählen Sie eine externe Modulationsquelle Drücken Sie die 【Menü】-Taste, wählen Sie die "Source"-option Drücken Sie 【1】 【#】.

#### **Modulation verlassen**

Im Frequenzmodulationsmodus betätigen sie nochmals die 【PM】-Taste um den Modulationsmodus wieder zu verlassen.

#### **3.6.6. Pulsweitenmodulation:**

Drücken Sie die【PWM】-Taste, um über den Ausgang ein Pulsbreitenmodulationssignal auszugeben.

#### **Modulationsfrequenz Einstellung:**

Stellen Sie die Modulationsfrequenz als 1Hz Drücken Sie die【Menü】-Taste, "Mod\_f"-Zeichen erscheint im Display Drücken Sie【1】【Hz】.

#### **Einstellung der Pulsweitenabweichung:**

Stellen Sie die Impulsbreitenabweichung auf 80%. Drücken Sie die【Menü】-Taste, "Devia"-Zeichen erscheint im Display Drücken Sie【8】【0】【%】.

#### **Wellenform für die Modulation Einstellung:**

Stellen Sie die Modulationswellenform auf "Sinussignal". Drücken Sie die【Menü】-Taste, "Shape"-Zeichen erscheint im Display Drücken Sie【0】【#】.

#### **Modulationsquellen Einstellung**

Wählen Sie eine externe Modulationsquelle Drücken Sie die 【Menü】-Taste, wählen Sie die "Source"-option Drücken Sie 【0】 【#】.

#### **Modulation verlassen**

Im Frequenzmodulationsmodus betätigen sie nochmals die 【PWM】-Taste um den Modulationsmodus wieder zu verlassen.

## **3.6.7. Frequenz-Shift-Keying-Funktion (Frequenzumtastung):**

Stellen Sie die Wellenform auf Sinus. Drücken Sie die【FSK】-Taste, um über den Ausgang ein FSK-Signal auszugeben.

#### **Hop-Raten-Einstellung:**

Stellen Sie die Hop-Rate auf 1 kHz. Drücken Sie die【Menü】-Taste, "Rate"-Zeichen erscheint im Display Drücken Sie【1】【kHz】.

#### **Hop-Frequenz-Einstellung:**

Stellen Sie die Hop-Frequenz auf 2kHz. Drücken Sie die【Menü】-Taste, "Hop"-Zeichen erscheint im Display Drücken Sie【2】【kHz】.

#### **Modulationsquellen Einstellung**

Wählen Sie eine externe Modulationsquelle Drücken Sie die 【Menü】-Taste, wählen Sie die "Source"-option Drücken Sie 【0】 【#】.

#### **Modulation verlassen**

Im Frequenzmodulationsmodus betätigen sie nochmals die 【FSK】-Taste um den Modulationsmodus wieder zu verlassen.

#### **3.6.8. Frequenz-Wobbel(Sweeping)-Funktion**

Drücken Sie die Taste 【Sweep】für die Ausgangsfrequenz mit Sinus-Signal.

#### **Startfrequenz-Einstellung**

Legen Sie die Start-Frequenz auf 5 kHz fest Drücken Sie die Taste 【Menü】, die "Start"-Frequenz leuchtet auf, drücken Sie【5】【kHz】.

#### **Endfrequenz-Einstellung**

Stellen Sie die Endfrequenz auf 20 Hz. Drücken Sie die Taste【Menü】, die "End"-Frequenz leuchtet auf, drücken Sie 【2】【0】【Hz】.

#### **Sweep Zeiteinstellung**

Stellen Sie die Sweep-Zeit auf 5 s. Drücken Sie die Taste 【Menü】, die "Time" leuchtet auf, drücken Sie 【5】【s】.

#### **Sweeping-Modus-Einstellung**

Stellen Sie den Sweep-Modus auf "Logarithmus". Drücken Sie die Taste 【Menü】, drücken Sie 【1】【 #】.

#### **Modulationsquellen Einstellung**

Wählen Sie eine externe Modulationsquelle Drücken Sie die 【Menü】-Taste, wählen Sie die "Source"-Option Drücken Sie 【1】 【#】.

#### **Einzel-Trigger Einstellung**

Stellen Sie einen Einzeltrigger ein. Drücken Sie 【Shift】【Trig】-Tasten um Einzeltrigger einzustellen.

#### **Modulation verlassen**

Im Sweeping-Modus betätigen sie nochmals die 【Sweep】-Taste um den Modus wieder zu verlassen.

### **3.6.9. Burst-Funktion:**

kontinuierliche Frequenz auf 1 kHz einstellen. Drücken Sie die【Burst】-Taste, um das Burst-Signal am Ausgang auszugeben.

#### **Perioden-Einstellung:**

Stellen Sie den Wiederholungszeitraum auf 5ms. 【MENU】- Taste, "Period"-Zeichen erscheint im Display Drücken Sie 【5】 【ms】.

#### **Impulszähler-Einstellung:**

Stellen Sie den Impulszähler auf 1 ein. 【MENU】-Taste, "NCYC"-Zeichen erscheint im Display Drücken Sie 【1】 【#】.

#### **Start Phase-Einstellung:**

Startphase auf 180 ° einstellen. 【MENU】-Taste, "Phase"-Zeichen erscheint im Display Drücken Sie 【1】【8】【0】【 °】.

#### **Triggerquellen Einstellung**

Stellen Sie einen internen Trigger ein. Drücken Sie 【Menu】um "Source" auszuwählen Drücken Sie【0】【#】.

#### **Burst-Funktion verlassen**

Im Burst-Modus betätigen sie nochmals die 【Burst】-Taste um den Modus wieder zu verlassen.

## **4. Einführung in das Arbeitsprinzip**

Dieses Kapitel beschreibt das Grundkonzept der Signalformung und internen Betrieb des Generators, um dem Benutzer zu helfen mehr über die Leistung und Spezifikationen zu erfahren. Hierdurch soll ein reibungsloses Arbeiten mit dem Generator ermöglicht werden.

#### **4.1. Blockdiagramm des Generators**

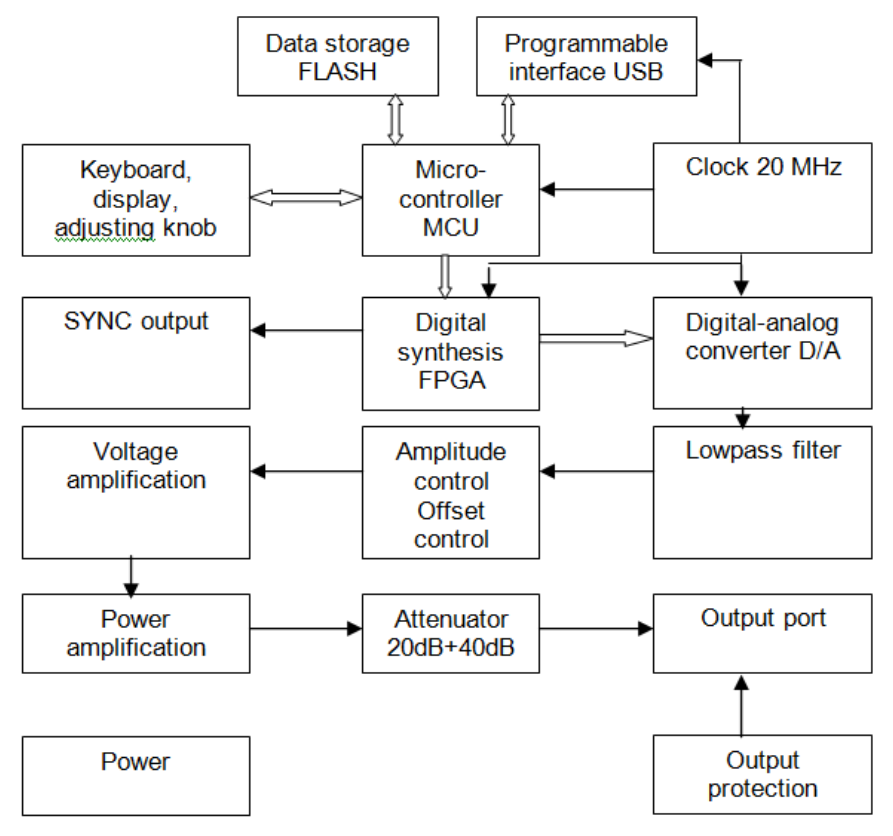

#### **4.2. DDS-Funktionsprinzip**

Herkömmliche Signalgeneratoren verwenden zur Erzeugung eines Spannungssignals verschiedene elektronische Oszillatorschaltungen. Die damit erreichbare Frequenzgenauigkeit und Frequenzstabilität ist nicht hoch genug. Darüber hinaus ist die Technik sehr komplex, die Auflösung gering, die Frequenzeinstellung unbequem, und die Steuerung durch einen PC schwierig. Die direkte Digitalsynthese (DDS) ist ein neuartiges Verfahren zur Signalerzeugung ohne Oszillatorkomponenten, das mit Hilfe einer digitalen Synthese einen Datenstrom erzeugt, aus dem über einen DA-Wandler ein vorher einstellbares Analogsignal erzeugt wird.

Zur Erzeugung eines Sinussignals wird zunächst die Funktion y = sinx gequantelt, dann x als Adresse und y als gequantelte Daten im Signalformspeicher gespeichert. DDS nutzt die Phasenadditionstechnik zur Ansteuerung des Signalformspeichers. Bei jedem Taktimpuls wird das Phasenergebnis des Phasenspeichers inkrementiert, so dass die Ausgangsfrequenz analog zur Phasenerhöhung erhöht wird. Gemäß der Adresse des Phasenspeichers werden die gequantelten Daten aus dem Signalspeicher entnommen und über DA-Wandler und Operationsverstärker in eine analoge Spannung umgewandelt. Da die Signalformdaten kontinuierlich abgetastet werden, gibt der DDS-Generator ein getrepptes Sinussignal aus. Die damit einhergehenden harmonischen Oberwellen werden mit einem Tiefpass gefiltert, um ein glattes Sinussignal zu erzielen. Die Verwendung einer hochgenauen Referenzspannung in dem DAWandler ermöglicht die Ausgabe eines sehr genauen und stabilen Signals.

Die Amplitudensteuerung besteht aus einem DA-Wandler. Auf Grundlage des vom Bediener voreingestellten Amplitudenwerts erzeugt dieser eine entsprechende Analogspannung, die mit dem Ausgangssignal multipliziert wird und so die Einhaltung des voreingestellten Werts für die Amplitude des Ausgangssignals garantiert. Die Offsetsteuerung besteht aus einem DA-Wandler. Auf Grundlage des vom Bediener voreingestellten Offsetwerts erzeugt dieser eine entsprechende Analogspannung, die mit dem Ausgangssignal multipliziert wird und so die Einhaltung des voreingestellten Werts für den Offset des Ausgangssignals garantiert.

#### **4.3. Bedienkonzept**

Die MCU steuert die Tasten und die Anzeigeelemente über eine Schnittstellenschaltung. Wird eine Taste gedrückt, identifiziert die MCU den Code dieser Taste und führt die zugehörigen Befehle aus. Die Anzeigenschaltung zeigt den Betriebszustand sowie die Generatorparameter über Menüzeichen aus.

Mit dem Drehknopf wird der Zahlenwert an der Cursorposition verändert. Jede Drehung um 15° erzeugt einen Triggerimpuls. Die MCU erkennt, ob die Drehung nach rechts oder nach links erfolgt. Bei einer Drehung nach links wird der Zahlenwert an der Cursorposition um 1 verringert, bei einer Drehung nach rechts um 1 erhöht.

### **5. Bedienung**

#### **5.1. Dateneingabe**

#### **5.1.1. Dateneingabe über Zahlenfeld:**

Wird ein Eintrag ausgewählt, so ist die Eingabe von Parameterwerten über zehn Zifferntasten von links nach rechts möglich. Wird in einem Parameter mehr als ein Dezimalpunkt eingegeben, so wird nur der erste ausgewertet. Für die Funktion "Offset" können Minuswerte eingegeben werden. Die Eingabe der Werte muss mit der Einheitentaste abgeschlossen werden. Eine fehlerhafte Dateneingabe kann auf zwei Arten korrigiert werden. Drücken Sie eine beliebige Einheitentaste und geben Sie dann die Werte erneut ein, wenn das Ausgabeende ein falsches Ausgangssignal erlaubt. Wählen Sie den gleichen Eintrag erneut aus und geben Sie die richtigen Werte ein, wenn das Ausgabeende ein falsches Ausgangssignal nicht erlaubt.

Sie können Werte in beliebiger Form mit oder ohne Dezimalpunkt eingeben; das Gerät zeigt solche Werte in einem einheitlichen Format an. Eine Werteeingabe von 1,5 kHz oder 1500 Hz zeigt das Gerät immer als 1.500.00kHz.

#### **5.1.2. Drehknopfeinstellung:**

In der Praxis muss das Signal manchmal mehrfach nachgestellt werden; dazu wird der Einstellknopf verwendet. Der Cursor in der numerischen Anzeige blinkt an einer bestimmten Position. Drücken Sie die Taste 【<】 oder 【>】, um den blinkenden Cursor nach links oder rechts zu bewegen. Drehen Sie den Einstellknopf im bzw. gegen den Uhrzeigersinn, um den Wert jeweils um 1 zu erhöhen oder zu verringern, auch in höheren Stellen. Bei Einstellung mit dem Einstellknopf werden die Werte sofort wirksam und müssen nicht mit einer Einheitentaste abgeschlossen werden. Bei Bewegung des blinkenden Cursors nach links ist eine Grobeinstellung der Werte möglich, bei Bewegung nach rechts können Werte fein eingestellt werden.

#### **5.1.3. Auswahl des Eingabemodus:**

Bei bekannten Werten ist die Verwendung der Zifferntasten am einfachsten, da die gewünschten Werte sofort ohne Übergangswerte erzeugt werden können, unabhängig von der Größe des Wertesprungs. Änderungen an den Eingaben oder Eingaben von Reihenwerten gelingen mit dem Einstellknopf einfacher. Für eine Reihe von Werten gleicher Schrittweite ist die Verwendung der Schrittfunktion wesentlich bequemer. Der Benutzer sollte daher seine Wahl entsprechend treffen.

#### **5.2. CHA kontinuierlicher Ausgang**

"CHA continuous" bedeutet, dass Kanal A ein dauerhaftes und kontinuierliches Ausgangssignal erzeugt, bei welchem sich die Wellenform, Frequenz, Amplitude und Phase nicht über die Zeit verändert.

Drücken Sie 【Shift】【CHA/CHB】um "CHA" auszuwählen und stellen Sie die Parameter für Kanal A ein.

#### **5.2.1. Einstellen der Frequenz:**

Drücken Sie die Taste 【Freq】, um den aktuellen Frequenzwert anzuzeigen. Der Frequenzwert kann entweder über die Zifferntasten oder mit dem Einstellknopf eingegeben werden. Bestätigen Sie den Zahlenwert mit der Taste für die gewünschte Einheit【MHz】, 【kHz】, 【Hz】oder 【mHz】. Das Signal wird an "Ausgang" ausgegeben.

#### **5.2.2. Einstellen der Periode:**

Das Signal kann auch als Periode eingestellt und angezeigt werden. Drücken Sie die Taste 【Period】. Der aktuelle Periodenwert wird angezeigt. Verwenden Sie dann die Zifferntasten oder den Einstellknopf zur Eingabe des Periodenwerts. Intern wird jedoch weiterhin mit der Frequenzsynthese gearbeitet. Bei der Eingabe und Anzeige der Werte handelt es sich lediglich um eine Konvertierung. Bedingt durch die geringe Frequenzauflösung können nur Frequenzpunkte mit großen Periodensprüngen bei längeren Perioden eingegeben werden. Die Eingabe und Anzeige der Periode ist zwar genau, aber die Periodenwerte des tatsächlichen Ausgangssignals werden sehr unterschiedlich sein.

#### **5.2.3. Einstellen der Amplitude:**

Drücken Sie die Taste 【 Ampl】 , um die aktuelle Amplitude anzuzeigen. Verwenden Sie dann die Zifferntasten oder den Einstellknopf zur Eingabe des Amplitudenwerts. Die Amplitude wird an "Ausgang" ausgegeben.

Das Verhältnis zwischen maximaler Amplitude und Offset-Wert sollte unter Formel. Wenn die Einstellungen von Amplitude die Spezifikation überschreitet, wird der Generator diese abändern, bis sie im Bereich des erlaubten maximalen Amplitudenwertes liegt. Vpp≤2× (10-|offset|)

#### **5.2.4. Format des Amplitudenwerts:**

Es gibt zwei Formen zur Eingabe und Anzeige der Amplitude: Peak-Peak-und RMS

Drücken Sie 【Vpp】 oder【mVpp】 zur Eingabe des Amplitudenwertes Peak-Peak nachdem die Ziffern eingegeben wurde.

Drücken Sie 【mVrms】 oder 【Vrms】 zur Eingabe des Amplitudenwertes RMS. RMS-Wert gilt nur für Sinus-, Rechteck-, Puls-, und Rampen-Signale. Andere Wellenformen können nur mit Amplitudenwerten des Peak-Peak angezeigt werden.

#### **5.2.5. Amplitudendämpfer:**

Drücken Sie die Taste 【Menu】 um auf den Dämpfungswert umzuschalten (Attenuation). Der Generator wählt dann die Dämpfung automatisch anhand des eingestellten Amplitudenwerts und "Auto" wird in der Anzeige dargestellt. Geben Sie den Dämpfungswert über die Zifferntasten ein oder wählen Sie den Wert mit dem Drehregler. Die Dämpfung beträgt 0 dB, 20 dB, 40 dB und 60 dB. Sie können die Dämpfung auch mit dem Einstellknopf einstellen. Die Dämpfung ändert sich pro Schritt um eine Einstellung. Wenn der feste Dämpfungsmodus gewählt wird, ändert sich der Dämpfungsschritt nicht zusammen mit der Signalamplitude, so dass das Ausgangssignal innerhalb des gesamten Amplitudenbereichs laufend angepasst wird. Ist allerdings die Signalamplitude bei einer Dämpfung von 0 dB klein, so erhöht sich die Verzerrung des Signals, und der Rauschabstand wird geringer.

#### **5.2.6. Ausgangsimpedanz:**

Der Amplitudeneinstellwert wird bei offenem Ausgang kalibriert. Die wirkliche Spannung der Ausgangsimpedanz ist der Amplituden-Einstellwert multipliziert mit dem Zuweisungsverhältnis aus Lastimpedanz und Ausgangsimpedanz. Die Ausgangsimpedanz beträgt ca. 50  $\Omega$ . Ist die Lastimpedanz groß genug, geht das Zuweisungsverhältnis gegen 1. Der Spannungsabfall der Ausgangsimpedanz kann vernachlässigt werden. Die wirkliche Spannung ist nahe dem eingestellten Wert für die Amplitude. Wenn jedoch die Lastimpedanz kleiner ist, kann der Spannungsabfall der Ausgangsimpedanz nicht vernachlässigt werden. Es sollte darauf geachtet werden, dass die wirkliche Spannung nicht mit dem eingestellten Wert für die Amplitude zusammenfällt.

Mit 50Ω Innenwiderstand, ein kurzzeitiger Kurzschluss des Ausgangs beschädigt den Generator nicht, jedoch sollte der Benutzer dies zu vermeiden. Ein Kurzschluss unter Hochspannung kann zu einer Beschädigung des Generators führen. Der Generator verfügt über eine Funktion des gegenüberliegenden Überspannungsschutzes, mit der der Generator automatisch den Ausgang schließt und einen Alarm mit Hilfe der Ausgangsanzeige auslöst, wenn achtlos eine hohe Spannung (weniger als 30V) an den Ausgang angeschlossen wurde. Geben Sie den Ausgang durch Drücken 【Output】-Taste wieder frei, sobald die Störung behoben ist.

# **5.2.7. Offset-Einstellungen:**

In einigen Fällen ist ein gewisser Gleichspannungsbestandteil in dem auszugebenden Wechselspannungssignal gewünscht, damit ein Gleichspannungsoffset erzeugt wird.

Drücken Sie die【Offset】-Taste (die Tastenbeleuchtung geht an), die Anzeige zeigt den aktuellen Offset-Wert. Geben Sie den Offset-Wert für das Ausgangssignal mit den numerischen Tasten oder Drehknopf ein. Der vorgegebene Gleichspannungsoffset wird vom Ausgang erzeugt.

Das Verhältnis zwischen dem maximalen DC-Offset und des Amplitudenwertes entspricht der u.a. Formel. Sollte die Offset-Einstellung den errechneten Wert überschreitet, verändert der Generator diesen selbstständig, bis der Offset innerhalb der Grenzen des maximalen Offset-Wertes liegt.

#### 【offset】≤10-Vpp÷2

Beachten Sie bitte, dass die Summe aus der Hälfte der Ausgangssignalamplitude und dem absoluten Offsetwert kleiner als 10 V sein sollte, damit ein Signalspitzenwert von weniger als ±10 V garantiert ist. Anderenfalls ergibt sich eine amplitudenbegrenzende Verzerrung. Wenn für die Dämpfung von Kanal A die Einstellung "Auto" verwendet wird, wird der Ausgangsoffset mit der Amplitudendämpfung gedämpft. Bei einer Amplituden-Effektivspannung größer als 2 V ist der wirkliche Ausgangsoffset gleich dem eingestellten Offsetwert. Bei einer Amplituden-Effektivspannung größer als 0,2 V aber kleiner als 2 V beträgt der wirkliche Ausgangsoffset ein Zehntel des eingestellten Offsetwerts. Bei einer Amplituden-Effektivspannung kleiner als 0,2V beträgt der wirkliche Ausgangsoffset ein Prozent des eingestellten Offsetwerts. Die Einstellung des Gleichspannungsoffsets für das Ausgangssignal ist mit den Zifferntasten einfacher durchzuführen als mit dem Einstellknopf. Grundsätzlich steigt der Gleichspannungspegel bei Drehung nach rechts und sinkt bei Drehung nach links, unabhängig davon, ob der Gleichspannungsoffset positiv oder negativ ist. Beim Durchgang durch den Nullpunkt wechselt das Vorzeichen automatisch.

#### **5.2.8. Gleichspannungsausgang:**

Wenn die Amplitudendämpfung auf 0 dB eingestellt ist, ist der Ausgangsoffsetwert gleich dem voreingestellten Offsetwert und ist von der Amplitude unabhängig. Wenn die Amplitude auf 0 V eingestellt ist, kann der Offset frei im Bereich von ±10 V eingestellt werden. Das Gerät arbeitet als Gleichspannungsquelle, und ein voreingestelltes Gleichspannungssignal kann ausgegeben werden.

#### **5.2.9. Auswahl der Signalform für Kanal A:**

Der Generator kann 16 Arten von Wellenformen ausgeben.

\* Drücken Sie die Tasten 【Shift】【Sine】, 【Shift】【Square】, 【Shift】【Ramp】und 【Shift】 【Pulse】, um diese vier Arten von Wellenformen direkt zu wählen.

Das entsprechende Symbol leuchtet nach Betätigung in der Anzeige auf.

Wählen Sie 16 weitere Arten von Wellenformen mit der 【 Shift】 【Waveform 】 -Taste, welche nach Betätigung aufleuchtet und ein entsprechendes Symbol in der Anzeige angibt.

Das Gerät zeigt die aktuelle Wellenform Sequenz-Nummer.

Der Benutzer kann nun Wellenformen durch Eingabe einer entsprechenden Sequenz-Nummer mit dem Tastenfeld bzw. dem Drehknopf wählen. Die Wellenform-Sequenz-Nummern sind wie nachfolgend aufgeführt:

#### Sequenznummer Waveform Sequenznummer Waveform | Sequenznummer **Waveform** 00 Sine Sinus 06 Logarithm/ **Logarithmus** 12 User-defined 2/ Benutzer 2 01 | Square/ Rechteck 07 Sinc/ Kardinalsinus 13 User-defined 3/ Benutzer 3 02 Ramp/ **Dreieck** 08 Half-round/ **Halbrund** 14 User-defined 4/ Benutzer 4 03 Pulse/ Puls 09 Cardiogram/ Kardiogramm 15 User-defined 5/ Benutzer 5 04 White noise/ Rauschen 10 Vibration/ Vibration 05 Exponent/ Exponentialfunktion 11 User-defined 1/ Benutzer 1

#### **Liste der Namen und IDs der 16 Signalformen:**

#### **5.2.10. Einstellen des Tastverhältnisses:**

Wenn als aktuelle Wellenform "Rechteck" oder Rampe (einschließlich pos-Quadrat-und POS-Rampe) ausgewählt wurde, drücken Sie die 【 Duty 】 - Taste, um den aktuellen Wert des Tastverhältnisses anzuzeigen.

Zur Eingabe der Werte für das Tastverhältnis verwenden Sie die Zifferntasten oder Drehknopf, um das Rechteck – bzw. Rampensignal mit einem festen Tastverhältnis Wert am Ausgang auszugeben. Die Definition des Tastverhältnisses eines Rechtecksignals, ist das Verhältnis der Zeit der positiven Flanke zur Periodendauer des gesamten Rechtecksignals.

Das übliche Tastverhältnis eines Rechtecksignals liegt bei 50%. Wellenformen mit einem anderen Tastverhältnis nennt man in der Regel "Puls". Die Definition des Tastverhältnisses eines Rampensignals ist das Verhältnis der Anstiegszeit einer Rampe zur Periodendauer der gesamten Rampe. Das Rampen-Tastverhältnis wird in der Regel Rampen-Symmetrie genannt. Rampensignale mit einer Symmetrie von 0% oder 100% werden Sägezahn-Signale genannt und Rampensignale mit einer Symmetrie von 50% werden Dreiecksignale genannt.

Wenn die Frequenz des Rechtecksignals vergleichsweise hoch ist, ist die Einstellung des Tastverhältnisses entsprechend der Flankenzeit begrenzt, wie in der folgenden Formel beschrieben:

duty cycle × Periode ≥ 2 × Edge time oder duty cycle × Period ≤ Period -(2 × Edge time)

#### **5.2.11. Output-Modus-Einstellung**

Drücken Sie 【Menu】-Taste und wählen Sie "Mode"-Option, um den Output-Modus Wert anzuzeigen, verwenden Sie die numerischen Tasten oder Regler Eingabemodus Wert.

Es gibt nur zwei Werte zu wählen: 0 oder 1, wenn der Wert auf 0 gesetzt wird, wird das Signal von dem Ausgangsanschluß in Phase mit dem Sync-Port ausgegeben. Wenn es als 1 gesetzt ist, werden die beiden invertiert.

#### **5.3. CHB kontinuierlicher Ausgang**

"CHB kontinuierlich" bedeutet CHB gibt stabile und kontinuierliche Signale aus, deren Wellenform, Frequenz, Amplitude und Phase sich nicht mit der Zeit ändern.

Drücken Sie 【Shift】【CHA / CHB】, wählen Sie die "CHB"-Option und stellen Sie dann die Parameter des CHB ein.

#### **5.3.1. Phasenverschiebung zwischen CHA und CHB einstellen**

Bei gleicher Frequenz von CHA und CHB, drücken Sie die【Menu】 Taste mehrmals und wählen Sie die "Phase"-Option. Der Generator zeigt nun die Phasendifferenz zwischen CHA und CHB an. Verwenden Sie die numerischen Tasten oder Drehknopf zur Eingabe des gewünschten Phasendifferenzwerts. Die Phasendifferenz zwischen Signalen von CHA und CHB kann im Voraus eingestellt werden. Es ist folgenlos die Phasendifferenz einzustellen, wenn die Frequenzen des Kanal A und Kanal unterschiedlich sind.

#### **Die weiteren Einstellungen der Parameter des CHB sind die gleichen wie die von CHA und werden gleich vorgenommen.**

#### **Unten angegebene Inhalte geben detaillierte Erklärungen für die Funktionen FM, AM, PM, PWM, FSK, Sweep, Burst und Arbiträrsignal Funktionen, die nur CHA betreffen.**

#### **5.4. Frequenzmodulation (FM)**

In der Frequenzmodulation wird die Trägerfrequenz durch die aktuelle Spannung des Modulationssignals verändert. Alle 16 Signale können als Trägerwellenform verwendet werden. Natürlich ist dies nicht mit DC oder Rauschen als Trägerwelle möglich.

Vor dem Starten der Frequenzmodulation, müssen die Wellenform, Frequenz und Amplitude der Trägerwelle in der kontinuierlichen Funktion einstellen.

Drücken Sie die【FM】-Taste, "FM"-Taste leuchtet auf und der Generator startet den Frequenzmodulations-Modus auf CHA.

#### **5.4.1. Frequenzabweichung:**

Drücken Sie die【Menü】-Taste, das "Devia"-Zeichen erscheint im Display und setzen Sie nun den Wert der Frequenzabweichung. Die Frequenzabweichung repräsentiert den Frequenzunterschied der Trägerwelle, wenn die modulierende Wellenform mit voller Amplitude im FM-Prozess ist. Wenn die Amplitude des Modulationssignals am positiven Spitzenwert ist, ist die Ausgangsfrequenz gleich der Frequenz des Trägers und der Frequenzabweichung. Ist die Amplitude des Modulationssignals am negativen Spitzewert, ist die Ausgangsfrequenz gleich der Trägerfrequenz minus Frequenzabweichung. Daher muss die Frequenzabweichungseinstellung die folgenden zwei Bedingungen erfüllen:

(Trägerfrequenz-Abweichung) >0

(Trägerfrequenz + Frequenzabweichung) < maximale Bandbereite des Generators

#### **5.4.2. Modulationsfrequenz:**

Drücken Sie die【Menü】-Taste, das " Mod\_f "-Zeichen erscheint im Display und setzen Sie nun den Wert der Modulationsfrequenz. Im FM ist die Modulationsfrequenz in der Regel deutlich niedriger als Trägerfrequenz.

#### **5.4.3. Wellenform für die Modulation:**

Drücken Sie die 【 Menü 】 -Taste, das "Shape"-Zeichen erscheint im Display und die aktuelle Sequenznummer der Modulationswellenform wird angezeigt. Die Eingangsmodulationswellenform kann mit Nummerntasten bzw. mit dem Drehknopf ausgewählt werden. Sie können eine der 16 Arten von Wellenformen auswählen, welche in der Wellenformen Tabelle in Abschnitt 5.2.9 aufgeführt sind.

#### **5.4.4. Modulationsquelle**

Drücken Sie 【Menu】-Taste, wählen Sie "Source"-Option und dann Modulationsquelle. Es gibt nur zwei Werte zur Auswahl: 0 und 1. Setzen Sie den Wert auf 0, um interne Modulationsquelle zu wählen oder setzen Sie den Wert auf 1 um die externe Modulationsquelle zu wählen. Wenn die externe Modulationsquelle gewählt wird, schließen eine Modulationssignal an den "Modulation In"-Port auf der Rückseite des Generators an. Wenn ein externes Modulationssignal die volle Amplitude erreicht (± 5 V), entspricht die Anzeige der Frequenzabweichung ihrem realen Wert. Andernfalls ist die Anzeige der Frequenzabweichung inkorrekt.

#### **5.4.5. Sync-Ausgang**

Während der Frequenzmodulation, gibt der Generator vom "Sync"-Anschluss ein Sync-Signal ein Rechtecksignal mit TTL-Pegel und 50% Tastverhältnis aus, dessen Frequenz gleich der Wellenmodulationsfrequenz und die Phase ist bezogen auf die Phase der modulierten Welle.

Im Modus der Frequenzmodulation drücken Sie die 【FM】- Taste, die Tastaturbeleuchtung "FM" erlischt und der Generator verlässt die Frequenzmodulationsfunktion und kehrt zurück zur kontinuierlichen Funktion.

#### **Um diese Modulationsart wieder zu verlassen, betätigen Sie erneut die Taste für diese Modulationsart**【**FM**】

#### **5.5. Amplitudenmodulation (AM)**

In der Amplitudenmodulation wird die Amplitude des Trägersignals mit der aktuellen Spannung des Modulationssignals verändert. Alle 16 Signale der Trägerwellenform können verwendet werden. Natürlich ist dies nicht mit DC oder Rauschen möglich. Vor dem Starten der Amplitudenmodulation, müssen die Wellenform, Frequenz und Amplitude der Trägerwelle in der kontinuierlichen Funktion eingestellt werden.

Drücken Sie die 【 AM 】 -Taste, "AM"-Taste leuchtet auf und der Generator startet den Amplitudenmodulations-Modus.

#### **5.5.1. Modulationstiefe:**

Drücken Sie die【Menü】-Taste, das "Depth"-Zeichen erscheint im Display und setzen Sie nun den Modulationstiefenwert. Die Modulationstiefe stellt das prozentuale Verhältnis der Trägeramplitude zur eingestellten Amplitude der Modulationswellenform bei voller Amplitude während des Amplitudenmodulationsprozesses dar. Die maximale Amplitude der modulierten Wellenform wird "Amax" genannt, die minimale Amplitude "Amin", der einzustellende Amplitudenwert "A", der Modulationstiefe "M", dann ist das Verhältnis zwischen den vier Werten:

Amax =  $(1 + M) \times A \div 2,2$  Amin =  $(1-M) \times A \div 2,2$ Dann wird die Modulationstiefe M = (Amax-Amin)  $\times$  1,1  $\div$  A

Ist die Modulationstiefe 120%, Amax = A, Amin =-0.09A. Beträgt die Modulationstiefe 100%, Amax = 0.909A, Amin = 0. Beträgt die Modulationstiefe 50%, Amax = 0.682A, Amin = 0.227A. Ist die Modulationstiefe 0%, Amax = 0.455A, Amin = 0.455A. Das heißt, wenn die Modulationstiefe 0 beträgt, ist Trägeramplitude die Hälfte der eingestellten Amplitude.

#### **5.5.2. Modulationsfrequenz:**

Drücken Sie die【Menü】-Taste, das "Mod\_f"-Zeichen erscheint im Display und setzen Sie nun den Modulationsfrequenzwert. In der Amplitudenmodulation ist Modulationsfrequenz in der Regel deutlich niedriger als die Trägerfrequenz.

#### **5.5.3. Wellenform für die Modulation:**

Drücken Sie die 【 Menü 】 -Taste, das "Shape"-Zeichen erscheint im Display und die aktuelle Sequenznummer der Modulationswellenform wird angezeigt. Die Eingangsmodulationswellenform kann mit Nummerntasten bzw. mit dem Drehknopf ausgewählt werden. Sie können eine der 16 Arten von Wellenformen auswählen, welche in der Wellenformen Tabelle in Abschnitt 5.2.9 aufgeführt sind.

#### **5.5.4. Modulationsquelle**

Drücken Sie 【Menu】-Taste, wählen Sie "Source"-Option und dann Modulationsquelle. Es gibt nur zwei Werte zur Auswahl: 0 und 1. Setzen Sie den Wert auf 0, um interne Modulationsquelle zu wählen oder setzen Sie den Wert auf 1 um die externe Modulationsquelle zu wählen. Wenn die externe Modulationsquelle gewählt wird, schließen eine Modulationssignal an den "Modulation In"-Port auf der Rückseite des Generators an. Wenn ein externes Modulationssignal die volle Amplitude erreicht ( $\pm$  5 V), entspricht die Anzeige der Modulationstiefe ihrem realen Wert. Andernfalls ist die Anzeige der Modulationstiefe inkorrekt.

#### **5.5.5. Sync-Ausgang**

Während der Modulation, gibt der Generator vom "Sync"-Anschluss ein Sync-Signal (Rechtecksignal) mit TTL-Pegel und 50% Tastverhältnis aus, dessen Frequenz gleich der Modulationsfrequenz und die Phase ist bezogen auf die Phase der modulierten Welle.

#### **Um diese Modulationsart wieder zu verlassen, betätigen Sie erneut die Taste für diese Modulationsart**【**AM**】

#### **5.6. Phasenmodulation (PM)**

Bei der Phasenmodulation wird die Phase des Trägersignals durch die Momentanspannung der Modulationssignalform verändert. Alle 16 Signale, außer DC und Rauschen, können als Trägerwellenform verwendet werden. Vor dem Starten der Phasenmodulation, müssen die Wellenform, Frequenz und Amplitude der Trägerwelle in der kontinuierlichen Funktion eingestellt werden.

Drücken Sie die【PM】-Taste, "PM"-Taste leuchtet auf und der Generator startet den Phasenmodulations-Modus.

#### **5.6.1. Phase-Abweichung:**

Drücken Sie die 【 Menü 】 -Taste, das "Devia"-Zeichen erscheint im Display und setzen Sie den Phasenabweichungswert.

Die Phasenabweichung repräsentiert den Phasenunterschied, wenn die modulierende Trägerwellenform mit voller Amplitude in Phasenmodulationsprozess ist. Wenn die Amplitude des Modulationssignals an positiven Spitzenwert ist, erhöht sich die Phasenverschiebung der Phase des ausgegebenen Signals. Ist die Amplitude am negativen Spitzenwert, nimmt die Phasenverschiebung der Phase des ausgegebenen Signals.

#### **5.6.2. Modulationsfrequenz:**

Drücken Sie die【Menü】-Taste, das "Mod\_f"-Zeichen erscheint im Display und setzen Sie nun den Modulationsfrequenzwert. In der Phasenmodulation ist die Modulationsfrequenz in der Regel deutlich niedriger als die Trägerfrequenz.

#### **5.6.3. Wellenform für die Modulation:**

Drücken Sie die 【 Menü 】 -Taste, das "Shape"-Zeichen erscheint im Display und die aktuelle Sequenznummer der Modulationswellenform wird angezeigt. Die Eingangsmodulationswellenform kann mit Nummerntasten bzw. mit dem Drehknopf ausgewählt werden. Sie können eine der 16 Arten von Wellenformen auswählen, welche in der Wellenformen Tabelle in Abschnitt 5.2.9 aufgeführt sind.

#### **5.6.4. Modulationsquelle**

Drücken Sie 【Menu】-Taste, wählen Sie "Source"-Option und dann Modulationsquelle. Es gibt nur zwei Werte zur Auswahl: 0 und 1. Setzen Sie den Wert auf 0, um interne Modulationsquelle zu wählen oder setzen Sie den Wert auf 1 um die externe Modulationsquelle zu wählen. Wenn die externe Modulationsquelle gewählt wird, schließen eine Modulationssignal an den "Modulation In"-Port auf der Rückseite des Generators an. Wenn ein externes Modulationssignal die volle Amplitude erreicht (± 5 V), entspricht die Anzeige der Frequenzabweichung ihrem realen Wert. Andernfalls ist die Anzeige der Frequenzabweichung inkorrekt.

#### **5.6.5. Sync-Ausgang**

Während der Modulation, gibt der Generator vom "Sync"-Anschluss ein Sync-Signal ein Rechtecksignal mit TTL-Pegel und 50% Tastverhältnis aus, dessen Frequenz gleich der Modulationsfrequenz und die Phase ist bezogen auf die Phase der modulierten Welle.

#### **Um diese Modulationsart wieder zu verlassen, betätigen Sie erneut die Taste für diese Modulationsart**【**PM**】

#### **5.7. Pulsweitenmodulation (PWM)**

Bei der Pulsweitenmodulation wird die Impulsbreite des Trägersignals durch die Momentanspannung des Modulationssignals verändert. Die Trägersignalform muss Impuls sein. Vor dem Starten der Pulsweitenmodulation, müssen die Wellenform, Frequenz und Amplitude der Trägerwelle in der kontinuierlichen Funktion eingestellt werden. Drücken Sie die【PWM】-Taste, die Taste "PWM" leuchtet auf und der Generator startet den Pulsweitenmodulations-Modus. Die Trägerwelle wird automatisch als Pulswelle eingestellt.

#### **5.7.1 Puls-Weiten-Abweichung**

Drücken Sie die【Menü】-Taste, das "Devia"-Zeichen erscheint im Display und stellen Sie nun den Pulsweiten-Abweichungswert ein.

Die Pulsweiten-Abweichung stellt die Änderung der Pulsweite des Trägerimpulses im Verhältnis zur Pulsweite des modulierten Signals mit voller Amplitude während der Pulsweitenmodulation und auch die Veränderung des Tastverhältnisses.

Das maximale Tastverhältnis des modulierten Trägersignals "Dmax" und der minimale "Dmin", in der Pulsweiten-Abweichung der folgenden Formel sollte sein:

#### Puls-Weiten-Abweichung = Dmax-Dmin

Wenn Dmax = 80%, Dmin = 20%, die Impulsbreite Abweichung beträgt 60%.

Wenn Dmax = 50%, Dmin = 50%, die Impulsbreite Abweichung sollte 0% betragen. Das heißt, wenn die Pulsweiten-Abweichung 0 ist, wäre die relative Einschaltdauer von Pulswellen 50%.

#### **5.7.2. Modulationsfrequenz:**

Drücken Sie die【Menü】-Taste, das "Mod\_f"-Zeichen erscheint im Display und stellen Sie nun den Modulationsfrequenzwert ein. In der Pulsweitenmodulation ist der Wert der Modulationsfrequenz viel niedriger als der Wert der Trägerfrequenz.

#### **5.7.3. Wellenform für die Modulation:**

Drücken Sie die 【 Menü 】 -Taste, das "Shape"-Zeichen erscheint im Display und die aktuelle Sequenznummer der Modulationswellenform wird angezeigt. Die Eingangsmodulationswellenform kann mit den Nummerntasten bzw. mit dem Drehknopf ausgewählt werden. Sie können eine der 16 Arten von Wellenformen auswählen, welche in der Wellenformen Tabelle in Abschnitt 5.2.9 aufgeführt sind.

#### **5.7.4. Modulationsquelle**

Drücken Sie 【Menu】-Taste, wählen Sie "Source"-Option und dann Modulationsquelle. Es gibt nur zwei Werte zur Auswahl: 0 und 1. Setzen Sie den Wert auf 0, um interne Modulationsquelle zu wählen oder setzen Sie den Wert auf 1 um die externe Modulationsquelle zu wählen. Wenn die externe Modulationsquelle gewählt wird, schließen eine Modulationssignal an den "Modulation In"-Port auf der Rückseite des Generators an. Wenn ein externes Modulationssignal die volle Amplitude erreicht (± 5 V), entspricht die Anzeige der Frequenzabweichung ihrem realen Wert. Andernfalls ist die Anzeige der Frequenzabweichung inkorrekt.

#### **5.7.5. Sync-Ausgang**

Während der Modulation, gibt der Generator vom "Sync"-Anschluss ein Sync-Signal ein Rechtecksignal mit TTL-Pegel und 50% Tastverhältnis aus, dessen Frequenz gleich der Modulationsfrequenz und die Phase ist bezogen auf die Phase der modulierten Welle.

#### **Um diese Modulationsart wieder zu verlassen, betätigen Sie erneut die Taste für diese Modulationsart**【**PWM**】

#### **5.8. Frequency Shift Keying (FSK)**

Bei der Frequenzumtastung (FSK) wird die Trägerfrequenz einer periodischen sinusförmigen Schwingung zwischen einem Satz unterschiedlicher Frequenzen verändert, welche die einzelnen Sendesymbole darstellen. Alle 16 Ausgangssignale des Generators, ausgenommen DC und Rauschen, können als Trägerwelle verwendet werden. Vor dem Starten der Frequenzumtastung (FSK), müssen die Wellenform, Frequenz und Amplitude der Trägerwelle in der kontinuierlichen Funktion eingestellt werden. Drücken Sie die 【FSK】-Taste, die Taste "FSK" leuchtet auf und der Generator startet den Frequenzumtastungs-Modus.

#### **5.8.1. Hop-Frequenz**

Drücken Sie 【Menu】-Taste, um bis die "Hop\_f" Anzeige aufleuchtet, und legen Sie dann die "Hop"- Frequenz fest.

Die Frequenzumtastung (FSK) ist vergleichbar mit der Frequenzmodulation (FM), dessen modulierende Wellenform quadratisch ist. Die "Hop-Frequenz" ist ähnlich dem "Frequenz-Offset". Der Unterschied zwischen diesen Merkmalen ist, dass der Frequenz-Offset des "FM" in einem festen Verhältnis mit der Trägerfrequenz (positive oder negativ) steht. Die Hop-Frequenz kann innerhalb des gesamten Frequenzbereiches beliebig eingestellt werden und hat somit keine Relation zur Trägerfrequenz.

#### **5.8.2. Hop-Rate**

Drücken Sie die【Menü】 -Taste, das "Rate"-Zeichen erscheint im Display. Setzen Sie den Hop-Rate-Wert. Während der Frequenzumtastung (FSK) ist die Modulationswellenform als Rechtecksignal mit Tastverhältnis von 50% festgelegt und diese Rechteckfrequenz ist die Hop-Rate-Wellenform.

#### **5.8.3 Externe Triggerquelle**

Nachdem Starten der Frequenzumtastung (FSK) verwendet der Generator standardmäßig eine interne Triggerquelle und gibt ein FSK-Signal basierend auf eine festgelegte Hop-Frequenz aus.

Drücken Sie 【Menu】-Taste, wählen Sie "Source"-Option und dann Triggerquelle. Es gibt nur zwei Werte zur Auswahl: 0 und 1. Setzen Sie den Wert auf 0, um interne Triggerquelle zu wählen oder setzen Sie den Wert auf 1 um die externe Triggerquelle zu wählen.

Das Triggersignal mit TTL-Pegel wird an der Rückseite am "Trig In"-Eingang eingespeist.

Ist der Pegel des Trigger-Signals niedrig, so ist die Frequenz des Ausgangssignals die Trägerfrequenz.

Ist der Pegel des Trigger-Signals hoch, so ist die Frequenz des Ausgangssignals die Hop-Frequenz.

Wird der externe Trigger verwendet, werden die Einstellungen der Hop-Frequenz ignoriert.

#### **5.8.4. Sync-Ausgang:**

Im FSK, gibt der Generator ein Sync-Signal am "Sync"-Anschluss auf der Frontplatte aus, welches ein Rechtecksignal mit TTL-Pegel und 50% Tastverhältnis und dessen Frequenz gleich der Hop-Rate ist. Wenn das Ausgangssignal eine Trägerfrequenz ist, wird ein Low Level Sync-Signal ausgegeben.

Wenn am Ausgang eine Hop Frequenz ausgegeben wird, wird ein Sync-Signal mit hohem Pegel ausgegeben.

#### **Um diese Modulationsart wieder zu verlassen, betätigen Sie erneut die Taste für diese Modulationsart**【**FSK**】

#### **5.9. Frequenzwobbelung (Sweeping)**

Im Frequenz-Sweep ändert sich die Ausgangsfrequenz von der Start-Frequenz bis an die End-Frequenz, entsprechend der eingestellten Sweep-Zeit. Der Benutzer kann innerhalb des gesamten Frequenzbereiches wobbeln (sweep). Während dieses Prozesses ist die Phasenausgang kontinuierlichen. Alle 16 möglichen Wellenformen können gewobbelt werden, außer natürlich den DC- oder Rauschen - Signalen. Das Wobbeln einer linearen Frequenz ist vergleichbar mit der Frequenzmodulation des Rampensignals, mit dem Unterschied, dass Frequenzwobbellung die Modulationswellenform nicht verwendet, jedoch am Ausgang einer Reihe von separaten Frequenzpunkten entsprechend dem Zeit-Intervall nutzt.

Drücken Sie die【Sweep】-Taste und der Generator aktiviert die Frequenzwobbellungsfunktion (Sweep).

#### **5.9.1 Start - und End – Frequenz:**

Drücken Sie die【Menü】-Taste und setzen Sie dann die Startfrequenz.

Drücken Sie die【Menü】-Taste und setzen Sie dann die Endfrequenz.

Wenn der Endfrequenzwert höher ist als der Startfrequenzwert, wird die niedrigere Frequenz von einem positiven Sweep zu einer höheren Frequenz. Die Frequenz wird Schritt für Schritt von der Startfrequenz bis zur Endfrequenz erhöht und dann wieder auf die Start-Frequenz gesetzt.

Wenn der Endfrequenzwert kleiner ist als der Startfrequenzwert, wird die höhere Frequenz von einem negativen Sweep zu einer niedrigeren Frequenz. Die Frequenz wird Schritt für Schritt von der Startfrequenz bis zur Endfrequenzverringert wieder auf die Startfrequenz gesetzt.

#### **5.9.2. Sweep Zeit**

Drücken Sie die 【Menü】-Taste und setzen Sie dann den Sweep-Zeitwert.

Sweep-Zeit ist die Zeit des wobbeln von der Start-Frequenz bis zum Endpunkt der Endfrequenz.

Die Sweep-Zeit von jedem Frequenzpunkt ist die gleiche, je länger die Sweep-Zeit ist, desto mehr Frequenzpunkte werden gewobbelt. Liegen weniger Schritte zwischen den Frequenzpunkten, je feiner ist die Wobbellung.

Je kürzer der Sweep-Zeit ist, desto weniger Frequenzpunkte werden gewobbelt, welches mehr Frequenzpunktschritte bedeutet, somit ist die Wobbellung gröber.

#### **5.9.3. Sweeping-Modus:**

Drücken Sie die【Menü】-Taste um den Sweep-Modus einzustellen. Setzen Sie den Wert "0", das Zeichen "linear" wird angezeigt, und der Sweep-Modus ist "Linearität".

Setzen Sie den Wert als "1", das Zeichen "log" wird angezeigt und "Logarithmus" ist als Sweep-Modus ausgewählt.

Im Sweep-Modus "Linearität", sind die Frequenzpunktschritte festgelegt, jedoch haben feste Frequenzpunktschritte immer eine vergleichsweise schlechte Auswirkung auf den weiten Frequenzbereich. In diesem Fall ist jedoch die Auflösung hoch, wenn der obere Frequenzbereich gewobbelt wird.

Die Frequenz ändert sich langsam und die Wobbelung ist fein. Die Auflösung ist kleiner, wenn der untere Frequenzbereich gewobbelt wird.

Die Frequenz ändert sich sehr schnell und die Wobbellung ist grob.

Der lineare Sweep-Modus ist nur für Messungen innerhalb eines begrenzten Frequenzbereiches zu empfehlen.

Unter dem Sweep-Modus "Logarithmus" ist der Frequenzpunkteschritt nicht festgelegt, sondern ändert sich je nach logarithmischem Zusammenhang.

Beim Sweep des oberen Frequenzbereiches ist der Frequenzpunkteschritt vergleichsweise groß; wenn der untere Frequenzbereich gewobbelt wird, ist der Frequenzpunkteschritt vergleichsweise klein.

Die Frequenzänderung ist vergleichsweise durchschnittlich beim Sweep eines weiten Frequenzbereiches.

Der logarithmische Sweep-Modus ist für Messungen innerhalb eines weiten Frequenzbereiches anwendbar.

#### **5.9.4 Externe Triggerquelle**

Drücken Sie 【Menu】-Taste, wählen Sie "Source"-Option und dann Triggerquelle. Es gibt nur zwei Werte zur Auswahl: 0 und 1. Setzen Sie den Wert auf 0, um interne Triggerquelle zu wählen oder setzen Sie den Wert auf 1 um die externe Triggerquelle zu wählen.

Wenn externe Trigger-Quelle gewählt ist, wird die Wobbellung bei Erreichen des Endpunkts gestoppt. Wenn Sie dann die 【Shift】【Trig】 Tasten betätigen, läuft die Wobbellung einmal durch, stoppt auf der Start-Frequenz und wartet auf den nächsten Trigger.

Das Triggersignal mit TTL-Pegel wird an der Rückseite am "Trig In"-Eingang eingespeist. Ist der Pegel des Trigger-Signals niedrig, so ist die Frequenz des Ausgangssignals die Trägerfrequenz. Ist der Pegel des Trigger-Signals hoch, so ist die Frequenz des Ausgangssignals die Hop-Frequenz. Wird der externe Trigger verwendet, werden die Einstellungen der Hop-Frequenz ignoriert.

#### **5.9.5. Sync-Ausgang:**

Im Sweep-Modus, gibt der Generator ein Synchronisations-Signal am "Sync"-Ausgang an der Gerätefront aus, welches eine Pulswelle mit TTL-Pegel ausgibt, bei der die Anstiegsflanke des Pulses dem Startpunkt des Sweeps entspricht. Die fallende Flanke entspricht dem Mittelwert des Sweep-Bereiches und die Periode des Pulses entspricht der Sweep-Zeit.

#### **Um den Wobbelmodus wieder zu verlassen, betätigen Sie erneut die Taste für diesen Modus** 【**SWEEP**】

#### **5.10. Burst Funktion**

Mit Burst ist der Zyklus einer jeglichen Wellenform gemeint, nicht nur der Pulswellenform. Im Burst-Ausgang wird eine Wellenform mit einer spezifizierten Anzahl von Zyklen und einem bestimmten Abschnitt einer Startphase fortlaufend ausgegeben, oder es gibt ein Signal mit einer spezifizierten Anzahl von Zyklen nur einmalig aus. Alle der 16 Wellenformen können als Burst-Signal verwendet werden, ausgenommen DC-oder Rauschsignal. Vor dem Starten der Burst-Funktion, sollte der Benutzer die Einstellungen der Wellenform, Frequenz und Amplitude des Bursts unter der Funktion "Frequenz" vornehmen.

Drücken Sie die【Burst】-Taste (Taste leuchte auf), um die Burst-Funktion zu starten.

#### **5.10.1 Wiederholende Periode**

Drücken Sie die【Menü】-Taste, das "Periode"-Zeichen erscheint im Display und legen Sie dann den Wiederholungszeitraum fest.

Der Zeitabschnitt stellt die Zeit vom Beginn eines Impulses bis zum Beginn des nächsten Impulses dar, welcher lang genug sein und die Impulszahlen der Einstellung enthalten muss, wie die folgende Formel zeigt:

Wiederholte Periode > Impulszähler ÷ Pulsfrequenz

Wenn der wiederholte Zeitabschnitt zu kurz ist, werden die Einstellungen automatisch an die zulässigen Mindestwerte angepasst.

#### **5.10.2 Burst Zähler**

Drücken Sie die【Menü】-Taste, das "NCYC"-Zeichen erscheint im Display und legen Sie dann die Burst-Anzahl fest.

Die Burst-Anzahl stellt die Anzahl der Zyklen der Impulsfolgen in einer wiederholten Periode dar, die klein genug sein muss und in einer wiederholten Periode enthalten sein müssen, wie die folgende Formel dargestellt:

Impulszahl < (Zeitraum wiederholt × Pulsfrequenz)

Ist die Impulszahl-Einstellung ist zu groß, werden die Einstellungen automatisch an die zulässigen Maximalwerte angepasst.

#### **5.10.3. Start-Phase**

Drücken Sie die【Menü】-Taste, das "Phase"-Zeichen erscheint im Display und legen Sie dann die Anfangs- und Endphasenwerte fest.

Der Anfang und das Ende einer Impulskette liegen immer auf der gleichen Phase der Wellenform. Diese Phase wird "Startphase" genannt.

Die Einstellung der Startphase kann von 0 ° bis 360 ° betragen. Diese Einstellungen stehen bei Rechtecksignalen nicht zur Verfügung.

#### **5.10.4. Trigger-Burst**

Drücken Sie 【Menu】-Taste, wählen Sie "Source"-Option und dann Triggerquelle. Es gibt nur zwei Werte zur Auswahl: 0 und 1. Setzen Sie den Wert auf 0, um interne Triggerquelle zu wählen oder setzen Sie den Wert auf 1 um die externe Triggerquelle zu wählen.

Wenn externe Trigger-Quelle gewählt ist, stoppt der Burst. Wenn Sie jetzt die 【Shift】【Trig】 - Tasten betätigen, läuft der Burst einmal an, stoppt auf der Start-Phase und wartet auf den nächsten Trigger.

Sie können auch eine externe Trigger-Quelle verwenden, wie z.B. den TTL-Trigger-Signaleingang "Trig In"- Anschluss der Geräterückseite.

Der Generator gibt ein Burst-Signal an jeder ansteigenden Flanke des Trigger-Signals. Dann wird der Punkt der Startphase gehalten und auf den nächsten Trigger gewartet. Natürlich sollte der Trigger-Signal-Zyklus der eingeschränkten Bedingung der Burst-Periode entsprechen. Wird die Burst-Funktion ausgewählt, wird die Einstellung der Periodendauer ignoriert.

#### **5.10.5. Sync-Ausgang:**

Im Burst-Modus, gibt der Generator ein Sync-Signal am "Sync"-Anschluss auf der Frontplatte aus, welches eine Pulswelle mit TTL-Pegel ausgibt, bei welcher die Anstiegsflanke des Pulses dem Startpunkt des Bursts entspricht. Die fallende Flanke entspricht dem Endpunkt des Bursts.

Während des Bursts hält das Sync-Signal ein hohes Level und fällt bei Beendigung des Bursts auf ein niedriges Level ab.

#### **Um den Burst-Modus wieder zu verlassen, betätigen Sie erneut die Taste für diesen Modus**【**Burst**】

#### **5.11. Arbitrary (beliebige) Wellenform**

Der Generator kann 16 Arten von Wellenformen (siehe Wellenform Laufnummerntabelle) ausgeben, wobei die Nummern 0# ~ 10# interne feste Wellenformen sind, welche man nur nutzen, die Frequenzen und Amplituden ändern, aber nicht von der Wellenform bearbeiten oder verändern kann. Die Nummern 11 # ~ 15 # sind als benutzerdefinierte Wellenformen ausgelegt, welche der Nutzer selbst als beliebige Wellenformen bearbeiten und speichern kann.

#### **5.11.1. Bearbeitung über Tastenfeld**

Die Anwender können die benutzerdefinierte Wellenformen mit der Tastatur bearbeiten und ändern. Gehen Sie hierbei wie folgt vor:

- 1. Wählen Sie CHA Tone, stellen die Frequenz auf 1 kHz und die Amplitude auf 20Vpp.
- 2. Drücken Sie 【Shift】【 Waveform】 und wählen Sie über das Ziffernfeld eine benutzerdefinierte Wellenform mit einer Nummer innerhalb von **11 # ~ 15 #** aus und bestätigen Sie die Eingabe mit 【**#**】, um ein benutzerdefiniertes Signal aufzurufen.
- 3. Drücken Sie die【Edit】-Taste um die Bearbeitung der benutzerdefinierten Wellenformen im "Edit"- Menü mit der Tastatur zu starten.
- 4. Drücken Sie 【Menu】-Taste und wählen Sie über das Ziffernfeld den zu bearbeitenden Punkt der Wellenform und bestätigen Sie diesen mit der 【**#**】-Taste.
- 5. Drücken Sie 【Menu】-Taste und wählen Sie die "°"-Einheit, um den horizontalen Phasenwert einzustellen. Der Einstellbereich der horizontale Phase ist 0 ° ~ 360 °, der horizontale Phasenwert des zu bearbeitenden Editierpunktes mit der Nummer "#0" muss "0<sup>o</sup>", und der letzte zu bearbeitende Editierpunkt muss einen horizontalen Phasenwert von 360 ° haben. Die mittleren Editierpunkte steigen vom Minimalwert "0°" bis zum Maximalwert von "360°".
- 6. Drücken Sie die 【 Menu 】 -Taste und wählen Sie die "V DC"-Einheit, um den vertikalen Spannungswert dessen Einstellbereich -10 V bis +10 V beträgt, einzustellen. Um eine Wellenform für die Fortlaufende Widergabe zu erstellen müssen die vertikalen Spannungswerte der Editierpunkte "0 °" und "360 °" auf der gleichen Höhe liegen und somit exakt gleich eingestellt werden.
- 7. Starten Sie vom Editierpunkt mit der Nummer "#0" und setzen Sie eine Reihe von Schnittpunkten mit dem oben genannten Verfahren. Der Generator verknüpft jeden gesetzten Punkt mit dem vorausgehenden und nachfolgenden Punkt zu einer benutzerdefinierten Wellenform . Schließen Sie ein Oszilloskop an den CHA-Ausgang an um in Echtzeit beobachten, welche Wirkung die Veränderung der einzelnen Editierpunkte auf die Wellenform hat. Um eine Wellenform zu erschaffen, müssen Sie mindestens zwei Editierpunkte der benutzerdefinierten Wellenform bearbeitet haben (wie z.B. für Ramp). Je nach Veränderung können Sie für eine Wellenform maximal 800 Punkte bearbeiten.
- 8. Drücken Sie 【 Edit 】 -Taste erneut wird die "Edit"-Tastatur-Anzeige ausgeschaltet und der Generator kehrt zur Wellenformausgabe zurück.

#### **5.11.2. Wellenformen speichern**

Unabhängig davon, ob eine Wellenform mit der Software bearbeitet oder über die Tastatur erstellt wurde, werden die Daten zuerst im flüchtigen Speicher des Gerätes abgelegt, welcher durch Ausschalten des Gerätes gelöscht wird.

Sie können die erstellten Wellenformen als benutzerdefinierte Wellenform im nicht-flüchtigen Speicher des Gerätes ablegen. Diese bleiben auch nach dem Ausschalten des Gerätes erhalten und stehen solange zur Verfügung, bis der Speicher neu überschrieben wurde. Wenn Sie die Wellenform für eine lange Zeit bewahren wollen, speichern Sie bitte die Daten wie nachfolgend beschrieben.

Drücken Sie 【MENU】-Taste, wählen Sie "Store"-Option und geben Sie den gewünschten Speicherplatz **(#11;#12;#13;#14;#15)** über das Ziffernfeld ein und bestätigen Sie die Nummer mit der 【**#**】-Taste. Die Wellenform wird nun in den nicht-flüchtigen Speicher kopiert und verschwindet nicht nach dem Ausschalten des Generators. Wenn Sie eine neue Wellenform auf den gleichen Speicherplatz legen, wird der ausgewählte Speicher mit den neuen Daten überschrieben. Um zu verhindern, dass abgelegte Wellenformen durch achtloses betätigen des Drehknopfes bei der Speicherauswahl überschrieben werden, ist der Knopf unter "Store"-Option deaktiviert und der Nutzer kann nur die Tastatur benutzen um den Speicherplatz auszuwählen.

#### **5.11.3. Wellenformen aufrufen**

Nachdem die Benutzerdefinierte Wellenform gespeichert wurde, drücken Sie 【Shift】【Waveform】-Taste, und die gewünschte Wellenform Laufnummer, um die benutzerdefinierte Wellenform dieser Sequenz Nummer wieder aufzurufen.

#### **5.11.4 . Bearbeiten der Wellenform am PC**

Es ist ohne weiteres möglich einfache benutzerdefinierte Wellenformen durch die Bearbeitung weniger Punkte mit der Tastatur des Generators durchzuführen. Der Vorteil hierbei ist die Echtzeit- Bearbeitung und Ausgabe der Wellenformen, welche im laufenden Betrieb beliebig verändert und modifiziert werden können. Für komplizierte Wellenformen mit vielen zu bearbeitenden Punkten ist die Bearbeitung mit der Tastatur aber meistens viel zu aufwendig. Hierbei sollte man auf die Möglichkeit zurückgreifen die Eingaben benutzerfreundlich am Computer-Bildschirm unter Verwendung einer Maus mit der Wellenform - Editor-Software durchzuführen und anschließend die Wellenform-Daten auf den Generator zu übertragen. Gehen Sie hierzu wie folgt vor:

- 1. Installieren Sie die Wellenform Edition-Software von der beiliegenden CD des Generators auf den PC. Schließen Sie den Generator mit einem USB-Kabel an den PC an. Schalten Sie den Generator ein und wählen CHA Tone.
- 2. Führen Sie die Wellenform Editor Software aus, um das Interface anzuzeigen und klicken Sie mit der Maus auf die "Create new blank Sheet"-Schaltfläche. Es wird ein neues Fenster geöffnet und eine leere wellenform angezeigt. Klicken Sie nun auf die Schaltfläche "freehand Draw Mode" um einen beliebige Wellenform mit der Maus zu zeichnen. Im unteren linken Teil des Wellenform-Fensters befinden sich drei Anzeigeflächen. In der linken Fläche wird der aktuelle Editorpunkt angezeigt, im mittleren Feld wird der Volt-Wert für den vertikalen Spannungswert und im rechten Feld wird die Cursor-Position der aktuellen Mauszeigerpostition dargestellt. Beim Bewegen der Maus auf dem Wellenform Display-Bereich, werden die beiden X -und Y- Koordinaten der aktuellen Position des Mauszeigers angezeigt. Klicken Sie mit der Maus auf beliebige Positionen in der Wellenform Anzeige um verschiedene Punkte zu setzen und somit eine komplett freie Wellenform zu erstellen.
- 3. Alternativ können Sie durch anklicken von "Basic Waveform" oder "Advanced Wavefrom" auch eine vorgefertigte Wellenform öffnen, deren Grundparameter wie z.B. "Amplitude" oder "Offset" Sie im folgenden Menü selbst festlegen können. Wird die vorgefertigte Wellenform anschließend im Wellennform.-Fenster dargestellt, können Sie diese ggf. mit dem "freehand draw mode" nach Belieben verändern.
- 4. Nach Abschluss der Wellenformbearbeitung, klicken Sie auf " Send Waveform to Arb" um diese benutzerdefinierte Wellenform-Datei an den Generator zu senden. Schließen Sie ein Oszilloskop an den CHA-Ausgang , um die heruntergeladenen Arbiträrsignale auszulesen.

#### **5.13. Externer Speicher**

Sie können USB-Datenträger als externen Speicher nutzen. Schließen Sie einen USB-Datenträger an den "USB-Host"-Anschluss auf der Rückseite und "USB"-Symbol erscheint in der unteren linken Ecke des Bildschirms. Wenn Sie den USB-Speicher wieder herausziehen, verschwindet das "USB"-Symbol wieder. Egal ob zum Speichern oder Abrufen von benutzerdefinierten Wellenformen oder von Einstellungen, ist die USB-Host Schnittstelle aufgrund der hohen Speicherkapazität die erste Wahl des Generators. Wenn ein USB-Speicher mit dem Generator verbunden ist, erfolgt die Speicherung und der Abruf von diesem Speicher. Ist hingegen kein USB- Speicher verbunden, erfolgt das Speichern und Abrufen in den internen, nicht flüchtigen Speicher des Generators.

Wenn eine benutzerdefinierte Wellenformen auf USB-Speicher gesichert wird, erstellt der Generator automatisch auf dem Datenträger einen entsprechenden Dateinamen "WAVE11.ARB" "WAVE15.ARB" nach der Wellenform Sequenz-Nummer, und speichert dann die benutzerdefinierten Wellenformdaten in der entsprechenden Datei. Einstellungsparameter speichert der Generator unter den Dateinamen "SETUP1.SET" ~ "SETUP5.SET". Sollte der Speichervorgang scheitern, gibt das Gerät ein Alarmsignal aus.

Auch beim Wiederaufruf der Wellenformen oder Einstellungsparameter gibt das Gerät ein Warensignal aus, sollte unter der ausgewählten Speichernummer keine, oder keine gültige Datei gefunden werden. Sollte sich das Gerät durch eine beschädigte Datei "aufhängen", starten Sie es einfach manuell über den Hauptschalter neu.

Die Verwendung eines USB-Datenträgers ermöglicht es Benutzer-definierte Wellenformen und Einstellparameter extern zu speichern, um mehreren Benutzern eine Verwendung des gleichen Generators zu ermöglichen.

#### **5.14. Frequenzzähler (Frequenzmessung)**

Der Generator hat einen internen Impulszähler, mit dem der Benutzer die Frequenz von Eingangssignalen messen kann. Dieser Impulszähler hat keinerlei Beziehung zu den Funktionen des Signalgenerators und ist eine vollständig eigenständige Funktion des Gerätes.

Schließen Sie das Signal an den "Count In "-Anschluss auf der Rückseite des Generators an und drücken Sie die【Count 】 -Taste am Generator , die "Count" -Anzeige leuchtet auf, und das "Gate "-Symbol erscheint in der unteren rechten Ecke des Bildschirms. Jetzt startet der Generator die Frequenzmessing des Eingangssignals und zeigt den Messwert in der Anzeige.

#### **5.14.1. Gate-Time Zeiteinstellung**

Drücken Sie 【Menu 】-Taste und wählen Sie "Gate "-Option. Die Frequenz-Messung wird gestoppt und die Nutzer können die Gate-Zeit einstellen. Die Frequenz-Messung wird nach Beendigung der Gate-Zeit Einstellung fortgesetzt, und die Blinkgeschwindigkeit des "Gate "-Symbols verändert sich je nach Änderung der Gate-Zeit. Die Gate- Zeit gibt die Zeit des Abtastintervalls des getesteten Signals aus. Je länger die Gate-Zeit, desto mehr Abtastdaten werden gemessen, so dass der Benutzer einen stabileren Messwert und eine höhere Messauflösung erhält. Je kürzer die Gate-Zeit ist, desto besser wird das Signal getrackt, aber die kurze Messzeit resultiert in einer geringen Auflösung der Messung. Im Allgemeinen sollte die Gate-Zeit länger als die Periode des getesteten Signals sein.

#### **5.14.2. Kopplungsmodus**

Das getestete Signal adaptiert das AC-Kopplungsverfahren und die Eingangsdämpfung ist vergleichsweise größer, wenn die Frequenz geringer ist. Daher sollte der Benutzer, wenn die Frequenz niedriger als 10Hz ist, die Amplitude des Signals erhöhen um sicherzustellen, dass das Signal richtig getestet wird.

#### **5.14.3. Low -Pass-Filter**

Wenn die Frequenz des getesteten Signals vergleichsweise gering ist und ein hochfrequentes Rauschen das Signal überlagert, kann dies dazu führen, dass das überlagernde Hochfrequenz- Rauschen den Zähler triggert und hierdurch das Ergebnis fälschlich erhöht wird. In diesem Fall sollte ein externer Low- Pass-Filter genutzt werden, um das Hochfrequenz- Rauschen in dem Signal zu filtern und ein korrektes Messergebnis zu erhalten.

#### **5.15. Ausgangsbuchsen**

Das Gerät verfügt über drei Ausgangsbuchsen auf der Frontseite des Gerätes. Hier dürfen auf keinen Fall externe Eingangssignale angelegt werde, um eine Beschädigung des Gerätes zu vermeiden.

#### **5.15.1. Signal-Ausgang "CHA"**

Die Signale des CHA werden alle über diese Ausgangsbuchse ausgegeben. Drücken Sie die【Output】- Taste zum Ein- oder Ausschalten des Kanals. Ist der Ausgang CHA eingeschaltet, leuchtet die "Output"- Taste. Ist der Ausgang abgeschaltet leuchtet die "Output"-Taste nicht mehr.

Sollte eine externe, hohe Spannungsquelle am Ausgang anliegen, könnte das Gerät beschädigt werden. In diesem Fall ist das Gerät abgesichert und schaltet den Ausgang automatisch ab und sendet zusätzlich ein Alarmsignal. Schalten Sie den Ausgang erst nach Beseitigung der Fehlerursache wieder ein um eine Beschädigung zu vermeiden. Die Absicherung kann nie eine hundertprozentige Sicherheit gewährleisten, also Achten Sie darauf keine Rückspannungen oder externen Spannungsquellen mit den Ausgängen zu verbinden.

#### **5.15.2. Signal-Ausgang "CHB"**

Die Signale des CHB werden alle über diese Ausgangsbuchse ausgegeben. Die Charakteristik dieses Kanals ist die gleiche wie von CHA.

#### **5.15.3. Synchronisierter Ausgang "Sync"**

Die ausgegebene Pulswelle des Sync-Ausgangs ist kompatibel mit TTL, daher ist der High-Pegel> 4V, und der niedrige Pegel < 0,3 V. Das Sync -Signal unterscheidet sich je nach Funktion.

- 1. Wenn CHA eine kontinuierliche Ausgabe stellt, ist das Sync-Signal ein quadratisches Signal mit TTL-Pegel, welches die gleiche Frequenz des "CHA " hat. Wenn der Ausgabemodus auf 0 gesetzt wurde, ist die Phase des Sync-Signal die gleiche wie die Phase des Signals von "CHA". Wenn der Ausgabemodus auf 1 gesetzt wurde, ist die Phase des Synchronisationssignals zum Signal von "CHA" invertiert.
- 2. Wenn CHB eine kontinuierliche Ausgabe stellt, ist das Sync-Signal ein quadratisches Signal mit TTL-Pegel, welches die gleiche Frequenz des "CHB " hat. Wenn der Ausgabemodus auf 0 gesetzt wurde, ist die Phase des Sync-Signal die gleiche wie die Phase des Signals von "CHB". Wenn der Ausgabemodus auf 1 gesetzt wurde, ist die Phase des Synchronisationssignals zum Signal von "CHB" invertiert.
- 3. Unter FM, AM, PM, PWM ist das Sync-Signal ein Rechtecksignal mit 50% Tastverhältnis, dessen Frequenz gleich der Modulationsfrequenz ist und die Phase ist die der Modulationswelle.
- 4. Unter FSK ist das Sync-Signal ein Rechtecksignal mit 50% Tastverhältnis, dessen Frequenz gleich der Hop-Rate ist. Bei der Ausgabe der Trägerfrequenz hat das Sync-Signal Low-Level. Bei der Ausgabe von Hop Frequenz hat das Sync-Signal ein hohes Level.
- 5. Unter der Frequenz -Sweep-Funktion ist das Sync-Signal ein Impulssignal mit TTL-Pegel. Die ansteigende Flanke des Impulses entspricht dem Anfangspunkt der Schleife und die fallende Flanke der Pulswelle entspricht dem Mittelpunkt des Sweep-Bereichs. Die Periode der Pulswelle ist die gleiche wie die Sweepzeit .
- 6. Unter Burst ist das Sync-Signal eine Pulswelle. Die ansteigende Flanke entspricht dem Startpunkt des Bursts und die fallende Flanke entspricht dem Endpunkt. Die Periode gleicht der Periode der wiederholten Bursts.
- 7. Unter Frequenz-Sweep, Burst -und FSK- Funktionen, wenn ein externer Trigger oder manueller Trigger ausgewählt ist, wird die Frequenz des Sync-Signals durch das Trigger-Signal bestimmt.

#### **5.16. Eingangsbuchsen**

Es gibt drei Eingangsbuchsen auf der Rückseite des Generators, die nur als externer Signaleingangsanschluss verwendet werden können und nicht als Signal -Ausgang.

#### **5.16.1. Modulation -Eingang "Modulation In"**

Eingang externes Modulationssignal unter FM , AM , PM -und PWM- Funktionen .

#### **5.16.2. Trigger- Eingang "Trig In"**

Eingang externes Trigger-Signal unter FSK, Frequenz Kehr-und Burst- Funktionen .

#### **5.16.3. Count -Eingang "Count In"**

Eingang externes Signal unter der Frequenzmessfunktion.

#### **5.17. Kommunikationsschnittstelle**

#### **5.17.1 . USB -Device-Schnittstelle "USB Device"**

Das Gerät kann über diese Schnittstelle mit einem USB-Kabel per Computer- Programm gesteuert werden oder es können benutzerdefinierten Wellenformdaten mit Wellenform Ausgabe Software übertragen werden. Auch kann diese Schnittstelle zum Update der internen Firmware des Generators verwendet werden. Ein Schnittstellenprotokoll mit allen Verbindungsbefehlen findet sich auf der beiliegenden Software CD.

#### **5.17.2 . USB -Host-Anschluss "USB Host"**

Über die USB-Host Schnittstellen können USB-Speichermedien, wie z.B. USB-Sticks mit dem Gerät verbunden werden, auf welchen Einstellungsparameter oder selbst erstellte Wellenformen abgelegt werden können. Hierdurch lässt sich das Gerät problemlos von einer Vielzahl von Benutzern verwenden, wenn jeder seine eigenen benötigten Daten auf einem USB-Medium gespeichert hat.

#### **5.18. Parameter Kalibrierung**

Das Gerät wird vor der Auslieferung kalibriert, aber einige Spezifikationen können sich nach längerer Nutzung ändern. Um die Genauigkeit zu gewährleisten, sollte das Instrument jedes Jahr kalibriert werden. Benutzer selbst können die Genauigkeit des Gerätes durch eine Kalibrierung über die Tastatur wiederherstellen, ohne das Gehäuse öffnen zu müssen.

#### **5.18.1 . Abgleich freigeben**

Nach dem Starten des Gerätes befindet sich die Kalibrierung im Aus-Zustand und der Generator kann nicht ohne Eingabe des Kalibrierungspassworts kalibriert werden. Hierdurch wird das Gerät vor versehentlicher falscher Kalibrierung geschützt. Um die Kalibrierung zu aktivieren, wählen Sie Sinus und drücken Sie anschließend die 【Shift】【Cal 】-Tasten. Das Kalibrierungspasswort wird als 0 angezeigt. Geben Sie nun das Kalibrierungspasswort "1900" ein und drücken Sie die 【**#** 】 -Taste, um die Kalibrierung zu ermöglichen. Wenn sich der Generator unter der CHA Tone- Funktion befindet, können Sie auch nur den CHA kalibrieren und wenn Sie sich in der CHB Tone -Funktion befinden, können Sie auch nur den CHB kalibrieren.

#### **5.18.2 Parameter Kalibrierung**

Drücken Sie 【Menü 】 -Taste um den Kalibrierwert auf der linken Seite und Kalibrierungssequenz-Zahl auf der rechten Seite beim automatischen Einstellen der Kalibrierungsbedingungen anzuzeigen. Sie schalten in der Kalibrierung mit der 【Menü 】 -Taste jeweils eine Sequenznummer weiter. Am besten beobachten Sie den Ausgegebenen Wert mit einem Oszilloskop und vergleichen diesen mit dem Soll-Wert aus der unten stehenden Tabelle. Mit dem Drehrad oder über das Ziffernfeld können Sie in der gewählten Sequenznummer den Kalibrierwert verändern und bei Verwendung des Ziffernfeldes mit der 【**#** 】 -Taste bestätigen.

Schalten Sie in dieser Weise nach und nach alle Sequenznummern durch und vergleichen Sie die Soll-Werte mit den gemessenen Ausgangswerten, bzw. stellen Sie diese bei Bedarf über das Ziffernfeld oder Drehrad nach. Während des gesamten Kalibriervorgangs können sie mit den 【Shift】【Cal 】-Tasten und anschließend der 【Menü 】 -Taste wieder zu Sequenznummer "00" zurückspringen.

#### **Tabelle mit Kalibrierparametern**

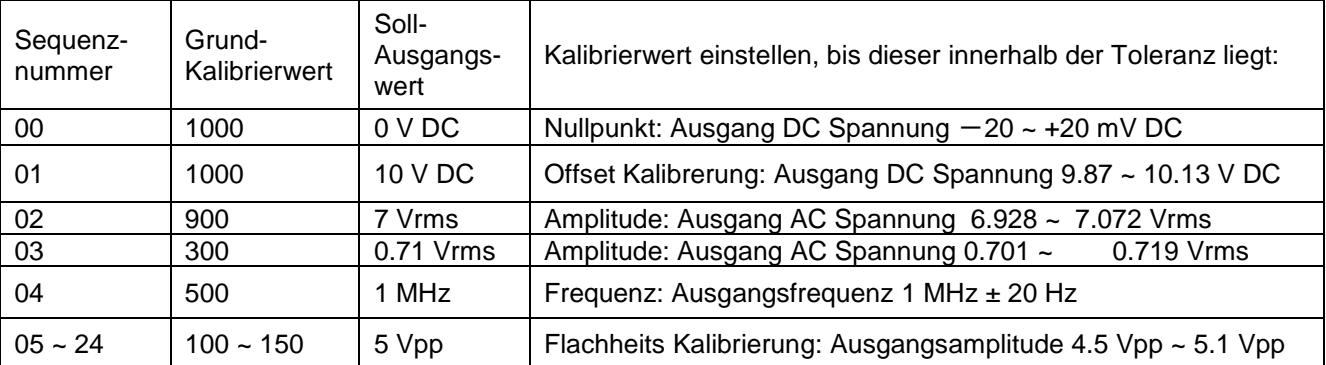

#### **5.18.3. Kalibriervorgang beenden**

Nach Beendigung der Kalibrierung betätigen Sie die 【Shift】【Cal】-Tasten und es wird wieder das Kalibrierpasswort "1900" angezeigt. Betätigen Sie nun irgendwelche Zifferntasten um diesen Wert zu verändern und betätigen sie diese zufällige Zahl mit der 【 **#**】 -Taste. Die Kalibrierwerte werden nun gespeichert und die Kalibrierfunktion wird beendet.

Sollte während der Kalibrierung ein Fehler auftreten können Sie die Kalibrierung jederzeit abbrechen ohne einen Wert zu speichern, indem Sie die 【Freq】-Taste drücken.

Nach Neustart des Generators werden automatisch die letzten gespeicherten Kalibrierwerte aufgerufen und intern verwendet.

#### **5.19. Standardeinstellungen**

#### **5.19.1 Kontinuierlicher Ausgang CHA und CHB**

Kontinuierliche Funktion ist die Standardeinstellung nach dem Start des Gerätes.

Wellenform: Sinus Frequenz: 1 kHz<br>Amplitude: 1 Vpp Amplitude: Attenuation: Auto Offset: 0 V DC Tastverhältnis: 50% Symmetrie: 50% Pulsweite: 0.2 ms Modus: in-phase Ausgang: Offen

#### **5.19.2. Modulationsfunktion (FM, AM, PM, PWM)**

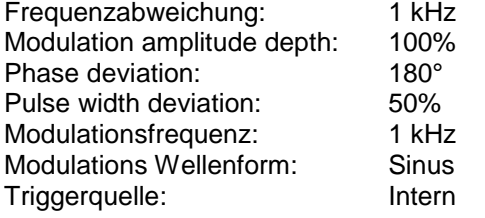

#### **5.19.3. Frequency shift keying Funktion**

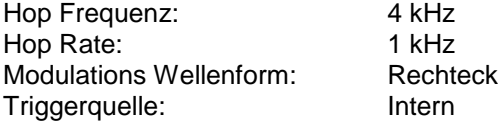

#### **5.19.4. Frequenzwobbellungs-Funktion**

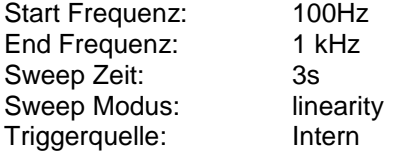

#### **5.19.5. Burst Funktion**

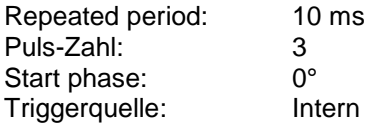

#### **5.20. Firmware Version**

In der CHB-Tone Funktion drücken Sie mehrmals die 【Menu】-Taste um die Firmware-Version anzeigen zu lassen. Diese Information kann hilfreich bei einer eventuellen Fehleranalyse oder der Reparatur des Gerätes sein.

### **6. Spezifikationen**

#### **6.1 Eigenschaften von CHA und CHB**

#### **6.1.1. Wellenform Eingeschaften**

Standard Wellenformen: Sine, Square, Ramp, Pulse, Noise, Exponent, Logarithm , SINC, half-round, Cardiogram, Quake.

 $≤ 10%$ 

100 ns  $\sim$  2000 s  $0.0\% \sim 100.0\%$ 

Arbitrary: 5 Wellenformen

# **6.1.2. Spektralbereich Sinus**<br>Harmonic distortion: (1Vpp)

 $(1Vpp) \le -40$  dBc ( $\le 5$  MHz) ≤-35 dBc(>5MHz) Total distortion: (20 Hz  $\sim$  20 kHz, 20 Vpp) ≤0.5%

#### **6.1.3. Rechteck, Puls and Rampe Eigenschaften**

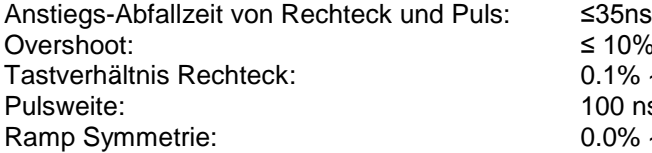

**6.1.4. Arbitrary Eigenschaften**

Wellenform Länge: 4096 points Sampling rate: 100 MSa/s<br>Amplitude Auflösung: 10 bits 10 bits Amplitude Auflösung: 10 bits<br>10 bits = 10 bits = 10 bits = 10 bits = 10 bits = 10 bits = 10 bits = 10 bits = 10 bits = 10 bits = 10 bits = Filterbandbreite: 50 MHz<br>Nicht-flüchtiger Speicher: 5 waveforms Nicht-flüchtiger Speicher:

#### **6.1.5. Frequenzeigenschaften**

Frequenzbereich: Sinus: 1 μHz ~ 20 MHz Rechteck, Puls: 1 μHz ~ 5 MHz Andere:1 μHz ~ 1 MHz

0.1% ~ 99.9% (Limitiert durch Anstiegs-Abfallzeit)

Frequenz Auflösung: 1 μHz, 6 digits Frequenz Genauigkeit:  $\pm 20$  ppm

#### **6.1.6. Amplitudeneigenschaften (Auto-attenuation, offset 0Vdc)**

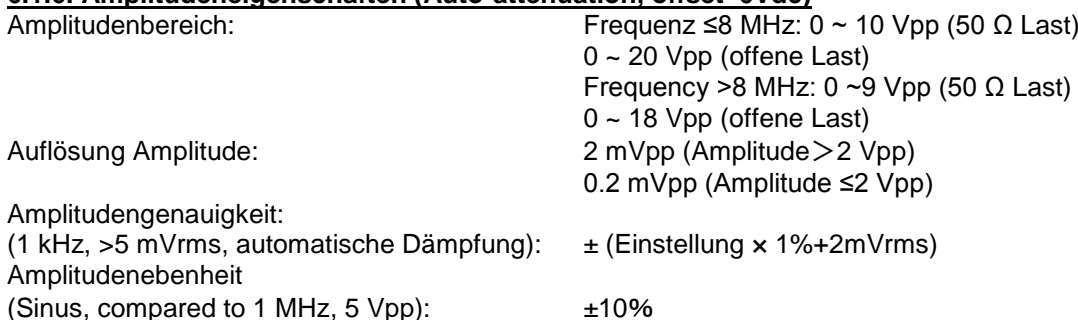

# **6.1.7. Offset Eigenschaften (amplitude 0Vpp)**

 $±5$  VDC (50  $\Omega$  Last) ±10VDC (offene Last) Auflösung: 2 mV DC Offset Genauigkeit:  $\pm$ (eingestellter Wert x 1%+20 mV DC)

# **6.1.8. Phase Eigenschaften**

Ausgangsmodus: positive/invertiert Phasendifferenz CHA und CHB:  $0^{\circ} \sim 360^{\circ}$ <br>Auflösung: 1° Auflösung:

#### **6.1.9. Einstellungsspeicher Eigenschaften**

Nicht-flüchtige Einstellungen: 5 Gruppen

#### **6.1.10. Ausgangsbuchsen**

Ausgangsimpedanz: 50 Ω nominal<br>Ausgangsabsicherung: 4 Automatische

Automatische Abschaltung bei Überlast

#### **6.2. Modulationseigenschaften von CHA**

### **6.2.1. FM, AM, PM, PWM**

Modulationswellenform: Modulationsfrequenz: 2 mHz ~ 20 kHz Frequenzabweichung:  $1 \mu$ Hz ~ 20 MHz<br>Modulations-Amplitudentiefe:  $0\% \sim 120\%$ Modulations-Amplitudentiefe:  $0\% \sim 120$ <br>Phasenverschiebung:  $0^\circ \sim 360^\circ$ Phasenverschiebung: 0° ~ 360°<br>Pulsweitenabweichung: 0% ~ 99% Pulsweitenabweichung: Modulationsquelle: intern/extern

#### **6.2.2. FSK**

Trägerwellenform: alle 16 Wellenformen Modulationswellenform: Rechteck<br>FSK Rate: 1 mHz ~ 1 Hop Frequenz: 1 μHz ~ 20 MHz<br>Triggerquelle: 1 intern/extern Triggerquelle:

Trägerwellenform: alle 16 Wellenformen (nur Puls bei PWM)

1 mHz  $\sim$  100 kHz

#### **6.3. Frequenz-Sweeping Eigenschaften von CHA**

Sweeping Wellenform: alle 16 Wellenformen Sweeping Zeit: 50 ms to 500 s Triggerquelle: intern/extern/single

Sweeping Bereich: Start und Stop- Frequenz beliebig wählbar Sweeping Modus: Linearität, Logarithmisch

#### **6.4. Burst Eigenschaften von CHA**

Repeated period:<br>Pulszahl: Start phase: 0° ~ 360°<br>Triggerquelle: 11 minutes intern/exte

Wellenform:  $\begin{array}{ccc} \text{aile 16 Wellenform} \\ \text{Repeated period:} \end{array}$   $\begin{array}{ccc} \text{aile 16 Wellenformen} \\ \text{1 }\text{\mu s} \sim 500 \text{ s} \end{array}$  $1 - 1000000$ intern/extern/single

#### **6.5. Sync-Ausgang Eigenschaften**

## **6.5.1. Wellenformeigenschaften**

Rechteck: Anstiegs-Abfallzeit≤20nS

# **6.5.2. Level Eigenschaften**

TTL Kompatibel

#### **6.5.3. Impedanzeigenschaften** 50 Ω nominal

#### **6.6. Modulationseingang**

#### **6.6.1. Eingangsspannung** 5 Vpp full scale

#### **6.6.2. Eingangsimpedanz**  $>10$  kΩ

#### **6.7. Trigger Eingang**

#### **6.7.1. Input level** TTL compatible

#### **6.7.2. Input Impedanz**  $>10k\Omega$

#### **6.8. Frequenzmessungen**

#### **6.8.1. Input Frequenz**  $1$  Hz  $\sim$  100 MHz

### **6.8.2. Input Amplitude**

100 mVrms ~ 7 Vrms

# **6.8.3. Strobe Zeit**

 $\overline{50 \text{ ms} \sim 5 \text{ s}}$ 

#### **6.9. Programmierbare Schnittstelle**

USB Device Interface, USB Host Interface

#### **6.10. Allgemeine Eigenschaften**

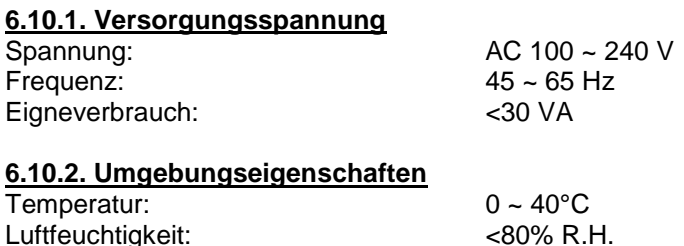

#### **6.10.3. Bedieneigenschaften**

Vollständig über Tastenfeld bedienbar, Drehrad zur Regelung von Zahlenwerten.

#### **6.10.4. Display/ Anzeige**

6-stelliges VFD fluorescence display screen, Selbstleuchtend

#### **6.10.5. Abmessungen**

HxBxT: 322 mm×256 mm×102 mm Gewicht: 1.5 kg

Hinweis:

Sämtliche Spezifikationen und Genauigkeiten gelten für einen Betrieb bei 18°C~28°C nach einer Warmlaufphase von ca. 30 min.

*Alle Rechte, auch die der Übersetzung, des Nachdruckes und der Vervielfältigung dieser Anleitung oder Teilen daraus, vorbehalten.*

*Reproduktionen jeder Art (Fotokopie, Mikrofilm oder ein anderes Verfahren) nur mit schriftlicher Genehmigung des Herausgebers gestattet.*

*Letzter Stand bei Drucklegung. Technische Änderungen des Gerätes, welche dem Fortschritt dienen, vorbehalten.*

*Hiermit bestätigen wir, dass alle Geräte, die in unseren Unterlagen genannten Spezifikationen erfüllen und werkseitig kalibriert geliefert werden. Eine Wiederholung der Kalibrierung nach Ablauf von einem Jahr wird empfohlen.*

© *PeakTech®* 10/2013/Pt.

# **1. Safety Precautions**

This product complies with the requirements of the following European Community Directives: 2004/108/EG (Electromagnetic Compatibility) and 2006/95/EG (Low Voltage) as amended by 2004/22/EC (CE-Marking). Overvoltage category II; pollution degree 2.

To ensure safe operation of the equipment and eliminate the danger of serious injury due to short-circuits (arcing), the following safety precautions must be observed.

Damages resulting from failure to observe these safety precautions are exempt from any legal claims whatever.

- The instrument must be set up so that the power plug can be removed from the socket easily.
- Prior to connection of the equipment to the mains outlet, check that the available mains voltage corresponds to the voltage setting of the equipment.
- Connect the mains plug of the equipment only to a mains outlet with earth connection.
- Do not place the equipment on damp or wet surfaces.
- Do not cover the ventilation slots of the cabinet to ensure that the air is able to circulate freely inside.
- Do not insert metal objects into the equipment by way of the ventilation slots.
- Do not place water filled containers on the equipment (danger of short-circuit in case of knock over of the container).
- Do not exceed the maximum permissible input ratings (danger of serious injury and/or destruction of the equipment).
- To avoid electric shock, disconnect power to the unit under test and discharge all capacitors before taking any resistance measurements.
- Check test leads and probes for faulty insulation or bare wires before connection to the equipment.
- \* To avoid electric shock, do not operate this product in wet or damp conditions. Conduct measuring works only in dry clothing and rubber shoes, i. e. on isolating mats.
- Comply with the warning labels and other info on the equipment.
- The measurement instrument is not to be to operated unattended.
- Do not subject the equipment to direct sunlight or extreme temperatures, humidity or dampness.
- Do not subject the equipment to shocks or strong vibrations.
- Do not operate the equipment near strong magnetic fields (motors, transformers etc.)
- Keep hot soldering irons or guns away from the equipment.
- Allow the equipment to stabilize at room temperature before taking up measurement (important for exact measurements).
- Do not input values over the maximum range of each measurement to avoid damages of the meter.
- Use caution when working with voltages above 35V DC or 25V AC. These Voltages pose shock hazard.
- Periodically wipe the cabinet with a damp cloth and mid detergent. Do not use abrasives or solvents.
- \* The meter is suitable for indoor use only<br>\* Do not operate the meter before the call
- Do not operate the meter before the cabinet has been closed and screwed safely as terminal can carry voltage.
- Do not store the meter in a place of explosive, inflammable substances.
- \* Do not modify the equipment in any way<br>\* De not place the equipment face down
- Do not place the equipment face-down on any table or work bench to prevent damaging the controls at the front.
- Opening the equipment and service and repair work must only be performed by qualified service personnel
- \* **-Measuring instruments don't belong to children hands-**

# **2. Introduction of** *PeakTech***® 4065 Function/Arbitrary Waveform Generator**

With Direct Digital Synthesis (DDS) technology, the *PeakTech*® 4065 Function/Arbitrary Waveform Generator is of the high performance indexes and rich function characteristics which are necessary for the fast completion of measuring. The clear and bright VFD fluorescent display interface is convenient for the users to operate and observe.

The generator has the following advanced specifications and powerful function characteristics:

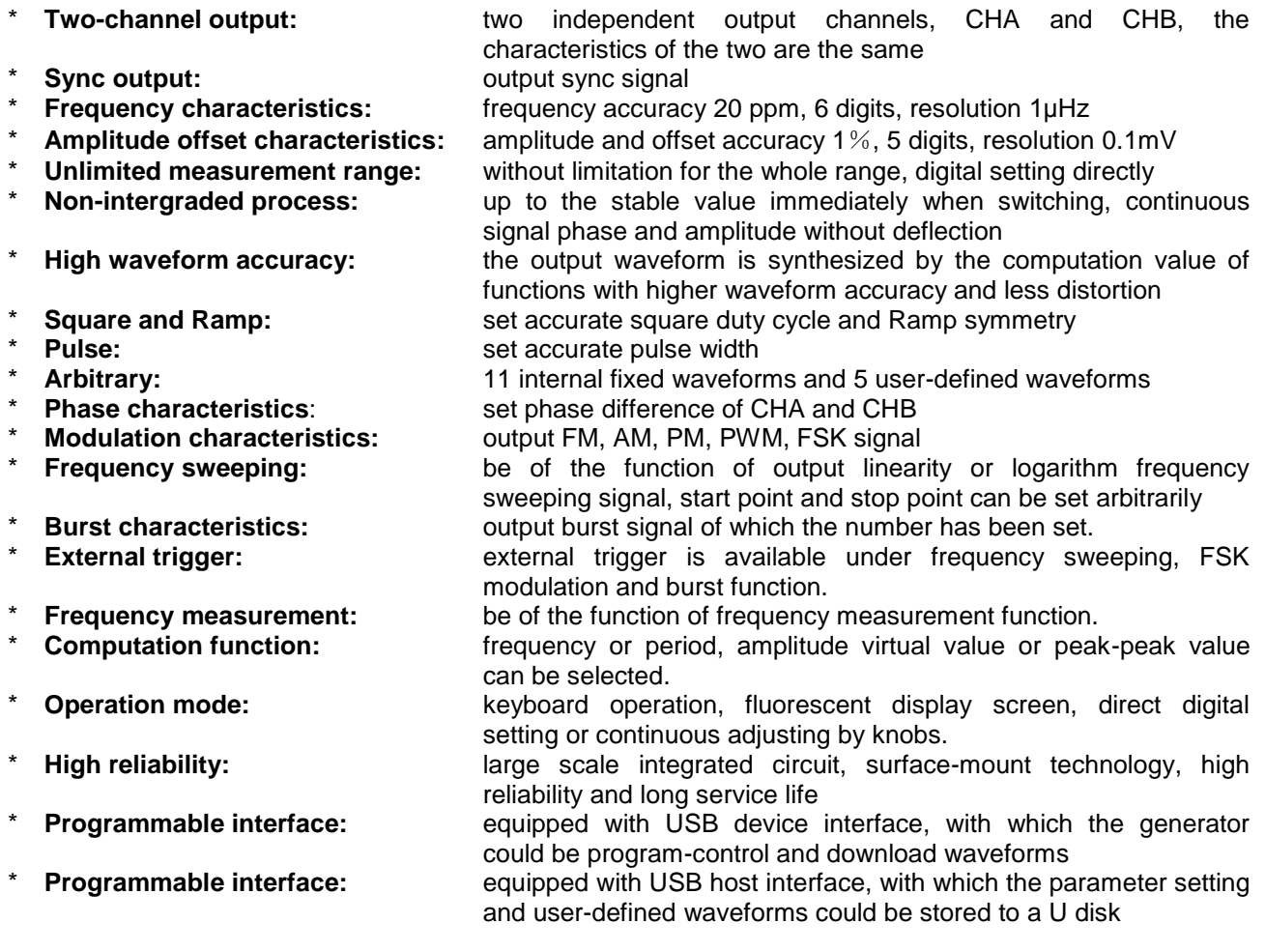

### **3. Getting started**

The front and rear panels, operations and functions of the *PeakTech*® 4065 function generator are described in this chapter so as to help users to master the basic operation as quickly as possible. The main contents of this chapter are as follows:

#### **3.1. Prepare the generator for use**

#### **3.1.1. Check the generator and the accessories**

Check the completeness of the generator and its accessories based on the package list. If the packing box is damaged badly, please keep it till the generator passes the performance test.

#### **3.1.2. Connect to power supply**

Boot the generator only under the following conditions.

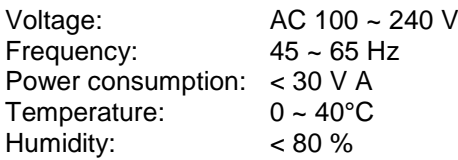

Plug the attaching plug into an AC 100 ~ 240 V outlet with grounding conductor, press the mains switch on the panel in to turn on the generator. The generator now is initializing itself and obtaining the default parameters, outputting sine waveform under continuous working state, with frequency and amplitude of the signal displayed.

#### **Warning**!

In order to ensure the security of the operator, use triple- core socket outlet with grounding conductor.

#### **3.2. Front panel**

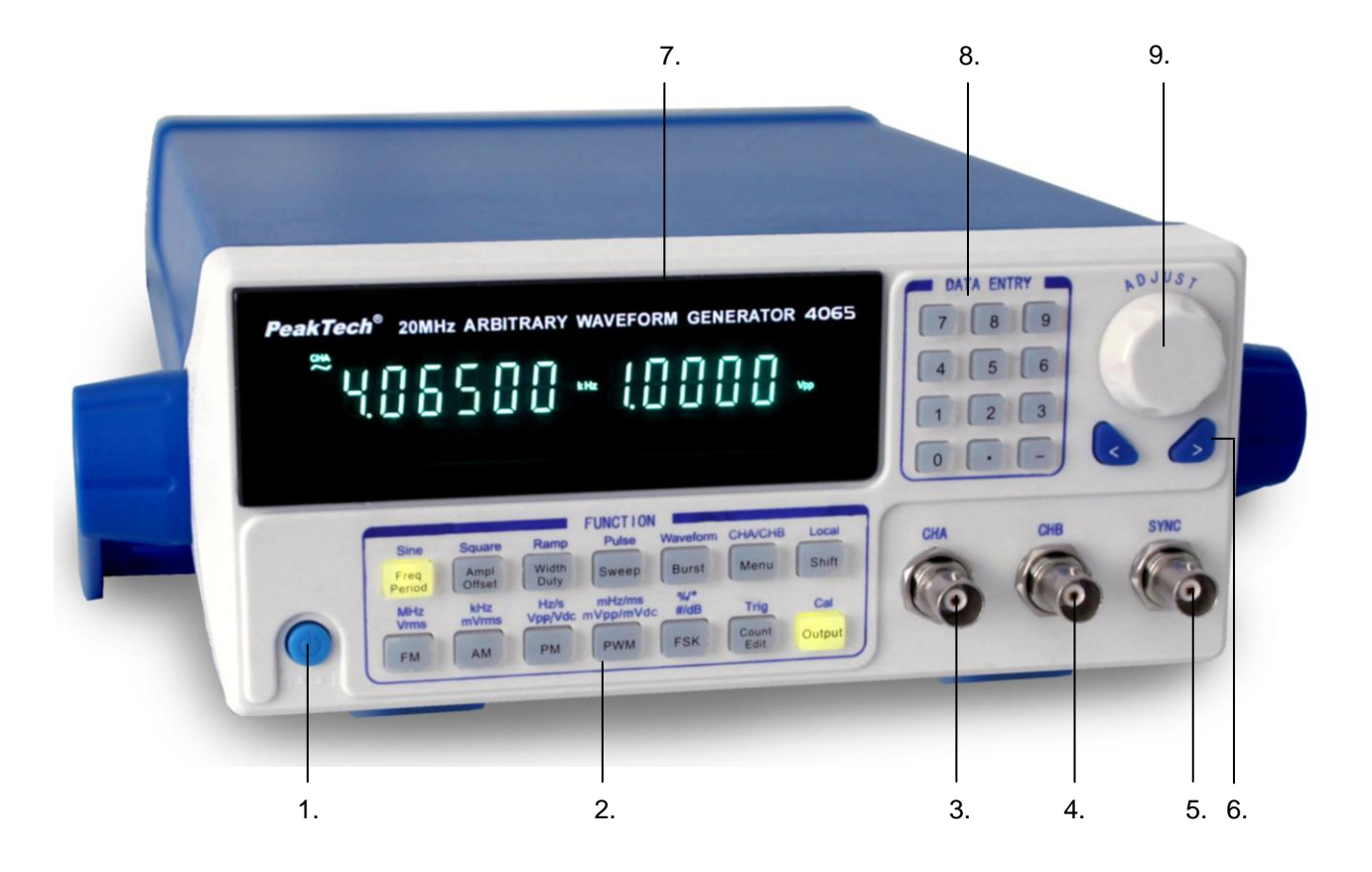

- 1. Power switch
- 2. Function keys
- 3. CHA output
- 4. CHB output
- 5. SYNC output
- 6. Arrow keys
- 7. Display screen 8. Number keys
- 9. Adjusting knob

#### **3.3. Rear panel**

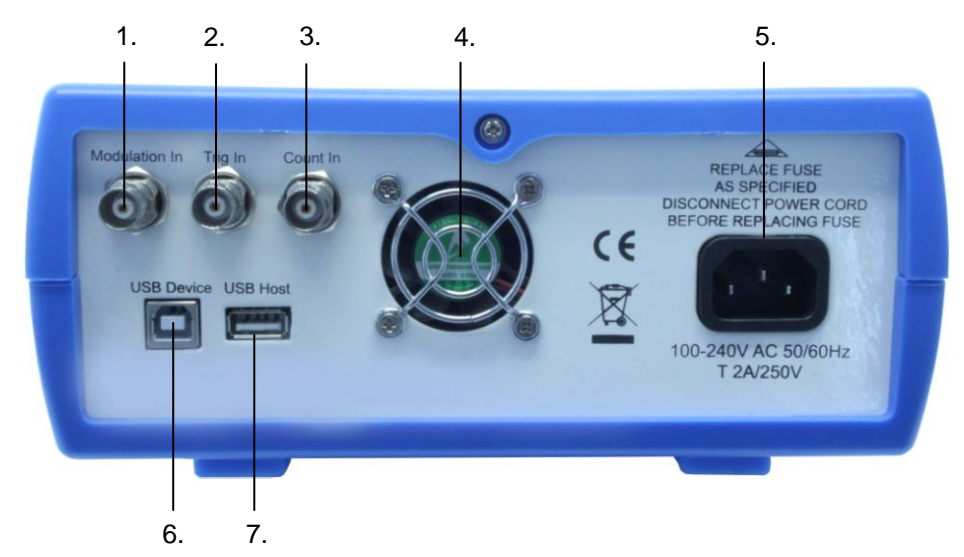

- 1. Modulation in
- 2. Trig in<br>3. Count
- Count in
- 4. Fan
- 5. Power socket
- 6. USB Device
- 7. USB Host

#### **3.4 Display introduction**

The display screen display two groups of digits, the group on the left with 6 digits shows frequency, period and attenuation and so on of the signals. And the 5 digits on the right show amplitude, offset, duty cycle and so on of the signals. There are also letter and letter indicator lights on the display screen, to indicate present waveform signal, parameter options and also units of parameters.

#### **3.5 Keyboard introduction**

There are totally 28 keys on the front panel (see front panel picture), the functions of which respectively are:

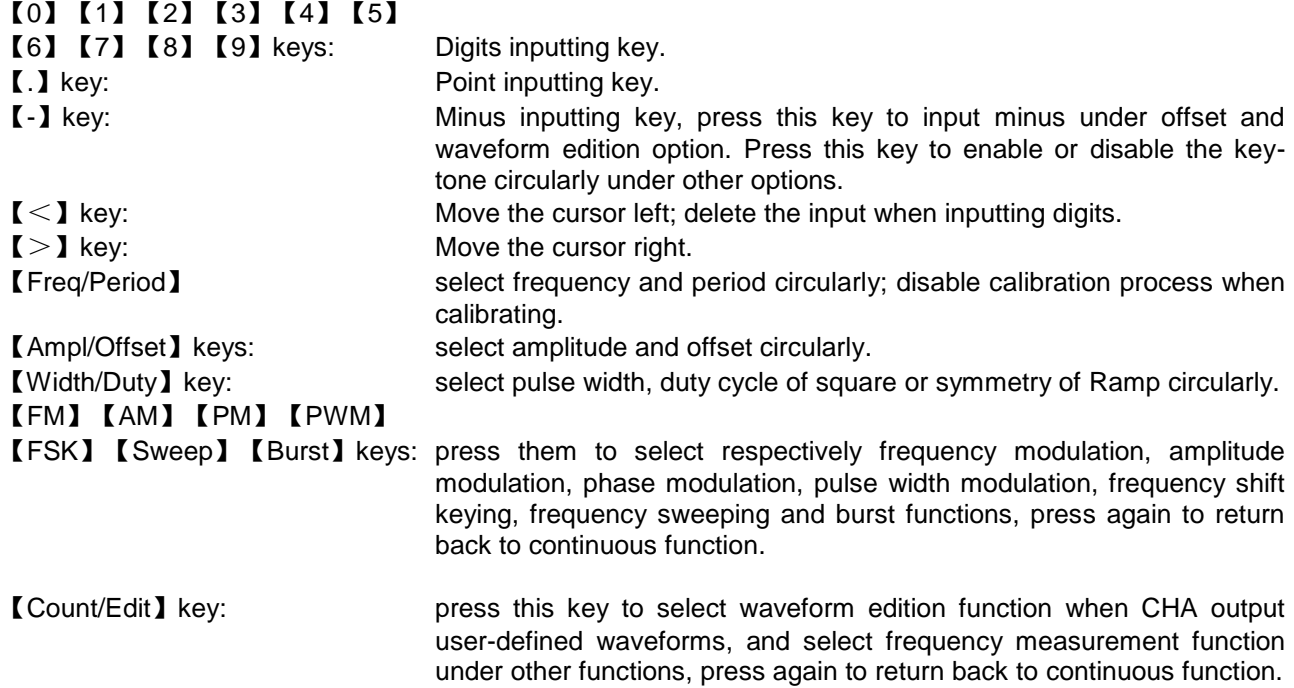

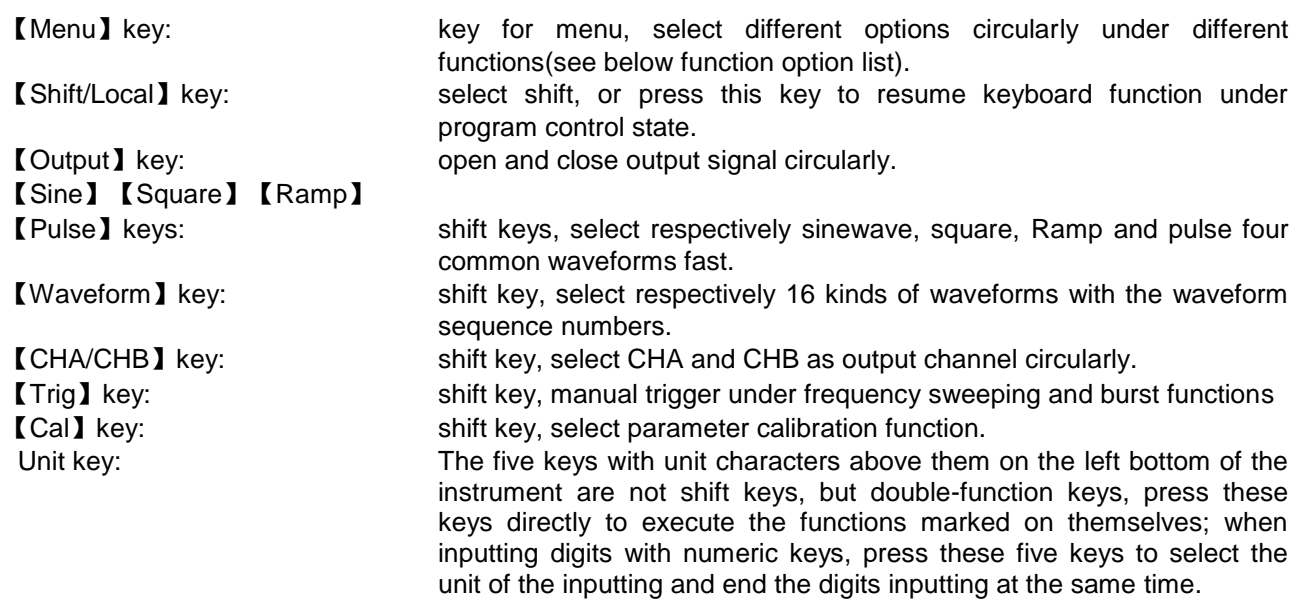

#### Options list of menu

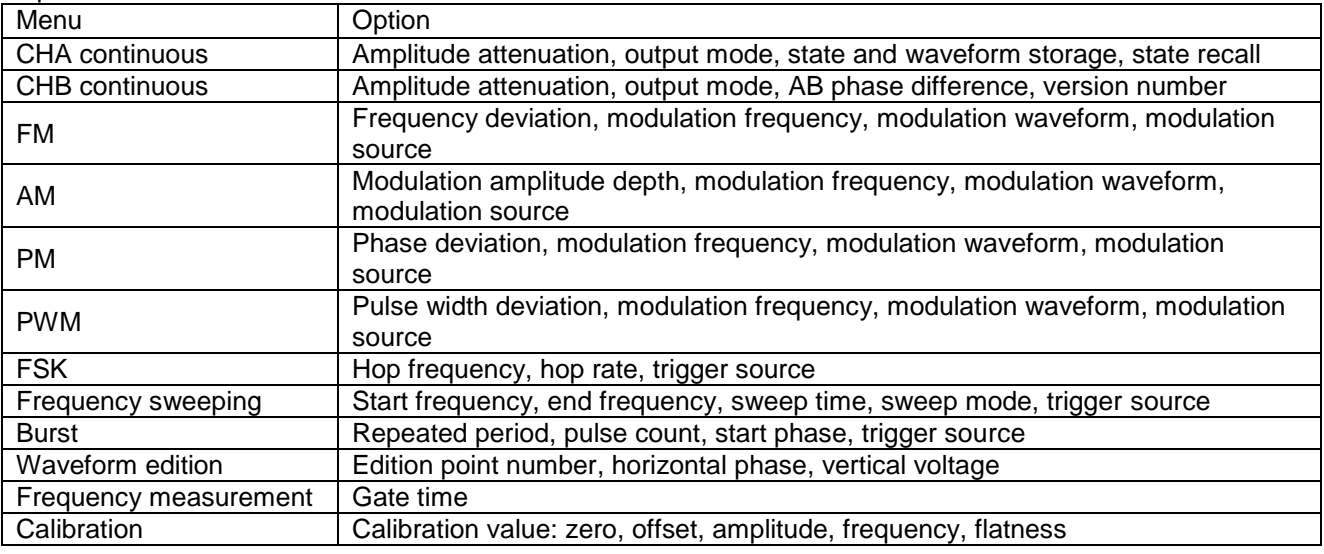

#### **3.6. Basic operation**

Below are some samples to describe the basic operation of the generator, for more complex usage and problems, please refer to the details in chapter 3.

# **3.6.1. CHA continuous function**

- CHA continuous function: CHA outputs stable and continuous signal with continuous.
- Press【Shift】【CHA/CHB】key, select "CHA" option, and set CHA parameters.
- \* Frequency setting: set frequency value as 3.5kHz Press【Freq】key and select "Hz" unit, press【3】【.】【5】【kHz】.
- Frequency adjusting: Press  $\ll 1$  or  $\ll 1$  key to move the cursor, switch the adjusting knob left or right to decrease or increase the digit on the cursor position, borrowing from or carrying to the former digit continuously. Move the cursor left to do rough adjusting, and right to do fine adjusting. The adjusting knob is applicable for adjusting digits of other options too, which will not be described any more.
- Period setting: set the period as 2.5ms Press 【Period】key and select "s" unit, press 【2】【.】【5】【ms】.
- \* Amplitude setting: set amplitude value as 1.5Vpp Press 【Ampl】key and select "Vpp" unit, press 【1】【.】【5】【Vpp】.
- \* Attenuation setting: set attenuation as 0dB Press【Menu】key and select "Atten" option, press【0】【dB】.
- \* Offset setting: set DC offset as -1Vdc Press【Offset】key and select "V DC" unit, press【-】【1】【V DC】.
- \* Common waveform selection: select square Press【Shift】【Square】.
- \* Duty cycle setting: set square duty cycle as 20% Press 【Duty】key, press 【2】【0】【%】.
- \* Other waveform selection: select exponent waveform sequence number 5, see waveform sequence number table)
- Press【Shift】【Waveform】key, press【5】【#】.
- \* Output mode selection: the phase of output signal is the opposite of the one of sync signal Press【Menu】key, select "Mode" option and press 【1】【#】.

### **3.6.2. CHB continuous**

CHB continuous: CHB outputs stable and continuous signal with continuous. Press【Shift】【CHA/CHB】key, select "CHB" option and set CHB parameters.

- \* AB phase difference setting: set the phase difference of CHA and CHB as 90° Press 【Menu】key, select "Phase" option and press 【9】【0】【°】.
- \* Other parameter setting of CHB is the same as the one of CHA.

### **3.6.3. Frequency modulation function**

- Frequency modulation function: set the CHA continuous as 20 kHz first. Press【FM】key to output frequency modulation signal.
- Modulation frequency setting: set modulation frequency as 10Hz Press 【Menu】key, select "Mod f" option and press【1】【0】【Hz】.
- \* Frequency deviation setting: set frequency deviation as 2kHz Press【Menu】key, select "Devia" option and press 【2】【kHz】.
- \* Modulation waveform setting: set the modulation waveform as Ramp Press【Menu】key, select "Shape" option and press【2】【#】.
- \* Modulation source setting: set external modulation source Press【Menu】key, select "Source" option and press【1】【#】.
- \* Return back to continuous function: Under frequency modulation, press 【FM】key to return back to continuous function.

## **3.6.4. Amplitude modulation function**

- Press [AM] key to output amplitude modulation signal.
- Modulation frequency setting: set modulation frequency as 1 kHz
- Press 【Menu】key, select "Mod f" option and press【1】【kHz】.
- Modulation amplitude depth setting: set modulation amplitude depth as 50%
- Press [Menu] key, select "Depth" option and press [5] [0] [%].
- \* Modulation waveform setting: set modulation waveform as sinewave
- \* Press【Menu】key, select "Shape" option and press【0】【#】.
- Modulation source setting: set internal modulation source
- Press 【Menu】key, select "Source" option and press【0】【#】.
- Return back to continuous function: Under amplitude modulation, press [AM] key to return back to continuous function.

### **3.6.5. Phase modulation function**

- Phase modulation function: Press 【PM】key to output phase modulation signal.
- Modulation frequency setting: set modulation frequency as 10 kHz
- Press 【Menu】key, select "Mod f" option and press 【1】【0】【kHz】.
- \* Phase deviation setting: set phase deviation as 180° Press 【Menu】key, select "Devia" option and press 【1】【8】【0】【°】.
- \* Modulation waveform setting: set modulation waveform as square
- Press 【Menu】key, select "Shape" option and press 【1】【#】. \* Modulation source setting: set external modulation source Press【Menu】key, select "Source" option and press【1】【#】.
- \* Return back to continuous function: Under phase modulation, press【PM】key to return back to continuous function.

#### **3.6.6. Pulse width modulation function**

- width modulation function: Press 【PWM】key to output pulse width modulation signal.
- Modulation frequency setting: set modulation frequency as 1Hz Press 【Menu】key, select "Mod\_f" option and press 【1】【Hz】.
- \* Pulse width deviation setting: set pulse width deviation as 80 % Press【Menu】key, select "Devia" option and press【8】【0】【%】.
- Modulation waveform setting: set modulation waveform as sinewave Press 【Menu】key, select "Shape" option and press 【0】【#】.
- \* Modulation source setting: set internal modulation source Press 【Menu】key, select "Source" option and press 【0】【#】.
- \* Return back to continuous function: Under pulse width modulation, press【PWM】key to return back to continuous function.

#### **3.6.7. Frequency shift keying function**

- Frequency shift keying function: set waveform as sinewave Press【FSK】key to output frequency shift keying signal.
- \* Hop rate setting: set hop rate as 1 kHz Press【Menu】key, select "Rate" option and press【1】【kHz】.
- \* Hop frequency setting: set hop frequency as 2 kHz Press 【Menu】key, select "Hop\_f" option and press 【2】【kHz】.
- \* Trigger source setting: set internal trigger source Press 【Menu】key, select "Source" option and press 【0】【#】.
- \* Return back to continuous function: Under frequency shift keying function, press【FSK】key to return back to continuous function.

#### **3.6.8. Frequency sweeping function**

- Frequency sweeping function: Press 【Sweep】key to output frequency sweeping signal.
- \* Start frequency setting: set the start frequency as 5 kHz Press【Menu】key, select "Start" frequency and press【5】【kHz】.
- \* End frequency setting: set end frequency as 20 Hz Press【Menu】key, select "Stop" and press【2】【0】【Hz】.
- \* Sweeping time setting: set sweeping time as 5 s Press【Menu】key, select "Time" option and press【5】【s】.
- \* Sweeping mode setting: set logarithm sweeping mode Press 【Menu】key, select "Mode" option and press 【1】【#】.
- \* Trigger source setting: set external trigger source Press 【Menu】key, select "Source" option and press 【1】【#】.
- \* Single trigger setting: trigger sweeping once Press 【Shift】【Trig】keys to trigger sweeping once.
- \* Return back to continuous function: Under frequency sweeping, press【Sweep】key to return back to

### **3.6.9. Burst function**

continuous function.

- Burst function: set continuous as 1 kHz Press【Burst】key to output burst signal.
- \* Repeated period setting: set repeated period as 5ms Press【Menu】key, select "Period" option and press【5】【ms】.
- \* Pulse count setting: set pulse count as 1 Press 【Menu】key, select "Ncyc" option and press 【1】【#】.
- \* Start phase setting: set start phase as 180°
- Press 【Menu】key, select "Phase" option and press 【1】【8】【0】【°】. \* Trigger source setting: set internal trigger source
- Press 【Menu】key, select "Source" option and press 【0】【#】.
- Return back to continuous function: Under burst function, press [Burst] to return back to continuous function.

# **4. Principle introduction**

This chapter describes the basic concept of signal shaping and internal operation of the generator, to help users to learn more about the performance and specifications then operate the generator more smoothly.

#### **4.1. Principle diagram of generator**

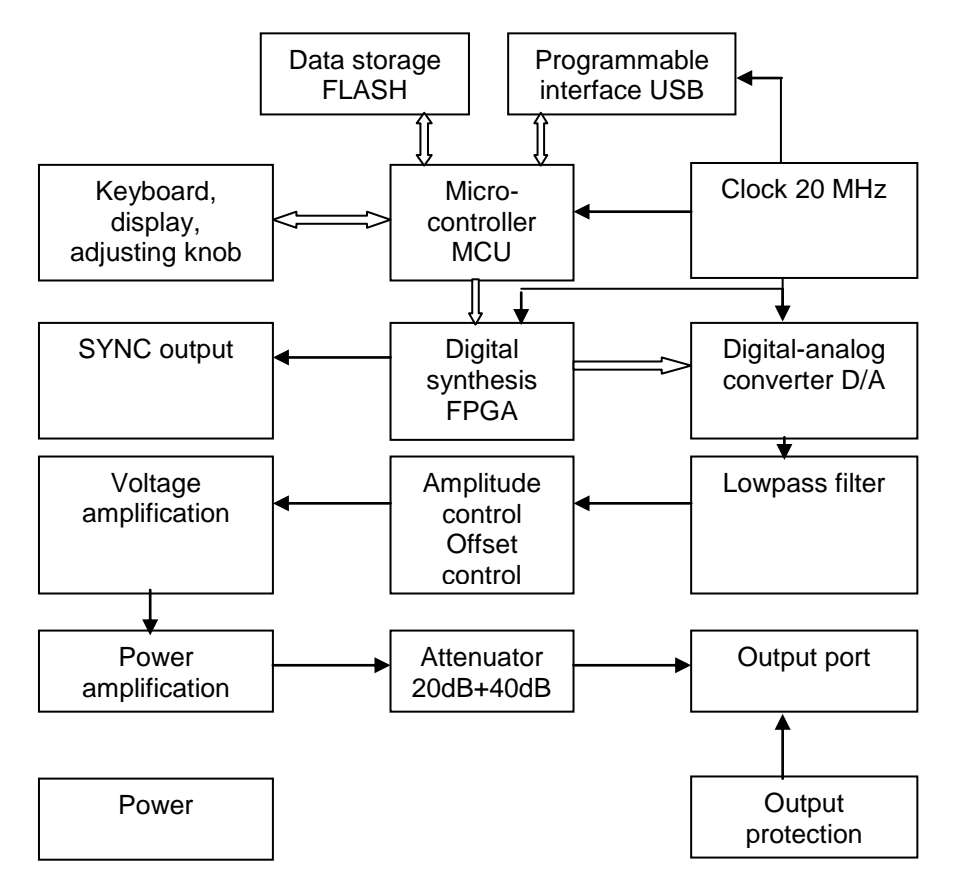

#### **4.2. DDS working principle**

To generate a voltage signal, traditional analog function generator adopt electronic components to consist oscillator by many different means, the signals generated are of poor frequency accuracy and stability, low resolution, inconvenient to set frequency and programmed with computer, but request complex techniques. Direct Digital Synthesis (DDS) technology is an up-to-date technique to generates signals, it need no oscillator but digital synthesis technique to generate series of data-current which convert to analog signals through digital-analog converter.

To generate a sine signal, for example, the function of  $Y = \text{Sin}X$  should be digitally quantized first, and then taking x as the address and y as the quantized data to store them into waveform memorizer. DDS uses phase adding technique to control the address of waveform memorizer. Add a phase increment on the present result of phase accumulator in each sampling clock period so as to change the output frequency value by change phase increment. According to the address from the phase accumulator, take the quantized data out from the wave memorizer and then convert it into analog voltage via digit-analog converter and operation amplifier. Since the waveform data are discontinuous sampling, stair sine waveform is output from DDS generator. The included high-level harmonic wave should be filtered by lowpass filter so to output a continuous sine wave. With high accurate reference voltage source in digit-analog converter, the output waveform is of high amplitude accuracy and stability.

Amplitude controller is a multiplication digital-analog converter, analog signal that has been filtered is the voltage standard of the digital-analog converter, this standard multiplies amplitude value inputting with the numeric key to make output signal frequency be equal to this inputting value. Offset controller is also a multiplication digital-analog converter, a high-accuracy DC voltage standard of which multiplies offset value inputting with the numeric key to make the output signal offset be equal to this inputting value. The synthesized signal from amplitude and offset controllers is amplified by the power amplifier and voltage amplifier then output from output port.

#### **4.3. Control working principle**

Micro-controller controls the keyboard and display parts with interface circuit, when a key is pressed, the micro-controller recognizes the code of pressed key and executes corresponding command program of this key. The display circuit will work to display the instrument's working state and each parameter.

Switch the adjusting knob on the panel to change the digit on the cursor position, generating a trigger pulse every 15° rotation. The microprocessor could judge the rotation is left or right, if it is left, the number in the position of cursor will be subtracted by 1; if it is right, the number in the position of cursor will be added by 1 with continuous carry or borrow.

## **5. Reference**

#### **5.1. Data input**

#### **5.1.1. Input with the numeric keys**

Select an option and input with the numeric keys the parameters of this option. The ten digit keys are of the function of inputting data from left to right one by one. Point is allowed in this data, but only the first one is valid when more than one points inputted. Under "offset" function, minus may be input. The digit keys input digit to the display area which do not work yet and could be deleted by pressing  $\ll 1$ , or select this option again, to input right one if it is a wrong input, but these must happen before pressing an unit key. End the digits input and make them valid by pressing an unit key.

For any input by pressing the point key and the units, the generator will display this input in its own certain form. Such as, the generator displays 1.50000 kHz for both of input of 1.5 kHz and 1500 Hz.

### **5.1.2. Adjust with the adjusting knob**

In actual operations, users may use the adjusting knob to continuously adjust the signal. Press  $\ll 1$  or 【>】to move the cursor left or right. Rotate the adjusting knob on the front panel right to add the digit on the cursor position by 1, it can do a carry to the former; rotate the adjusting knob left to subtract the digit on the cursor position by 1, it can borrow digit from the former. The digit adjusted by the adjusting knob works immediately and no need to press unit key. Move the cursor to the left to do rough adjusting by the knob, and to the right to do fine adjusting.

#### **5.1.3 Selection of the inputting means**

For known data, it is the most convenient to use numeric keys to input as it can be gotten easily without the generating of transient data no matter how big the change of the data is, which is so important in some operations. For the modifying of the entered data or for entering sequence data to observe, it will be more convenient to use the adjusting knob. So user should select flexibly according to the different applications.

## **5.2. CHA continuous**

"CHA continuous" means CHA outputs stable and continuous signal, of which the waveform, frequency, amplitude and phase will not change along with time.

Press【Shift】【CHA/CHB】key, select "CHA" option and then set the parameters of CHA.

#### **5.2.1. Frequency setting**

Press【Freq】key, the light of which will be on, press "Hz" unit to display present frequency value. Input frequency value with numeric keys or adjusting knob and the signals of this frequency will be output from the output port.

#### **5.2.2. Period setting**

Press【Period】key, the light of which will be on, press "s" unit to display present period value, input period value with numeric keys or adjusting knob. Frequency is synthesized in the internal of the generator, and converted to period when inputting and displaying. Limited by the frequency low resolution, for a comparatively long period, the generator could only output some frequency points with long period interval, so the period of actual output signal may be comparatively different from them, which should be under consideration during operations.

#### **5.2.3 Amplitude setting**

Press [Ampl] key, the light of which will be on, press "Vpp" or "Vrms" to display present amplitude value, input amplitude value with numeric keys or adjusting knob and the signals of this amplitude will be output from the output port.

The relation between maximum amplitude and DC offset value should be below formula, if the setting of amplitude exceeds specification, the generator will modify it until it is within the range of allowed maximum amplitude value.

 $Vpp \leq 2 \times (10$ - $|offset|)$ 

#### **5.2.4 Amplitude value form**

There are two forms for amplitude input and display: peak-peak form and RMS form. Press 【Vpp】or

【mVpp】to input amplitude peak-peak value after inputting the digits, press【Vrms】or【mVrms】to input amplitude RMS value. RMS value is applicable only to sinewave, square wave, Ramp wave and pulse wave four common waveforms, and other waveforms could only be shown by amplitude peak-peak value.

#### **5.2.5. Amplitude attenuation setting**

Press【Ampl】key and select "Atten" option to show the present attenuation value. Amplitude attenuation is auto as default of booting and there display "Auto", the generator will select automatically proper attenuation proportion according to the amplitude setting value, higher amplitude resolution, higher signal-noise ratio and less waveform distortion could be realized at the same time regardless of the amplitude magnitude of the signal. The output signal makes a momentary hop when the attenuation changes, which is not welcome in some operations, but the generator has fixed attenuation function to avoid this circumstance. Input attenuation values of 0dB, 20dB, 40dB and 60dB with the numeric keys, input 80dB to select auto attenuation. Users may use the adjusting knob as well, the attenuation changes to next one for every step of the rotation. When select fixed attenuation mode, the attenuation is fixed while the signal amplitude changes, and the output signal could changes continuously within the whole amplitude range. But higher distortion of the waveform and poor signal-noise ratio maybe appear when the attenuation is 0dB and the amplitude of the signal is small.

#### **5.2.6. Output load**

The setting value of amplitude is calibrated when the output end is open. The real voltage of output load is the setting value of amplitude multiplied by the assignment ratio of load impedance and output impedance. The output impedance of the generator is fixed at 50Ω. When the load impedance is high enough, the assignment ratio approaches to 1. The voltage loss of output impedance can be neglected. The real voltage approaches to the setting value of amplitude. But when the load impedance is lower, the voltage loss of output impedance cannot be neglected. It should be paid more attention that the real voltage does not accord with the setting value of amplitude. Especially when the frequency is comparatively high, the output and the change of inductance and condensance on the load will cause a comparatively large error.

With 50Ω output resistance, a momentary short-circuit of the output port makes no damage to the generator, but the users should try to avoid long time short-circuit under high voltage output as a danger of making damage to the generator. The generator has function of opposite voltage protection, with which the generator close output automatically, make an alarm with the output indicating light off when carelessly connect a high voltage(less than 30V) to the output port. Open the output by pressing 【Output】key only after the fault cleared.

#### **5.2.7. Offset setting**

Press **[Offset]** key, the light of which will be on, press "V DC" unit to display present offset value. Input offset value with the numeric keys or adjusting knob for the output signal to generate this DC offset.

The relationship between the maximum DC offset and amplitude value should be below formula, if the setting of offset exceeds, the generator will modify it until it is within the limit of the maximum offset value.

|offset|≤10-Vpp÷2

When it comes to adjust the DC offset of the output signals, it is more convenient to use the adjusting knob than the numeric keys. As usual, taking no account of the sign of the present DC offset, right rotation makes the DC level up, while left rotation makes it down, the sign of the DC offset value changes automatically when passing the zero point.

#### **5.2.8. DC voltage output**

Set amplitude at 0V, the offset value could be set arbitrarily within ±10 V range, the generator is now a DC voltage power supply and outputs specified DC voltage signal.

#### **5.2.9. Output waveform selection**

The generator could output 16 kinds of waveforms, and sine, square, Ramp and pulse are four common waveforms, press 【Shift】【Sine】【Shift】【Square】【Shift】【Ramp】and 【Shift】【Pulse】keys to select them directly, the corresponding waveform character light will be on. All 16 kinds of waveforms could be selected with the waveform sequence numbers, press [Shift] [Waveform] key, and the instrument shows the present waveform sequence number, users may select output waveforms by inputting waveform sequence number with the numeric keys or adjusting knob. Except the four common waveforms, the waveform character of other waveforms is "Arb". The waveform sequence numbers of 16 kinds of waveforms are as listed as below:

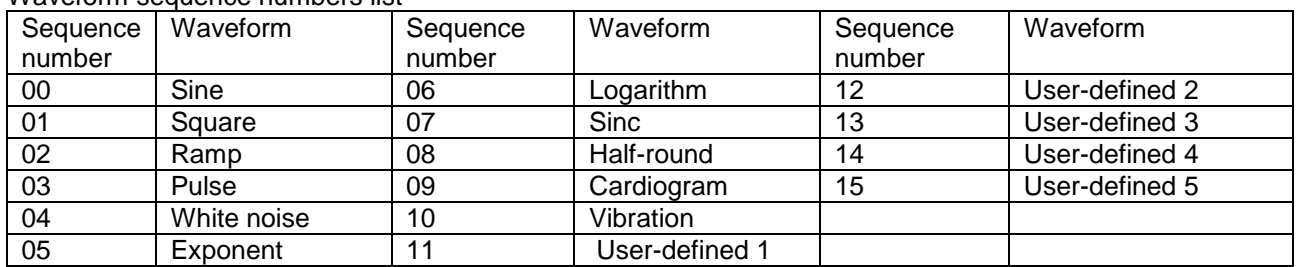

#### Waveform sequence numbers list

#### **5.2.10. Duty cycle setting**

When the present selection of waveform is square, press [Duty] key, the "Duty" keyboard light will be on and the generator display current duty cycle value, input duty cycle value with numeric keys or adjusting knob, then the output will be a square with a fixed duty cycle value. While the frequency of square changes, its duty cycle keeps the same. The definition of square duty cycle is the ratio of high level time of one square to the period of this square. When the frequency of square is comparatively high, the setting of duty cycle is limited by the edge time, in a relationship as below formula:

Duty cycle× Period≥2× Edge time or Duty cycle ×Period≤ Period-(2× Edge time)

#### **5.2.11. Symmetry setting**

When the present selection of waveform is Ramp, press 【Duty】key, the "Duty" keyboard light will be on and the generator display current symmetry value, input symmetry value with numeric keys or adjusting knob, then the output will be a Ramp with a fixed symmetry value. While the frequency of a Ramp changes, its symmetry keeps the same. The definition of Ramp symmetry is the ratio of rising time of one Ramp to the period of this Ramp. Ramp with 100% symmetry is named as rising Ramp wave, and Ramp with 0% symmetry is named as falling Ramp wave, Ramp with 50% symmetry is named as triangle wave.

#### **5.2.12. Pulse width setting**

Select pulse wave and press【Width】key, the "Width" keyboard indicator will be lighted and the generator display current pulse width value, the users may use the numeric keys or knob to input pulse width value, and the generator will output pulse wave with this pulse width set. The pulse width keeps unchanging while the pulse frequency changes. Pulse width is defined as, the time value of the high level of the pulse wave. When the frequency of the pulse wave is comparatively high, the set of pulse width will be limited by edge time, and should accord with below formula:

Pulse width≥2×edge time or period-pulse width≥2×edge time

#### **5.2.13. Output mode setting**

Press **[Menu]** key and select "Mode" option to display the output mode value, use the numeric keys or knob to input mode value. There are only two values to choose: 0 or 1, when set the value as 0, the signal from the output port is in-phase with the sync port, and when set it as 1, the two are inverted.

#### **5.3. CHB continuous**

"CHB continuous" means CHB outputs stable and continuous signal, of which the waveform, frequency, amplitude and phase will not change along with time.

Press【Shift】【CHA/CHB】key, select "CHB" option and then set parameters of CHB.

### **5.3.1. Phase difference between CHA and CHB setting**

When the frequencies of CHA and CHB are the same, press【Menu】key and select "Phase" option, the generator will indicate the phase difference between CHA and CHB, use the numeric keys or knob to input phase difference value, the phase difference between signals from CHA and CHB could be set in advance. It is meaningless to set phase difference when the frequencies of CHA and CHB are different.

The settings of other parameters of CHB is the same as the one of CHA.

Below contents give detail explanations of FM, AM, PM, PWM, FSK, frequency sweeping, burst and arbitrary waveform functions, which are only applicable to CHA.

#### **5.4. Frequency modulation (FM)**

In Frequency modulation, the frequency of the carrier is varied by the instantaneous voltage of modulating waveform, all the 16 kinds of waveforms listed in the waveforms table could be used as carrier waveform. Before entering into frequency modulation, the users should set the waveform, frequency and amplitude value of the carrier wave first under CHA continuous function.

Press【FM】key, the keyboard indicator of "FM" will be on, and CHA output frequency modulation signal.

#### **5.4.1. Frequency deviation**

Press【Menu】key and select "Devia" option, and then set frequency deviation value. Frequency deviation represents the frequency variation of carrier wave when the modulating waveform is with full amplitude during FM process. When the amplitude of the modulating waveform is at positive peak value, the output frequency is equal to the frequency of the carrier plus the frequency deviation, and when it is at the negative peak value, the output frequency is equal to the carrier frequency minus the frequency deviation. Therefore, the frequency deviation setting must conform to the following two conditions:

(Carrier frequency-frequency deviation) $>0$ 

(Carrier frequency+frequency deviation)<The upper limit of the generator

#### **5.4.2. Modulation frequency**

Press [Menu] key and select "Mod f" option, and then set modulation frequency value. In FM, modulation frequency is usually far lower than carrier frequency.

#### **5.4.3. Modulation waveform**

Press【Menu】key and select "Shape" option, set modulation waveform by setting waveform No., the modulation waveform may be any one of the 16 kinds of waveforms listed in the waveforms table.

#### **5.4.4. Modulation source**

Press [Menu] key, select "Source" option and then set modulation source, there are only two values to choose: 0 and 1. Set the value as 0 to choose internal modulation source, and set it as 1 to choose external modulation source. If external modulation source is chosen, connect a modulation signal to the 《Modulation In》port on the rear panel of the generator. When external modulation signal reaching to full amplitude as ±5 V, the display of frequency deviation accords with its real value. Or the display of frequency deviation is incorrect.

#### **5.4.5. Sync output**

In FM, the generator outputs a sync signal from the front panel "Sync" connector, which is a square wave with TTL level and 50% duty cycle, its frequency is equal to modulating wave frequency and its phase is referenced to the phase of the modulating wave.

In FM, press [FM] key, the keyboard indicator of "FM" will be off, the generator will exit frequency modulation function and return back to continuous function.

#### **5.5. Amplitude modulation (AM)**

In AM, the amplitude of the carrier is varied by the instantaneous voltage of the modulating waveform, all the 16 kinds of waveforms listed in the waveforms table could be used as carrier waveform. Before entering into amplitude modulation, the users should set the waveform, frequency and amplitude value of the carrier wave first under CHA continuous function.

Press【AM】key, the keyboard indicator of "AM" will be on and CHA output amplitude modulation signal.

#### **5.5.1. Modulation depth**

Press【Menu】key and select "Depth" option, and then set modulation depth value. Modulation depth represents the percentage of variation of the carrier amplitude to the amplitude setting value while the modulating wave is with full amplitude during AM process. If the maximum amplitude of the modulated carrier waveform is called as Amax, the minimum amplitude as Amin, the amplitude setting value as A, the modulation depth as M, then the relationship between the four values is:

Amax= $(1+M)xA\div 2.2$  Amin= $(1-M)xA\div 2.2$ 

Then the modulation depth is  $M=(Amax-Amin)x1.1 \div A$ 

If modulation depth is 120%, Amax=A, Amin=-0.09A. If modulation depth is 100%, Amax=0.909A, Amin=0. If modulation depth is 50%, Amax=0.682A, Amin=0.227A. If modulation depth is 0 % , Amax=0.455A, Amin=0.455A. That is to say, when modulation depth is 0, carrier amplitude is about half of the amplitude setting.

#### **5.5.2. Modulation frequency**

Press [Menu] key and select "Mod f" option, and then set modulation frequency value. In AM, modulation frequency is usually far lower than carrier frequency.

#### **5.5.3. Modulation waveform**

Press【Menu】key and select "Shape" option, set modulation waveform by setting waveform no. The modulation waveform may be any one of the 16 kinds of waveforms listed in the waveforms table.

#### **5.5.4. Modulation source**

Press【Menu】key, select "Source" option and then set modulation source, there are only two values to choose: 0 and 1. Set the value as 0 to choose internal modulation source, and set it as 1 to choose external modulation source. If external modulation source is chosen, connect a modulation signal to the 《Modulation In》port on the rear panel of the generator. When external modulation signal reaching to full amplitude as ±5V, the display of modulation depth accords with its real value. Or the display of modulation depth is incorrect.

#### **5.5.5. Sync output**

In AM, the generator outputs a sync signal from the front panel "Sync" connector, which is a square wave with TTL level and 50% duty cycle, its frequency is equal to modulating frequency and its phase is referenced to the phase of the modulating signal.

In AM, press [AM] key again, the "AM" indicator will be off, and the generator exits AM function and returns back to continuous function.

#### **5.6. Phase modulation (PM)**

In PM, the phase of the carrier is varied by the instantaneous voltage of the modulating waveform, all the 16 kinds of waveforms listed in the waveforms table could be used as carrier waveform. Before entering into phase modulation, the users should set the waveform, frequency and amplitude value of the carrier wave first under CHA continuous function.

Press【PM】key to light "PM", and the CHA output phase modulation signal.

#### **5.6.1. Phase deviation**

Press 【 Menu】 key and select "Devia" option, and then set phase deviation value. Phase deviation represents the variation of carrier phase while the modulating waveform is with full amplitude in phase modulation. When the amplitude of the modulating waveform is at positive peak value, the phase of the outputted signal increase one phase shift, and when it is at the negative peak value, the phase of the outputted signal decrease one phase shift.

#### **5.6.2. Modulation frequency**

Press [Menu] key and select "Mod f" option and then set modulation frequency value. In PM, modulation frequency is usually far lower than carrier frequency.

#### **5.6.3. Modulation waveform**

Press【Menu】key and select "Shape" option, set modulation waveform by setting waveform No., the modulation waveform may be any one of the 16 kinds of waveforms listed in the waveforms table.

#### **5.6.4. Modulation source**

Press【Menu】key, select "Source" option and then set modulation source, there are only two values to choose: 0 and 1. Set the value as 0 to choose internal modulation source, and set it as 1 to choose external modulation source. If external modulation source is chosen, connect a modulation signal to the 《Modulation In》port on the rear panel of the generator. When external modulation signal reaching to full amplitude as ±5 V, the display of phase deviation accords with its real value. Or the display of phase deviation is incorrect. 3.6.5 Sync output: in PM, the generator outputs a sync signal from the front panel "Sync" connector, which is a square wave with TTL level and 50% duty cycle, its frequency is equal to modulating frequency and its phase is referenced to the phase of the modulating signal.

In PM, press【PM】key, the "PM" indicator will be off, the generator exits PM function and returns back to continuous function.

#### **5.7. Pulse width modulation (PWM)**

In PWM, the pulse width of the carrier varies with the instantaneous voltage of the modulating signal, and the waveform shape of the carrier must be pulse. Before entering into PWM, users should firstly set the frequency and amplitude of carrier wave under CHA continuous function.

Press【PWM】key, the keyboard indicator of "PWM" will be on and the CHA output phase width modulation signal, the carrier wave is automatically set as pulse wave.

#### **5.7.1. Pulse width deviation**

Press 【Menu】key and select "Devia" option, then set pulse width deviation value. It represents the variation of carrier pulse width to the period of the pulse when the modulating waveform is with full amplitude during PWM process, also the variation of the duty cycle. Name the maximum duty cycle of modulated carrier as Dmax, and the minimum as Dmin, the pulse width deviation's formula should be:

Pulse width deviation $=$ Dmax $-$ Dmin

If Dmax=80%, Dmin=20%, the pulse width deviation is 60%. If Dmax=50%, Dmin=50%, the pulse width deviation should be 0%. That is to say, when pulse width deviation is 0, the duty cycle of pulse wave is 50%.

#### **5.7.2. Modulation frequency**

Press【Menu】key, select "Mod\_f" option and set modulation frequency value.

#### **5.7.3. Modulation waveform**

Press【Menu】key and select "Shape" option, set modulation waveform by setting waveform No., the modulation waveform may be any one of the 16 kinds of waveforms listed in the waveforms table.

#### **5.7.4. Modulation source**

Press【Menu】key, select "Source" option and then set modulation source, there are only two values to choose: 0 and 1. Set the value as 0 to choose internal modulation source, and set it as 1 to choose external modulation source. If external modulation source is chosen, connect a modulation signal to the 《Modulation In》port on the rear panel of the generator. When external modulation signal reaching to full amplitude as ±5V, the display of pulse width deviation accords with its real value. Or the display of pulse width deviation is incorrect.

#### **5.7.5. Sync output**

In PWM, the generator outputs a sync signal from the front panel "Sync" connector, which is a square wave with TTL level and 50% duty cycle, its frequency is equal to modulating frequency and its phase is referenced to the phase of the modulating signal.

In PWM, press【PWM】key, the "PWM" keyboard indicator will be off, and the generator exits PWM function and returns back to continuous function.

#### **5.8. Frequency shift keying (FSK)**

In FSK, the frequency of the carrier shifts between "carrier frequency" and "hop frequency" alternately, the rate at which the output shifts is determined by hop rate, all the 16 waveforms listed in the waveforms table could be used as carrier wave. Before entering into FSK, users should firstly set the waveform, frequency and amplitude value of the carrier wave under CHA continuous function.

Press【FSK】key to light "FSK" keyboard indicator, and CHA will output FSK signal.

#### **5.8.1. Hop frequency**

Press【Menu】key to light "Hop\_f" character, and then set hop frequency value. Frequency shift keying is similar with FM whose modulating waveform is square. "hop frequency" is similar with "frequency deviation", with the difference of, frequency deviation is an offset value that the frequency of carrier wave plus or minus, whose setting range is relational with the frequency of carrier wave, hop frequency could be set arbitrarily within whole frequency range, it has no relationship with carrier frequency.

#### **5.8.2. Hop rate**

Press【Menu】key to light "Rate" character, then set hop rate value. In FSK, the modulation waveform is fixed as a square wave with 50% duty cycle, the frequency of the square wave is the hop rate.

#### **5.8.3. Trigger source**

Press【Menu】key, select "Source" option and then set trigger source, there are only two values to choose: 0 and 1. Set the value as 0 to choose internal trigger source, and set it as 1 to choose external trigger source. If external trigger source is chosen, connect a TTL trigger signal to the 《Trig In》port on the rear panel of the generator. When the trigger signal is with logic low level, the frequency of output signal is the carrier frequency. When the trigger signal is with logic high level, the frequency of output signal is the hop frequency. When external trigger source is chosen, the hop rate setting is ignored.

#### **5.8.4. Sync output**

In FSK, the generator outputs a sync signal from the front panel "Sync" connector, which is a square wave with TTL level and 50% duty cycle, its frequency is equal to the hop rate. When the output signal is the carrier, a low level sync signal is outputted. When the output is hop frequency, a high level sync signal is outputted.

In FSK, press【FSK】key again, the "FSK" keyboard indicator will be off, the generator exits FSK function and returns back to continuous function.

#### **5.9. Frequency sweeping function**

In frequency sweep, the output frequency changes from the start frequency point to the end frequency point according to the setting sweep time. Users may sweep within the whole frequency range. During this process, the phase of output signals is continuous. All the 16 kinds of waveform except of pulse and white noise listed in the waveform table could be swept.

Linearity frequency sweeping is similar with Ramp frequency modulation, with the difference of, frequency sweeping does not use modulation waveform, but continuously output a series of discrete frequency points according to certain time interval.

Press【Sweep】key, the light of it will be lighted and the CHA output frequency sweeping signal.

#### **5.9.1. Start and end frequency**

Press【Menu】key to light "Start" letter and then set start frequency point. Press【Menu】key to light "Stop" letter and then set end frequency point. If the end frequency value is more than the start frequency value, the sweep is positive from lower frequency to higher frequency, increasing step by step from the start frequency to the end frequency and then return to the start frequency. If end frequency value is less than the start frequency value, the sweep is opposite from higher frequency to lower frequency, decreasing step by step from the start frequency to the end frequency and then return to the start frequency.

#### **5.9.2. Sweeping time**

Press【Menu】key and select "Time" option and then set sweep time value. Sweep time means the time of sweeping from the start frequency point to the end frequency point. The sweep time of every frequency point is the same, so the longer the sweep time is, the more frequency points are swept, the less the step of the frequency point is, and the finer the sweep is. The shorter of the sweep time is, the less frequency points are swept, the more the step of the frequency point is, and the rougher the sweep is.

#### **5.9.3. Sweeping mode**

Press【Menu】key and select "Mode" option to set sweeping mode. There are only two value of sweeping mode: 0 and 1, Set the value as 0 to select "linear" option, and the sweeping mode now is linearity. Set the value as 1 to select "log" option, to select logarithm mode.

Under linearity sweeping mode, the frequency step is fixed, but a fixed frequency step always does a bad effect when sweeping comparatively wide-range frequency. In that case, the resolution is high when sweeping high end of frequency, the frequency changes slowly, and the sweeping is fine. But the resolution is low when sweeping the low end of frequency, the frequency changes very quickly, the sweeping is rough. So linearity sweeping is applicable only for sweeping with narrow frequency range.

Under logarithm sweeping mode, the frequency step value is not fixed but changes according to logarithm relation. When sweeping the high end of frequency, the frequency step value is comparatively large; when sweeping the low end of frequency, the frequency step value is comparatively small. The frequency change is comparatively average for sweeping with wide frequency range. So logarithm sweeping is applicable for sweeping with wide frequency range.

#### **5.9.4. Trigger source**

Press【Menu】key, select "Source" option and then set trigger source, there are only two values to choose: 0 and 1. Set the value as 0 to choose internal trigger source, and set it as 1 to choose external trigger source. If external trigger source is chosen, the sweeping will stop when reaching to the end point, then each time you press 【Shift】【trig】keys, the sweeping will run once, then stop on the start frequency and wait for next trigger. External trigger signal could also be chosen, connect a TTL trigger signal to the 《Trig In 》port on the rear panel of the generator. The sweeping will run once at the rising edge of each trigger signal. Of course, the period of trigger signal should be longer than sweeping time.

#### **5.9.5. Sync output**

During frequency sweeping, the 《Sync》port on the front panel output a sync signal. A sync signal is a pulse wave signal with TTL level, of which the rising edge of the pulse is match along with the start point of the sweeping, and the falling edge is match along with the middle point of the sweeping area, the period of the pulse wave is the same with sweeping time.

Under sweeping function, press【Sweep】key(the "Sweep" key-light will be off) to exit frequency sweeping function and return back to continuous function.

### **5.10. Burst**

It is explained that in burst mode, the word "burst" means the cycle of any waveform, not only the pulse. In burst output, instrument outputs continuously a series of burst or trigger and output a single burst according to repeated period, pulse count and start phase set. All the 16 waveforms listed in the waveforms table could be used as burst waveform. Before entering into burst function, users should firstly set the waveform, frequency and amplitude value of the burst under CHA continuous function.

Press **[Burst]** key to light "Burst" keyboard indicator, the CHA will output burst signal.

### **5.10.1. Repeated Period**

Press【Menu】key and select "Period" option, and then set repeated period. Period represents time from the start of one burst to the start of the next one which must be long enough to contain the pulse numbers of setting, as the following formula shows:

Repeated period>(Pulse count / Pulse frequency)

If the repeated period setting is too short, the instrument will modify it to the allowable minimum value.

#### **5.10.2. Burst count**

Press【Menu】key and select "Ncyc" option, and then set the burst count. Burst count represents the number of cycles of burst in a repeated period, which must be small enough to be contained in one repeated period, as following formula shows:

Pulse count<(repeated period ×pulse frequency)

If the burst count setting is too big, the instrument will modify it to the allowable maximum value.

#### **5.10.3. Start phase**

Press【Menu】key and select "Phase" option, and then set start and end phase value. The start and end of the burst are always on the same phase of the waveform, this phase is named as the start phase. The start phase setting range is 0° to 360°, it is not available to square wave.

#### **5.10.4. Trigger source**

Press【Menu】key, select "Source" option and set trigger source, there are only two values to choose. Set the value as 0 to choose internal trigger source, and set it as 1 to choose external trigger source. When choosing external trigger source, burst output will stop, then each time you press 【Shift】【trig】keys, the generator will output a burst, then keep on the start phase and wait for next trigger. External trigger signal could be chosen as well, connect a TTL trigger signal to the 《Trig In》port on the rear panel of the generator. The generator will output a burst at the rising edge of each trigger signal, then keep on the start phase and wait for next trigger. Of course, the period of the trigger signal should accords with the limitation condition of repeated period setting. When external trigger source is chosen, the setting of re peated period is ignored.

#### **5.10.5. Sync output**

During burst output, a sync signal can be outputted from the front panel "Sync" connector. It is a TTL level's pulse wave, its rising edge is corresponding to the burst starting point, while the falling edge is corresponding to the end of the burst. That is to say, during the continuation of burst, sync output keeps high level; during the stop period of burst, sync output keeps at low level.

In burst function, press 【 Burst 】 key again, the "Burst" keyboard indicator will be off, the generator exits burst function and returns back to continuous function.

#### **5.11. Arbitrary waveform**

The generator could output 16 kinds of waveforms(see waveform sequence number table), where  $0# \sim 10#$  are internal fixed waveforms, which the users could only use but not edit or make any change to, 11# $\sim$ 15# are user-defined waveforms, the users may edit arbitrary waveforms by themselves, or edit and change current waveforms.

# **5.11.1. Keyboard edition**

The users may use the keyboard to edit and change the user-defined waveforms, follow below steps:

- 1. select CHA tone, set frequency 1kHz, amplitude 20Vpp.
- 2. press 【 Shift 】 【 Waveform 】 and select "#" unit, set a waveform sequence number within 11# ~ 15# to recall a user-defined waveform.
- 3. press【Edit】key, the "Edit" keyboard will be on, and the users may start to edit and change current waveform.
- 4. press【Menu】key and select "#" unit to set editing point sequence number.
- 5. press【Menu】key and select "°" unit to set horizontal phase value. The setting range of horizontal phase value is  $0^{\circ}$   $\sim$  360°, the horizontal phase value of 0# editing point must be 0°, and the one of the last editing point must be 360°, with the one of middle editing points increased one by one.
- 6. press【Menu】key and select "V DC" unit to set vertical voltage value, of which the setting range is -10 V  $\sim$  +10 V, if you need cycle of waveform continuous, you must make the vertical voltage values of points 0° and 360° equal.
- 7. Start from 0# editing point, set a series of editing points with above method. The generator can connect each point together in lines to form a user-defined waveform. Connect an oscilloscope to the CHA output port to real-time observe the effect of the edition. The least points for a user-defined waveform is 2(such as Ramp), 800 points at most.
- 8. Press【Edit】key, the "Edit" keyboard indicator will be off and the generator exit waveform edition state.

#### **5.11.2. Waveform storage**

Regardless of downloaded from PC using software or edited using the keyboard, the user -defined waveforms data are stored in volatile memory, they will vanish on turning off the generator. If you want to preserve the waveform for a long time, please store the data.

Press【Menu】key, select "Store" option and input with the keyboard one waveform sequence number from 11#  $\sim$  15#, press  $\llbracket \# \rrbracket$  key, then the current waveform will be persevered in specified non-volatile memory and will not vanish even turning off the generator. Of course when you store a new waveform, the selected memory will be overwritten by the new data, in order to prevent that several waveform sequence No. are continuously stored by carelessly rotating the knob, the knob is locked under "Store" option and the users could only use keyboard to store data.

#### **5.11.3. Waveform recall**

After the user-defined waveform is stored, press 【Shift】【Waveform 】key to set waveform sequence number, to recall user-defined waveform of this sequence number.

#### **5.11.4. Edit with PC**

It is able to edit simple user-defined waveforms with few editing points with the keyboard of the generator, and its advantage is real-time editing and outputting, and the waveforms edited could be modified arbitrarily. But as for complicated waveforms with many editing points, editing with keyboard wastes time much, you'd better edit on computer screen using a mouse with the waveform-editor software, then download the waveform data to the generator. Follow below steps:

1. Install the waveform edition software written in the CD of the generator to the PC, connect the generator to the PC with an USB cable. Switch on the generator and select CHA tone.

- 2. Run the waveform edition software, to show arbitrary waveform edition interface, click "clear waveform" button with the mouse, the waveform display area will be cleared and the users may create an arbitrary waveform. There are two windows under the waveform display area, indicating X horizontal phase value, of which the range is  $0 \sim 360^\circ$ , Y vertical voltage value, of which the range is -10V  $\sim$  +10V. When moving the mouse to the waveform display area, the two windows will show the X and Y coordinates of the current mouse position. Click the mouse to set an editing point. It is convenient to use the mouse to set editing points, but in this case it is a little difficult to set accurate value. The users may use the keyboard to input if want to get accurate coordinates. Firstly input X coordinate, press Enter, then input Y coordinate and press Enter, to set an accurate editing point. Of course the users may also set editing points with both of the keyboard and mouse. The horizontal phase value of 0# editing point must be 0°, and the one of the last editing point must be 360°, with the one of middle editing points increased one by one. If you need cycle of waveform continuous, you must make the vertical voltage values of points 0° and 360° equal. The least points for user-defined waveform is 2, 800 points at most, you can set editing points in the waveform display area with mouse or keyboard, and the software can connect each point together in lines to form an user-defined waveform.
- 3. After finishing the user-defined waveform edition, click "download data" button with the mouse to download this user-defined waveform data to the generator. Connect an oscilloscope to the CHA output port to observe the arbitrary waveforms downloaded.

#### **5.12. Setting parameter storage**

A lot kinds of working parameters of the generator could be set during operation, such as waveform, frequency, amplitude and so on, total more than 40 kinds, which are totally called as the setting parameter of the generator.

#### **5.12.1. Setting parameter storage**

The generator has 6 non-volatile memories, to store 6 groups of setting parameters respectively, which will not lose even if cutting off the power. The generator uses location 0# to hold the default settings, to prevent the default setting parameter from being changed, the 0# memory area is designed to not allow storage operation. Use  $1\# \sim 5\#$  memory area to store user-defined setting parameter. The 1# memory area stores the power-on setting parameters, the users may store setting parameters usually used to the 1# memory area, which will be automatically recalled when generator power on or system reset.

Under CHA tone function, press 【Menu】key and select "Store" option, then input memory area within 1#  $\sim$  5# with the keyboard and press  $[$  #  $]$  key, the current setting parameters of the generator will be stored to the non-volatile memory with this specified memory area number, these setting parameters will not lose even if power off the generator. A new group of setting parameter stored will cover the former data in this memory area, to prevent storing data to more than one memory area continuously by rotating the knob carelessly, and under "Store" option, the knob function is locked and the users could only store with the keyboard.

#### **5.12.2. Setting parameter recall**

After finishing the setting parameter storage and under CHA tone, press【Menu】key and select "Recall" option to set one memory area number within  $0# \sim 5#$ , then press  $[$  #  $]$  key to recall the setting parameter stored in this memory area. After the recall of the setting parameter, the generator will work with this new setting parameter.

#### **5.13. External memory**

You can use U disk as external memory. Connect U disk with "USB host" port on the rear panel and "U" mark will be shown on the low-left corner of screen. If pull out the U disk from the port, the "USB" mark disappear. No matter storing or recalling the user-defined waveforms or setting parameters, U disk is the first choice of the generator. If a U disk is connected to the generator, storage and recall process in the U disk, and if no U disk is connected, storage and recall process in the internal non-volatile memory of the generator.

If use a U disk to store user-defined waveforms, the generator creates automatically in the U disk corresponding file name  $WAVE11.ARB~WAVE15.ARB$  according to waveform sequence numbers, and then store the user-defined waveforms data to corresponding file. If use a U disk to store setting parameters, the generator creates automatically in the U disk corresponding file name SETUP1.SET  $\sim$  SETUP5.SET according to memory area numbers, and then store the setting parameters to corresponding file. If U disk storage failed, the generator will make an alarm. When recall form a U disk, the generator will find in the U disk matched file name according to the input of user-defined waveform sequence number or setting parameter memory area number, and if find the match file, the data in this file will be recalled, and there is no matched file name in the U disk, the recall operation failed and the generator will make an alarm.

Using a U disk memory makes it possible to store and recall user-defined waveforms and setting parameters, so several users could use one generator.

#### **5.14. Frequency measurement**

The generator is designed to be added a pulse counter, with which the users could measure frequency of signals, this pulse counter has completely no relationship with the function/ arbitrary waveform generator but is only one more function of the generator.

Connect the signal to be tested to the 《Count In》port on the rear panel of the generator, press 【Count】key and the "Count" keyboard indicator will be on, and a twinkling "Gate" mark will appear on the down-right corner of the screen, now the generator starts to measure the frequency of the input signal and show the measurement value at the same time.

#### **5.14.1. Gate time setting**

Press【Menu】key and select "Gate" option, the frequency measurement will stop and the users now could set gate time value. The frequency measurement will resume after finishing the gate time setting, and the twinkle rate of the "Gate" mark will change too. The gate time indicates the sampling interval time of tested signal, the longer the gate time is, the more the sampling data, so the users may get more stable measurement result and higher measurement resolution. And the shorter the gate time is, the better the tested signal is tracked, but short gate time will result in low measurement resolution. Generally, gate time should be longer than the period of tested signal.

#### **5.14.2. Coupling mode**

The tested signal adapts AC coupling method, and the input attenuation is comparatively larger when frequency is comparatively lower, so when frequency is lower than 10Hz, the users should better increase the amplitude of the tested signal properly.

#### **5.14.3. Low-pass filter**

When the frequency of tested signal is comparatively low and with a high-frequency noise added with it, the high-frequency noise may trigger the counter which will result in getting larger measurement result compared with the correct value. In this case, a low-pass filter should be used externally to filter the high-frequency noise in the tested signal, and to get correct measurement result.

# **3.15 Output port**

There are three output ports on the front panel of the instrument, users must not input signal to the output port as a possibility of damaging the instrument.

### **5.15.1. Signal output port**《**CHA**》

The signals of CHA are all output from this output port, press 【Output】key to open or close the signal from the output port circularly. The output port is open when the "Output" light is on, and close when the "Output" is off. If wrongly connect external high voltage to signal output port, instrument will suffer "inverse filling" danger, and then instrument will turn on the protection function, close immediately signal output port and make an alarm with the "Output" light off. In this case, you must check external load, only after eliminating the failure can press【output】key to open signal output port.

#### **5.15.2. Signal output port**《**CHB**》

The signals of CHB are all output from this output port, the characteristics of which is the same as the one of 《CHA》.

#### **5.15.3. Sync output port**《**Sync**》

Output pulse wave compatible with TTL, high level  $>4V$ , low level  $<$  0.3V. Sync signal is different under different function.

- 1. When CHA is under continuous function, sync signal is a square signal with TTL level, the frequency of sync signal is the same as the frequency of the signal from《CHA》port, when the output mode is set to be 0, the phase of sync signal is the same as the phase of the signal from the 《CHA》port. When the output mode is set to be 1, the phase of sync signal is the opposite of the phase of the signal from the 《CHA》port.
- 2. When CHB is under continuous function, sync signal is a square signal with TTL level, the frequency of sync signal is the same as the frequency of the signal from 《CHB》port, when the output mode is set to be 0, the phase of sync signal is the same as the phase of the signal from the 《CHB》port. When the output mode is set to be 1, the phase of sync signal is the opposite of the phase of the signal from the 《CHB》port.
- 3. Under FM, AM, PM, PWM, sync signal is a square with 50% duty cycle, the frequency of which is equal to the modulation wave, and the phase is referenced to the modulation wave.
- 4. Under FSK, sync signal is a square with 50% duty cycle, the frequency of which is equal to the hop rate, when outputting carrier frequency, sync signal is with low level. When outputting hop frequency, sync signal is with high level.
- 5. Under frequency sweep function, the sync signal is a pulse signal with TTL level, the rising edge of the pulse wave match along with the start point of the sweep, and the falling edge of the pulse wave match along with the middle point of sweep range, the period of pulse wave is the same as sweep time.
- 6. Under burst output, sync is a pulse wave, the rising edge of which corresponds to the start point of the burst, and the falling edge corresponds to the end point, and the period is equal to the repeated period of the burst.
- 7. Under frequency sweeping, burst and FSK functions, if external trigger or manual trigger is selected, the frequency of the sync signal was determined by the trigger signal.

#### **5.16. Input port**

There are three input ports on the rear panel of the generator, which could only be used as external signal input port, and not signal output port.

#### **5.16.1. Modulation input port**《**Modulation In**》

Input external modulation signal under FM, AM, PM and PWM functions.

#### **5.16.2. Trigger input port**《**Trig In**》

Input external trigger signal under FSK, frequency sweeping and burst functions.

#### **5.16.3. Count input port**《**Count In**》

Input external signal to be tested under frequency measurement function.

#### **5.17. Communication port**

#### **5.17.1. USB device interface** 《**USB Device**》

The instrument could be program-controlled by connecting to computer through this interface with an USB cable, or down user-defined waveform data with waveform edition software, or update the firmware program of the generator with firmware updating software, the use method of this interface is described in detail in the CD that attached with the instrument.

#### **5.17.2. USB host port**《**USB Host**》

Plug in an U disk, to store and recall the user-defined waveforms and setting parameters of the generator.

#### **5.18. Parameter calibration**

The instrument is calibrated before shipment, but some specifications may change a bit lot during long time of use. To ensure the accuracy, the instrument should be calibrated termly. Users may regain the accuracy of the instrument by operating the keyboard to calibrate the main specifications without removing the cover of the instrument.

#### **5.18.1. Enable calibration**

After booting, the calibration is in off state, and the generator could not be calibrated without inputting calibration password, this is a way to protect calibrated parameters which may be changed carelessly. To enable calibration, select sine wave and then press【Shift】【Cal】key, the calibration password displayed as 0, input calibration password 1900, press  $[$  #  $]$  key to enable calibration. If currently the generator is under CHA tone function, you may calibrate CHA, and if under CHB tone function now, you may calibrate CHB.

#### **5.18.2 Parameters calibration**

Press【Menu】key to display calibration value on the left, and calibration sequence number on the right when setting calibration conditions automatically. Adjust calibration value to calibrate present selected calibration option and make the output expected. Continue to press 【Menu】 key and the calibration sequence number will increase step by step, users could calibrate all those options respectively, which is shown in the following list. During calibration process, press 【 Shift 】 【 Cal】 key at any time then press 【 Menu 】 key to return the calibration sequence number to 00.

#### **Parameter calibration table**

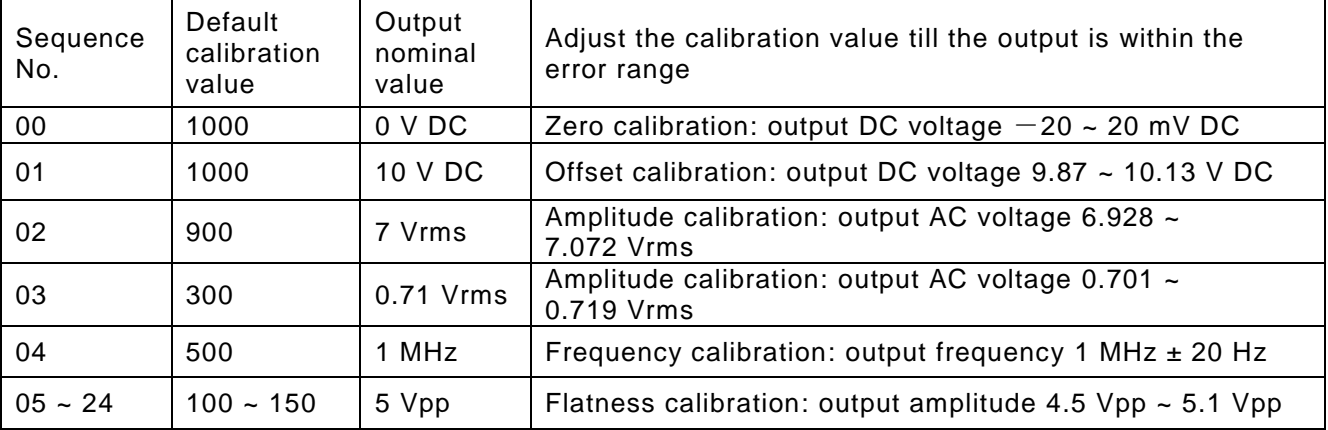

#### **5.18.3. Disable calibration**

After finishing the calibration, press 【 Shift 】【 Cal 】 key and there display 1900, press any numeric keys then [#] key to store the calibration parameters, disable calibration and exit the process.

During the calibration process, if wrong calibration occurred, press 【Freq】key at any time to disable calibration and exit without storing calibration parameters.

After rebooting, the generator automatically recalls and uses the calibration parameters stored during last calibration.

#### **5.19. Default setting**

#### **5.19.1 Continuous function of CHA and CHB**

Continuous function is default after booting.

Waveform: sinewave Frequency: 1 kHz<br>Amplitude: 1 Vpp Amplitude: Attenuation: Auto Offset: 0 V DC Duty cycle: 50% Symmetry: 50% Pulse width: 0.2 ms Output mode: in-phase Output port: open

#### **5.19.2. Modulation function (FM, AM, PM, PWM)**

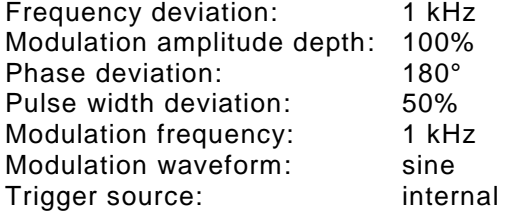

#### **5.19.3. Frequency shift keying function**

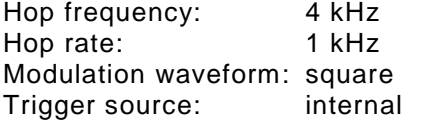

#### **5.19.4. Frequency sweeping function**

Start frequency: 100H End frequency: 1 kHz Sweep time: 3s Sweep mode: linearity Trigger source: Internal

#### **5.19.5. Burst**

Repeated period: 10 ms Pulse count: 3<br>Start phase: 0° Start phase: Trigger source: Internal

#### **5.20. Firmware version**

Under CHB tone, press【Menu】key, the firmware version of the generator will be displayed: xxxx.xx, which is helpful when repair and could not be set or change.

### **6. Specifications**

#### **6.1 Output characteristics of CHA and CHB**

#### **6.1.1. Waveform characteristics**

Standard waveforms: Sine, Square, Ramp, Pulse, Noise, Exponent, Logarithm , SINC, half-round, Cardiogram, Quake.

Arbitrary: 5 waveforms

#### **6.1.2. Sinewave spectral purity**

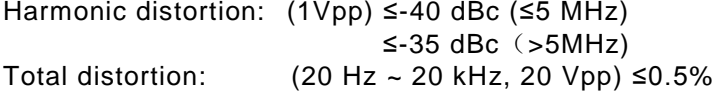

#### **6.1.3. Square, pulse and Ramp characteristics**

Edge time of square and pulse:  $\leq 35$ ns<br>Overshoot:  $\leq 10\%$ Overshoot: ≤ 10%  $0.1\% \sim 99.9\%$  (Limited by edge time) Pulse width: 100 ns ~ 2000 s Ramp symmetry: 0.0% ~ 100.0 %

#### **6.1.4. Arbitrary characteristics**

Waveform length: 4096 points Sampling rate: 100 MSa/s Amplitude resolution: 10 bits Bandwidth of filter: 50 MHz Non-volatile memory: 5 waveforms

#### **6.1.5. Frequency characteristics**

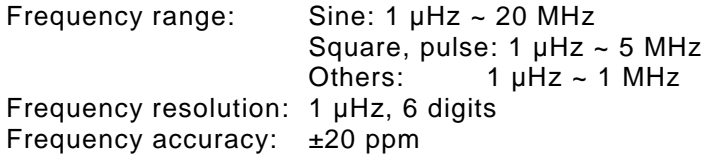

#### **6.1.6. Amplitude characteristics(Auto-attenuation, offset 0Vdc)**

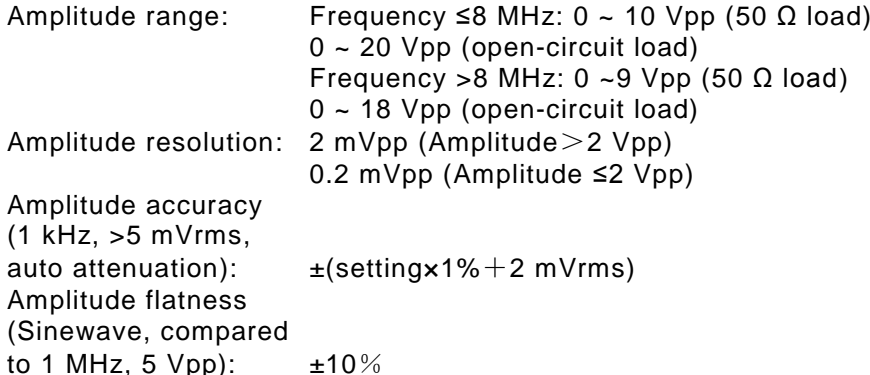

#### **6.1.7. Offset characteristics (amplitude 0Vpp)**

Offset range: ±5 VDC (50 Ω load) ±10VDC (open-circuit load) Resolution: 2 mV DC Offset accuracy: ±(setting value×1%+20 mV DC)

#### **6.1.8. Phase characteristics**

Output mode: positive/opposite<br>Phase difference CHA and CHB:  $0^{\circ} \sim 360^{\circ}$ Phase difference CHA and CHB: 0°<br>Resolution: 1° Resolution:

#### **6.1.9. Parameter storage characterstics**

Non-volatile parameters: 5 groups

#### **6.1.10. Output port**

Output impedance: 50 Ω nominal Output protection: Close output automatically if over-load

#### **6.2. Modulation characteristics of CHA**

#### **6.2.1. FM, AM, PM, PWM**

Carrier waveform: 16 kinds of waveforms including sine, square, Ramp and so on (only pulse is applicable to PWM)

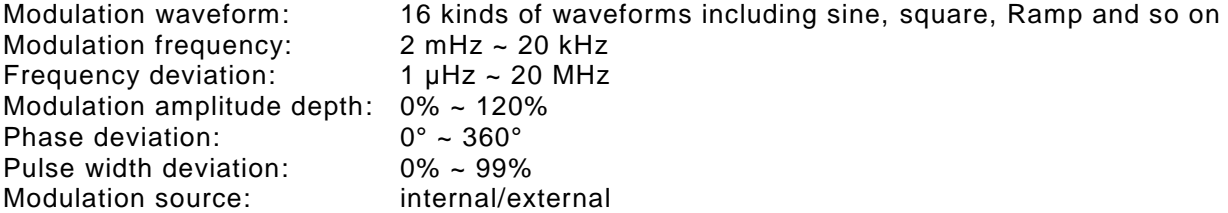

#### **6.2.2. FSK**

Carrier waveform: 16 kinds of waveforms including sine, square, Ramp and so on Modulation waveform: square FSK rate:  $1 \text{ mHz} \sim 100 \text{ kHz}$ <br>Hop frequency:  $1 \text{ }\mu\text{Hz} \sim 20 \text{ MHz}$ Hop frequency: Trigger source: internal/external

#### **6.3. Frequency sweeping characteristics of CHA**

Sweeping waveform: 16 kinds of waveforms of sine, square, Ramp and so on.

Sweeping range: Start and stop frequency can be set arbitrarily Sweeping time: 50 ms to 500 s Sweeping mode: linearity, logarithm Trigger source: internal/external/ single

**6.4. Burst characteristics of CHA**<br>Waveform: 16 kinds of wave 16 kinds of waveforms including sine, square, Ramp and so on Repeated period:  $1 \mu s \sim 500 s$ Pulse count: 1 ~ 1000000 Start phase: 0° ~ 360° Trigger source: internal/external/single

#### **6.5. Sync output characteristics**

#### **6.5.1. Waveform characteristics**

Square, edge time≤20nS

#### **6.5.2. Level characteristics**

TTL compatible

#### **6.5.3. Impedance characteristics** 50 Ω nominal

#### **6.6. Modulation input**

#### **6.6.1. Input voltage**

5 Vpp full scale

#### **6.6.2. Input impedance** >10 kΩ

#### **6.7. Trigger input**

### **6.7.1. Input level**

TTL compatible

#### **6.7.2. Input impedance**

 $>10k\Omega$ 

#### **6.8. Frequency measurement**

# **6.8.1. Input frequency**

1 Hz ~ 100 MHz

### **6.8.2. Input amplitude**

100 mVrms ~ 7 Vrms

### **6.8.3. Strobe time**

 $50$  ms  $\sim$  5 s

#### **6.9. Programmable interface**

USB device interface, USB host interface

#### **6.10. General characteristics**

# **6.10.1. Power condition**

 $\overline{AC}$  100 ~ 240 V<br>45 ~ 65 Hz Frequency: Power consumption: <30 VA

#### **6.10.2. Environment conditions**

Temperature:  $0 \sim 40^{\circ}$ C<br>Humidity: <80% Humidity:

#### **6.10.3. Operation characteristics**

Fully key operation, continuously adjust with adjusting knob.

#### **6.10.4. Display**

VFD fluorescence display screen

# **6.10.5. Dimension**

322 mm×256 mm×102 mm<br>1.5 kg weight:

#### **6.10.6. Technique**

Surface-mount technology, large scale integrated circuit, high reliability, long service life.

Note:

The test of the specifications should be done around temperature of 18°C to 28°C, after 30 minutes of booting.

*All rights, also for translation, reprinting and copy of this manual or parts are reserved.*

*Reproduction of all kinds (photocopy, microfilm or other) only by written permission of the publisher.*

*This manual considers the latest technical knowing. Technical alterations reserved.*

*We herewith confirm, that the units are calibrated by the factory according to the specifications as per the technical specifications.* 

*We recommend to calibrate the unit again, after one year.*

© *PeakTech®* 10/2013/Pt.